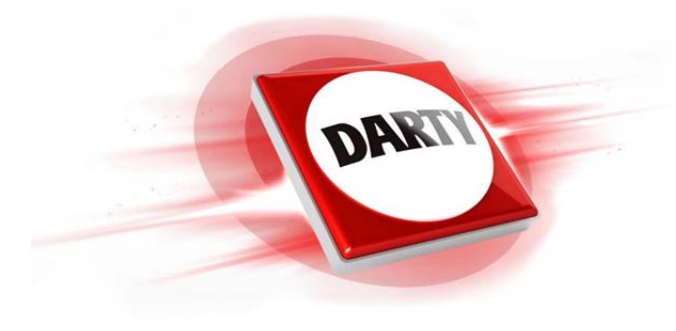

# **MARQUE: SAMSUNG REFERENCE: UE55MU6645 4K UHD CODIC: 4305752**

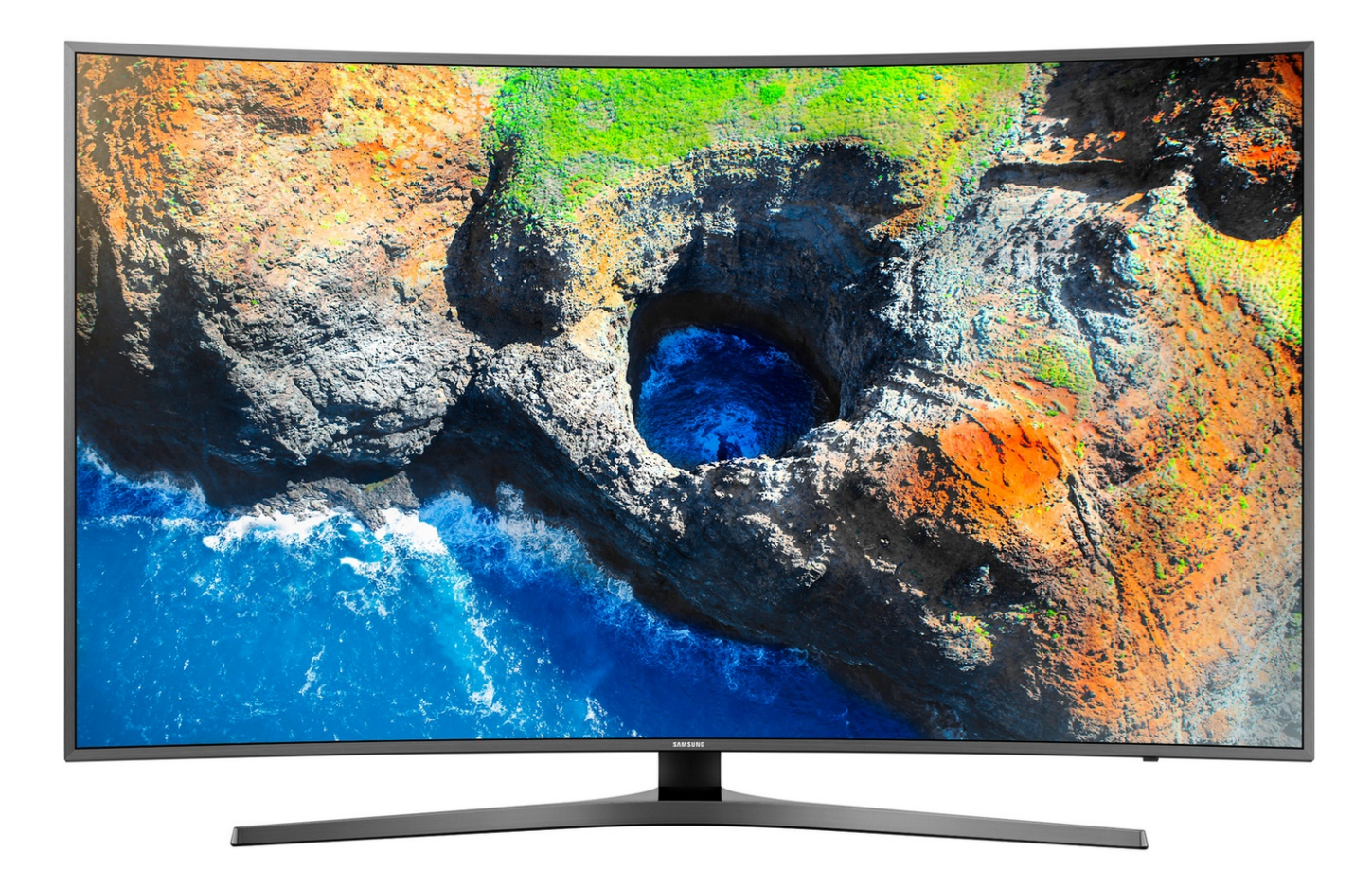

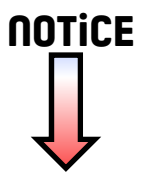

# **SAMSUNG**

# E-MANUAL

Merci d'avoir acheté ce produit Samsung. Afin de bénéficier d'un service plus complet, veuillez enregistrer votre produit à l'adresse

www.samsung.com/register

Modèle N° de série

# **Contenu**

### [Guides de démarrage](#page-7-0)

[Connectez le Samsung Smart Remote au téléviseur.](#page-7-0)

[L'utilisation du Smart Hub](#page-8-0)

[Utilisation de l'interaction vocale](#page-9-0)

- 3 [Exécution de l'interaction vocale](#page-9-0)
- 5 [À lire avant d'utiliser l'interaction vocale](#page-11-0)

#### [Mise à jour du logiciel du téléviseur](#page-12-0)

- 6 [Mise à niveau du logiciel du téléviseur vers la dernière version](#page-12-0)
- 6 [Mise à jour automatique du téléviseur](#page-12-0)

#### [Obtention d'aide](#page-13-0)

- 7 [Obtention d'aide via la gestion à distance](#page-13-0)
- 8 [Recherche des coordonnées du service](#page-14-0)
- 8 [Demande de service](#page-14-0)

### [Connexions](#page-15-0)

[Guide de connexion](#page-15-0)

[Raccordement d'une antenne \(Antenne\)](#page-16-0)

#### [Connexion à Internet](#page-17-0)

- 11 [Connexion à votre réseau Internet](#page-17-0)
- 13 [Redémarrage de votre réseau](#page-19-0)

[Résolution des problèmes de connectivité Internet](#page-19-0)

- 13 [Résolution des problèmes de connectivité Internet câblée](#page-19-0)
- 14 [Résolution des problèmes de connectivité Internet sans fil](#page-20-0)

#### [Connexion de périphériques vidéo](#page-21-0)

- 15 [Connexion à l'aide d'un câble HDMI](#page-21-0)
- 16 [Connexion avec un câble composant \(modèles dotés d'un](#page-22-0)  [connecteur COMPONENT IN / AV IN uniquement\)](#page-22-0)
- 17 [Connexion avec un câble composite \(modèles dotés d'un](#page-23-0)  [connecteur COMPONENT IN / AV IN uniquement\)](#page-23-0)

#### [Connexions d'entrée et de sortie audio](#page-24-0)

- 18 [Connexion avec un câble HDMI \(ARC\)](#page-24-0)
- 18 [Connexion à l'aide d'un câble audio numérique \(optique\)](#page-24-0)
- 18 [Connexion au moyen d'un réseau sans fil](#page-24-0)
- 19 [Connexion des périphériques Bluetooth](#page-25-0)

#### [Connexion à un ordinateur](#page-25-0)

19 [Connexion via le port HDMI ― Partage d'écran \(HDMI\)](#page-25-0)

[Connexion d'un périphérique mobile](#page-26-0)

- 20 [Affichage de l'écran d'un périphérique mobile sur votre](#page-26-0)  [téléviseur \(partage d'écran\)](#page-26-0)
- 20 [Partage de contenu via l'application Smart View](#page-26-0)
- 21 [Gestion d'un périphérique mobile](#page-27-0)

[Basculement entre les différents périphériques externes](#page-27-0)  [connectés au téléviseur](#page-27-0)

- 21 [Changement de signal d'entrée](#page-27-0)
- 22 [Modification du nom et de l'icône d'un périphérique externe](#page-28-0)
- 23 [Utilisation des autres fonctions](#page-29-0)

#### [Remarques sur la connexion](#page-29-0)

- 23 [Remarque sur la connexion HDMI](#page-29-0)
- 24 [Remarque sur la connexion des périphériques audio](#page-30-0)
- 25 [Remarque sur la connexion des ordinateurs](#page-31-0)
- 25 [Remarque sur la connexion des périphériques mobiles](#page-31-0)

### [Télécommande et périphériques](#page-32-0)

[À propos de Samsung Smart Remote](#page-32-0)

[À propos de Samsung Smart Remote \(THE FRAME\)](#page-34-0)

[Connexion à la Samsung Smart Remote](#page-36-0)

[Commande des périphériques externes à l'aide de la Samsung](#page-36-0)  [Smart Remote - Utilisation de la télécommande universelle](#page-36-0)

#### [Utilisation de la fonction Anynet+ \(HDMI-CEC\)](#page-37-0)

31 [Connexion d'un périphérique externe via Anynet+ et](#page-37-0)  [utilisation des menus correspondants](#page-37-0)

#### [Commande du téléviseur à l'aide d'un clavier](#page-38-0)

- 32 [Connexion d'un clavier USB](#page-38-0)
- 32 [Connexion d'un clavier Bluetooth](#page-38-0)
- 32 [Utilisation du clavier](#page-38-0)

[Saisie de texte à l'aide du clavier QWERTY à l'écran](#page-39-0)

- 34 [Utilisation des autres fonctions](#page-40-0)
- 34 [Saisie de texte avec le micro de la télécommande et le clavier](#page-40-0)  [QWERTY à l'écran](#page-40-0)

### [Fonctions Smart](#page-41-0)

#### [Smart Hub](#page-41-0)

- 36 [Affichage de Home Screen](#page-42-0)
- 39 [Lancement automatique de Smart Hub](#page-45-0)
- 39 [Lancement automatique de la dernière application utilisée](#page-45-0)
- 39 [Test des connexions Smart Hub](#page-45-0)
- 39 [Réinitialisation de Smart Hub](#page-45-0)
- [Utilisation d'un compte Samsung](#page-46-0)
	- 40 [Création et gestion de votre compte Samsung](#page-46-0)
	- 41 [Ouverture d'un compte Samsung](#page-47-0)

#### [Utilisation du service Mes Applications](#page-48-0)

- 43 [Installation et exécution d'une application](#page-49-0)
- 44 [Gestion des applications achetées ou installées](#page-50-0)

#### [Utilisation de e-Manual](#page-52-0)

- 46 [Lancement du manuel électronique](#page-52-0)
- 46 [Utilisation des boutons du manuel électronique](#page-52-0)

#### [Utilisation de Internet](#page-52-0)

- [Lecture des images/vidéos/fichiers musicaux](#page-53-0)
	- 48 [Lecture de contenu multimédia](#page-54-0)

#### [Utilisation du service de musique](#page-55-0)

#### [Utilisation de l'interaction vocale](#page-56-0)

- 50 [Exécution de l'interaction vocale](#page-56-0)
- 51 [À lire avant d'utiliser l'interaction vocale](#page-57-0)

### [Visionnement du téléviseur](#page-59-0)

[Affichage des informations sur les diffusions numériques en](#page-59-0)  [bref](#page-59-0)

53 [Utilisation du guide](#page-59-0)

#### [Enregistrement de programmes](#page-61-0)

- 55 [Enregistrement de programmes](#page-61-0)
- 56 [Gestion de la liste des enregistrements planifiés](#page-62-0)
- 56 [Visionnage de programmes enregistrés](#page-62-0)

#### [Configuration d'un visionnage planifié](#page-63-0)

- 57 [Configuration du visionnage des programmes d'une chaîne](#page-63-0)
- 58 [Modification d'un visionnage programmé](#page-64-0)
- 58 [Définition de l'heure du visionnage planifié](#page-64-0)

#### [Utilisation de la fonction Timeshift](#page-64-0)

59 [Boutons et fonctions disponibles lors de l'enregistrement](#page-65-0)  [d'un programme ou avec Timeshift](#page-65-0)

#### [Utilisation de Liste des chaînes](#page-66-0)

#### [Modification de chaînes](#page-67-0)

- 61 [Suppression de chaînes enregistrées](#page-67-0)
- 61 [Modification de chaînes enregistrées](#page-67-0)

#### [Création d'une liste de chaînes favorites personnalisée](#page-68-0)

- 62 [Enregistrement des chaînes dans la liste de chaînes favorites](#page-68-0)
- 62 [Affichage et sélection des chaînes dans les listes de chaînes](#page-68-0)  [favorites uniquement](#page-68-0)

#### [Modification d'une Favourites List \(Liste des Favoris\)](#page-69-0)

- 63 [Ajout de chaînes à une liste de favoris](#page-69-0)
- 63 [Suppression des chaînes d'une liste de chaînes favorites](#page-69-0)
- 63 [Réorganisation d'une liste de chaînes favorites](#page-69-0)
- 63 [Modification du nom d'une liste de chaînes favorites](#page-69-0)

[Fonctions de prise en charge du visionnage de programmes](#page-70-0)  [télévisés](#page-70-0)

- [Changement de signal de diffusion](#page-70-0)
- [Recherche des chaînes disponibles](#page-70-0)
- [Limitation de l'affichage de chaînes spécifiques](#page-71-0)
- [Sélection des options de diffusion de l'audio](#page-71-0)
- [L'utilisation du Contrôle Parental](#page-71-0)
- [Configuration des paramètres de diffusion avancés](#page-71-0)
- [Lecture de texte numérique](#page-72-0)
- [Sélection de la langue audio de diffusion](#page-72-0)
- [Réglage manuel des signaux de diffusion](#page-73-0)
- [Réglage précis des diffusions analogiques](#page-73-0)
- [Transfert de la liste des chaînes](#page-74-0)
- [Suppression du profil de l'opérateur du module CAM](#page-74-0)
- [Définition du système satellite](#page-74-0)
- [Modification de la langue du télétexte](#page-74-0)
- [Affichage du menu d'interface commun](#page-75-0)

#### [Image et son](#page-76-0)

[Réglage de la qualité des images](#page-76-0)

- [Sélection du mode d'image](#page-76-0)
- [Configuration des paramètres d'image avancés](#page-77-0)

#### [Configuration de l'environnement d'affichage des](#page-79-0)  [périphériques externes](#page-79-0)

- [Jouer à des jeux sur un écran optimisé](#page-79-0)
- [Affichage de vidéos UHD](#page-79-0)
- [Utilisation du niveau de noir HDMI](#page-79-0)
- [Enregistrement du téléviseur comme appareil certifié DivX](#page-80-0) [\(visionnage de films DivX payants\)](#page-80-0)

#### [Fonctions de prise en charge des images](#page-80-0)

- [Affichage PIP \(picture-in-picture\)](#page-80-0)
- [Modification du format de l'image](#page-80-0)
- [Modification automatique du format d'image](#page-81-0)
- [Basculement du format d'image sur le mode 4:3 ou Adapter à](#page-81-0)  [l'écran](#page-81-0)

#### [Réglage de la qualité du son](#page-82-0)

- [Sélection du mode son](#page-82-0)
- [Configuration des paramètres audio avancés](#page-82-0)

[Utilisation des fonctions de prise en charge du son](#page-83-0)

- [Choix des haut-parleurs](#page-83-0)
- [Diffusion du son du téléviseur via un appareil Bluetooth](#page-83-0)
- [Diffusion du son du téléviseur via un haut-parleur Multiroom.](#page-84-0)

#### [Système et assistance](#page-85-0)

[Réglage de l'heure et utilisation de la minuterie](#page-85-0)

- [Réglage de l'heure actuelle](#page-85-0)
- [Utilisation des minuteries](#page-86-0)

[Utilisation des fonctions de protection contre les brûlures](#page-87-0)  [d'écran et d'économie d'énergie](#page-87-0)

- [Protection contre les brûlures d'écran](#page-87-0)
- [Réduction de la consommation d'énergie du téléviseur](#page-87-0)

[Mise à jour du logiciel du téléviseur](#page-88-0)

- [Mise à niveau du logiciel du téléviseur vers la dernière version](#page-88-0)
- [Mise à jour automatique du téléviseur](#page-88-0)

[Protection du téléviseur contre le piratage et les programmes](#page-89-0)  [malveillants](#page-89-0)

 [Recherche de programmes malveillants sur le téléviseur et](#page-89-0)  [les supports de stockage connectés](#page-89-0)

[Utilisation d'autres fonctions](#page-89-0)

- [Exécution des fonctions d'accessibilité](#page-89-0)
- [Activation de guides vocaux pour les malvoyants](#page-90-0)
- [Description audio](#page-90-0)
- [Visionnage d'émissions télévisées avec des sous-titres](#page-91-0)
- [Texte blanc sur fond noir \(contraste élevé\)](#page-92-0)
- [Agrandissement de la police \(pour les personnes](#page-92-0)  [malvoyantes\)](#page-92-0)
- [Découverte de la télécommande \(pour les personnes](#page-92-0)  [malvoyantes\)](#page-92-0)
- [Découverte du menu du téléviseur](#page-92-0)
- [Diffusion du son du téléviseur via un appareil Bluetooth \(pour](#page-92-0)  [les personnes malentendantes\)](#page-92-0)
- [Configuration des paramètres système avancés](#page-93-0)
- [Vérification des informations sur le signal de la chaîne](#page-94-0)  [numérique et son intensité](#page-94-0)
- [Rétablissement des paramètres d'usine du téléviseur](#page-94-0)

[Exécution automatique du service de diffusion de données](#page-95-0)

[HbbTV](#page-95-0)

[Utilisation d'une carte de visionnage TV \(carte CI ou CI+\)](#page-96-0)

- 90 [Connexion de la « carte CI ou CI+ » via la fente de l'](#page-96-0)COMMON [INTERFACE](#page-96-0)
- 91 [Utilisation de la carte CI ou CI+](#page-97-0)

#### [Fonction Télétexte](#page-97-0)

93 [Page de télétexte type](#page-99-0)

### [Résolution des problèmes](#page-100-0)

[Obtention d'aide](#page-100-0)

- 94 [Obtention d'aide via la gestion à distance](#page-100-0)
- 95 [Recherche des coordonnées du service](#page-101-0)
- 95 [Demande de service](#page-101-0)

[Diagnostic des problèmes opérationnels du téléviseur](#page-101-0)

[Vous rencontrez un problème d'image](#page-102-0)

96 [Test de l'image](#page-102-0)

[Le son n'est pas clairement perceptible](#page-104-0)

98 [Test du son](#page-104-0)

[Vous rencontrez un problème d'émission](#page-105-0)

[L'ordinateur ne se connecte pas](#page-106-0)

[Le téléviseur ne se connecte pas à Internet](#page-106-0)

[Service de diffusion de données](#page-107-0)

[La fonction d'enregistrement planifié/Timeshift ne s'exécute](#page-107-0)  [pas](#page-107-0)

[Anynet+ \(HDMI-CEC\) ne fonctionne pas](#page-108-0)

[Le lancement/l'utilisation des applications est compliqué](#page-109-0)

[Impossible de lire mon fichier](#page-109-0)

[Je veux réinitialiser le téléviseur](#page-109-0)

[Autres problèmes](#page-110-0)

### [Précautions et notes](#page-112-0)

[Avant d'utiliser les fonctions Enregistrement et Timeshift](#page-112-0)

- 106 [Avant d'utiliser les fonctions d'enregistrement et](#page-112-0)  [d'enregistrement planifié](#page-112-0)
- 108 [Avant d'utiliser la fonction Timeshift](#page-114-0)

[Options de diffusion de l'audio supportées](#page-114-0)

[À lire avant d'utiliser les Mes Applications](#page-115-0)

[À lire avant d'utiliser la fonction Internet](#page-116-0)

[À lire avant d'utiliser des fichiers photo, vidéo et audio](#page-118-0)

- 112 [Restrictions d'utilisation de fichiers photo, vidéo et audio](#page-118-0)
- 113 [Sous-titres externes pris en charge](#page-119-0)
- 113 [Sous-titres internes pris en charge](#page-119-0)
- 114 [Formats d'image et résolutions pris en charge](#page-120-0)
- 114 [Formats musicaux et codecs pris en charge](#page-120-0)
- 115 [Codecs vidéo pris en charge](#page-121-0)

[À lire après l'installation du téléviseur](#page-123-0)

- 117 [Format de l'image et signaux d'entrée](#page-123-0)
- 118 [Installation d'un verrou antivol](#page-124-0)
- 118 [À lire avant la configuration d'une connexion à Internet sans](#page-124-0)  [fil](#page-124-0)

[Résolutions prises en charge pour les signaux d'entrée UHD](#page-125-0)

- 119 [Si HDMI UHD Color est défini sur Arrêt](#page-125-0)
- 119 [Si HDMI UHD Color est défini sur Activé](#page-125-0)

[À lire avant de connecter un ordinateur \(résolutions prises en](#page-126-0)  [charge\)](#page-126-0)

- 120 [IBM](#page-126-0)
- 120 [MAC](#page-126-0)
- 121 [VESA DMT](#page-127-0)
- 121 [CEA-861](#page-127-0)

[Résolutions prises en charge pour les signaux vidéos](#page-128-0)

122 [CEA-861](#page-128-0)

[À lire avant d'utiliser les appareils Bluetooth](#page-129-0)

123 [Restrictions d'utilisation du Bluetooth](#page-129-0)

[Boutons et fonctions](#page-130-0)

124 [Boutons et fonctions disponibles pendant la lecture du](#page-130-0)  [contenu multimédia](#page-130-0)

[Licence](#page-132-0)

### [Guide d'accessibilité](#page-134-0)

#### [Utilisation de la télécommande](#page-134-0)

- 128 [Orientation de la Samsung Smart Remote](#page-134-0)
- 128 [Description de la Samsung Smart Remote](#page-134-0)

#### [Utilisation du menu d'accessibilité](#page-136-0)

- 130 [Menu Raccourcis d'accessibilité](#page-136-0)
- 131 [Procédure détaillée pour effectuer les opérations suivantes](#page-137-0)
- 133 [Définition des réglages d'accessibilité avec l'Interaction](#page-139-0)  [vocale](#page-139-0)
- [Utilisation du téléviseur avec le Guide vocal activé](#page-140-0)
	- 134 [Regarder la télévision](#page-140-0)
- [Utilisation du guide](#page-142-0)

[Configuration de Programmer visionnage](#page-145-0)

#### [Utilisation de Liste des chaînes](#page-146-0)

141 [Création d'une liste de chaînes favorites personnalisée](#page-147-0)

#### [Enregistrement](#page-150-0)

- 144 [Utilisation des options d'enregistrement instantané et](#page-150-0)  [planifié depuis l'écran du guide :](#page-150-0)
- 145 [Utilisation des options d'enregistrement instantané et](#page-151-0)  [planifié depuis la fenêtre d'informations sur le programme](#page-151-0)
- 145 [Enregistrement d'un programme en cours de visionnage](#page-151-0)  [directement à partir de la télévision en direct](#page-151-0)
- 145 [Réglage de l'heure d'enregistrement](#page-151-0)
- 146 [Visionnage de programmes enregistrés](#page-152-0)
- 146 [Suppression d'un programme enregistré](#page-152-0)

#### [L'utilisation du Smart Hub](#page-153-0)

- 147 [Smart Hub](#page-153-0)
- 148 [Affichage de l'écran d'accueil dans Smart Hub](#page-154-0)

#### [Utilisation de e-Manual](#page-156-0)

150 [Lancement du e-Manual](#page-156-0)

#### [L'utilisation du Interaction vocale](#page-157-0)

151 [Exécution de l'Interaction vocale](#page-157-0)

# <span id="page-7-0"></span>Guides de démarrage

Vous pouvez rapidement apprendre à exécuter et à utiliser les fonctions fréquemment utilisées.

# Connectez le Samsung Smart Remote au téléviseur.

#### Connectez le Samsung Smart Remote à votre téléviseur pour utiliser ce dernier.

Quand vous allumez votre téléviseur pour la première fois, le Samsung Smart Remote se paire automatiquement au téléviseur. Si le Samsung Smart Remote ne se paire pas automatiquement au téléviseur, dirigez-le vers le capteur de télécommande du téléviseur, puis maintenez simultanément les boutons  $\bigodot$  et  $\lozenge$  enfoncés pendant au moins 3 secondes.

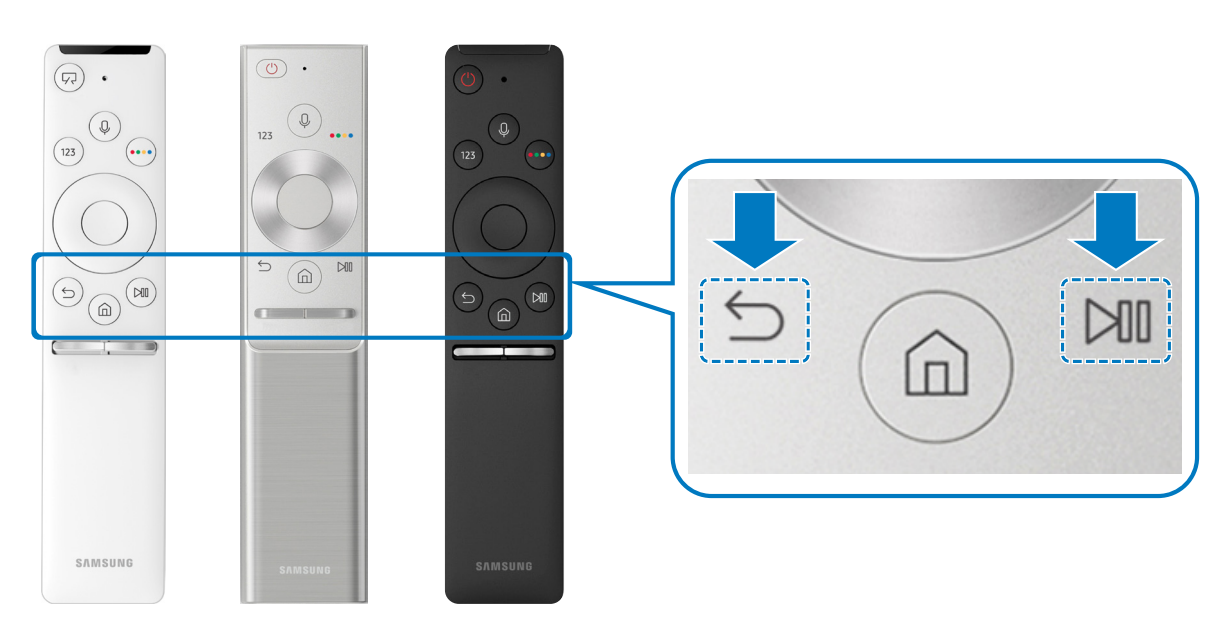

- " Les images, les boutons et les fonctions du Samsung Smart Remote peuvent varier d'un modèle à l'autre.
- " Pour plus d'informations, reportez-vous à la section « [À propos de Samsung Smart Remote](#page-32-1) ».
- " La disponibilité dépend du modèle concerné.

# <span id="page-8-0"></span>L'utilisation du Smart Hub

Connectez-vous au Smart Hub pour accéder aux applications, aux jeux, aux films et autres.

Source پ Ũ J Â  $+$   $\circ$  $E_{\odot}$ TV HDMI 1 HDMI 2 USB 1 USB 2 Guide de… Télécomman… Source Q BB \*\*\*\*\*\* \*\*\*\*\*\*

Tirez profit des nombreuses fonctions fournies par Smart Hub simultanément sur un seul écran.

L'image sur votre téléviseur peut être différente de l'illustration ci-dessus en fonction de votre modèle et de votre zone géographique.

Si vous appuyez sur le bouton du de votre télécommande, vous pouvez utiliser les fonctions et caractéristiques suivantes.

#### **1** @ Paramètres

Lorsque la sélection est déplacée vers l'icône  $\mathcal{D}_3$ , plusieurs icônes de configuration rapide apparaissent au-dessus du menu. Vous pouvez cliquer sur ces icônes pour définir rapidement certaines fonctions fréquemment utilisées.

#### 2 **Example**

Vous pouvez sélectionner un périphérique externe connecté au téléviseur.

Pour plus d'informations, reportez-vous à la section « Basculement entre les différents périphériques externes connectés [au téléviseur](#page-27-1) ».

### **3** Q Recherche

Vous pouvez rechercher les données des chaînes, des programmes, des titres de film et des applications à partir de Smart Hub.

" Pour plus d'informations, reportez-vous à la section « [Smart Hub](#page-41-1) ».

### <span id="page-9-0"></span>**4 APPS**

Vous avez accès à du contenu très diversifié, dont les actualités, le sport, la météo et des jeux, en installant les applications correspondantes sur votre téléviseur.

- " Pour utiliser cette fonction, le téléviseur doit être connecté à Internet.
- " Pour plus d'informations, reportez-vous à la section « [Utilisation du service Mes Applications](#page-48-1) ».

#### Graphique

Vous pouvez utiliser la fonctionnalité Graphique pour modifier le contenu de l'image, comme une œuvre d'art ou une photo, lorsque vous ne regardez pas la TV ou qu'elle est éteinte. Le contenu est alors affiché en mode plein écran.

- Cette fonction n'est prise en charge que par le modèle THE FRAME.
- Pour plus d'informations, reportez-vous au manuel d'utilisation fourni.

# Utilisation de l'interaction vocale

Parlez dans le microphone de votre Samsung Smart Remote pour contrôler votre téléviseur.

" La disponibilité dépend du modèle concerné.

### Exécution de l'interaction vocale

Maintenez le bouton  $\bigcirc$  enfoncé sur votre Samsung Smart Remote, énoncez la commande, puis relâchez le bouton . Le téléviseur reconnaît les commandes vocales.

- $\triangle$  Lorsque vous appuyez une fois sur le bouton  $\mathbb O$ , l'aide apparaît. Utilisez la fonction d'interaction vocale comme indiqué dans le guide.
- Pendant l'analyse vocale, le système ne peut pas recevoir de commandes vocales.

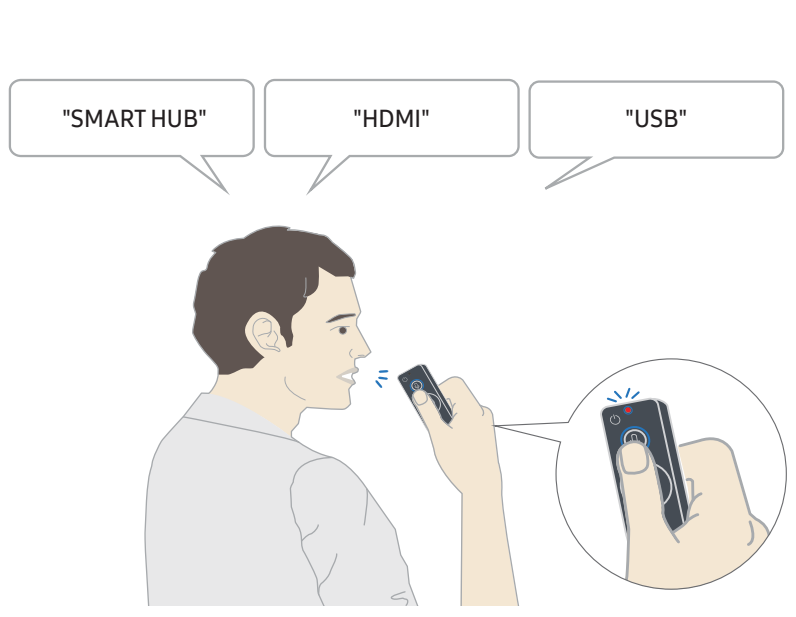

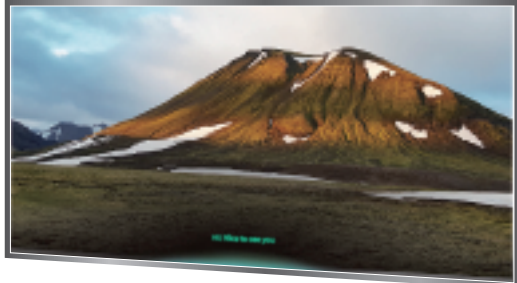

- Si vous invoquez une commande relative à l'accessibilité, par exemple « Sous-titre » ou « Guide vocal », la commande est directement appliquée et vous recevez une notification indiquant que la fonction est en cours d'exécution.
- Lors de la lecture de contenu multimédia, vous pouvez exécuter les commandes suivantes : « Lecture », « Pause », « Arrêter », Rembobiner » et « Avance rapide ».

 $\triangle$  La fonction n'est pas opérationnelle dans toutes les applications.

- Vous pouvez définir le minuteur avec la commande « Basculement en veille dans 30 minutes ».
- Pour modifier la source, dites « HDMI », « TV » ou « USB ».
- Pour modifier le mode d'affichage, dites « Mode film » ou « Régler le mode d'affichage sur standard ».
- Pour effectuer une recherche, dites « Rechercher \*\*\*\* » ou « Rechercher \*\*\*\* sur YouTube ».
- Pour afficher l'aide, dites « Aide », « Que puis-je dire » ou « Guide de l'utilisateur ».
	- $\triangle$  La langue prise en charge peut varier en fonction de la zone géographique.
	- $\triangle$  Lorsque vous appuyez une fois sur le bouton  $\mathbb O$ , l'aide apparaît. Utilisez la fonction d'interaction vocale comme indiqué dans le guide.

## <span id="page-11-0"></span>À lire avant d'utiliser l'interaction vocale

#### Précautions relatives à l'interaction vocale

- Pour utiliser la fonction Interaction vocale, vous devez posséder un compte Samsung. Pour plus d'informations, reportez-vous à la section « [Utilisation d'un compte Samsung](#page-46-1) ».
- Les langues et fonctionnalités d'interaction vocale peuvent varier d'une région à l'autre.
- Si la langue définie n'est pas celle de votre pays, certaines fonctionnalités ne sont pas disponibles.
- Cette fonction est uniquement disponible si le téléviseur est connecté à Internet.
- L'interaction vocale n'est disponible que sur les téléviseurs qui prennent en charge cette fonctionnalité et sont équipés d'une télécommande avec micro intégré.
- Certains caractères spéciaux et symboles tels que « » ne sont pas pris en charge. Par conséquent, si un mot ou une phrase contient des symboles ou des valeurs numériques, il se peut que la fonction ne fonctionne pas correctement.
- Les résultats de la recherche peuvent ne pas être complets.
- Certaines applications peuvent être payantes. En conséquence, un contrat ou une application de service peut s'appliquer.
- Pour changer de chaîne à l'aide des commandes vocales, vous devez achever la Config. fournisseur de services.  $\binom{2}{1}$   $\geq$   $\frac{1}{2}$  Paramètres  $\geq$  Général  $\geq$  Démarrer la configuration)
- Pour utiliser la fonction de saisie vocale de texte et la fonction de recherche intelligente, vous devez autoriser des tiers à collecter et à utiliser vos données vocales.
- Pour utiliser la fonction d'interaction vocale interactive, vous devez :
	- Accepter les conditions d'utilisation de Smart Hub
	- Accepter l'accord de collecte et d'utilisation des informations personnelles du service Smart Hub.
	- Accepter la collecte et l'utilisation d'informations personnelles pour le service d'interaction vocale.

#### Spécifications relatives à l'utilisation de la fonction d'interaction vocale

- Le taux d'interaction vocale varie en fonction du volume/signal, de la prononciation et de l'environnement ambiant (son du téléviseur et bruit ambiant).
- Le niveau de volume optimal pour les commandes vocales est compris entre 75 dB et 80 dB.

# <span id="page-12-0"></span>Mise à jour du logiciel du téléviseur

Affichez la version du logiciel de votre téléviseur et mettez-le à jour si nécessaire.

 $\binom{2}{1}$   $\otimes$  Paramètres  $\geq$  Assistance  $\geq$  Mise à jour du logiciel

### Mise à niveau du logiciel du téléviseur vers la dernière version

 $\triangle$  Ne mettez PAS le téléviseur hors tension tant que la procédure de mise à jour n'est pas terminée. Une fois la mise à jour du logiciel terminée, le téléviseur s'éteint et se rallume automatiquement. Après une mise à jour du logiciel, les valeurs par défaut des paramètres audio et vidéo seront rétablies.

#### Mise à jour par Internet

**∩ > © Paramètres > Assistance > Mise à jour du logiciel > Mettre à jour maintenant** 

 $\triangle$  La mise à jour à partir d'Internet requiert une connexion Internet active.

#### Mise à jour via un périphérique USB

#### **na** >  $\circledR$  Paramètres > Assistance > Mise à jour du logiciel > Mettre à jour maintenant

Après le téléchargement du fichier de mise à jour à partir du site Web de Samsung et son enregistrement sur un périphérique USB, reliez ce dernier au téléviseur pour procéder à la mise à jour.

Pour effectuer la mise à jouir à partir d'une clé USB, téléchargez sur votre ordinateur le module de mise à jour à partir de Samsung.com. Sauvegardez ensuite le module de mise à jour dans le dossier de niveau supérieur du périphérique USB. Dans le cas contraire, le téléviseur ne parviendra pas à localiser le module de mise à jour.

### Mise à jour automatique du téléviseur

#### $\textbf{A} > \textbf{\$}$  Paramètres > Assistance > Mise à jour du logiciel > Mise à jour auto

Si le téléviseur est connecté à Internet, vous pouvez le configurer pour qu'il mette automatiquement à jour le logiciel pendant que vous regardez une émission. Une fois la mise à jour en arrière-plan terminée, elle est appliquée lors de la prochaine activation du téléviseur.

Si vous acceptez les conditions générales de Smart Hub, la fonction Mise à jour auto est automatiquement configurée sur Activé. Pour désactiver cette fonction, utilisez le bouton Sélectionner.

- Cette fonction peut nécessiter plus de temps si une autre fonction d'interconnexion réseau est exécutée simultanément.
- Cette fonction nécessite une connexion Internet.

# <span id="page-13-0"></span>Obtention d'aide

Obtenez une assistance directe de Samsung si vous rencontrez un problème sur votre téléviseur.

### Obtention d'aide via la gestion à distance

#### $\textcircled{a}$  >  $\textcircled{a}$  Paramètres > Assistance > Gestion à distance

Dès lors que vous avez accepté le contrat de service, vous pouvez utiliser la Gestion à distance pour bénéficier d'une assistance à distance : un technicien Samsung procèdera alors au diagnostic de votre téléviseur et pourra corriger les éventuels problèmes et mettre à jour le logiciel de votre téléviseur à distance, via Internet. Vous pouvez activer ou désactiver la Gestion à distance.

- Cette fonction nécessite une connexion Internet
- Vous pouvez aussi lancer la fonctionnalité Gestion à distance en maintenant enfoncée la touche ne pendant 5 secondes ou plus.

#### Qu'est que l'assistance à distance ?

Le service d'assistance à distance de Samsung vous permet de bénéficier de l'aide personnalisée d'un technicien de Samsung en mesure d'effectuer à distance les actions suivantes :

- Diagnostic de votre téléviseur
- Réglage des paramètres du téléviseur à votre place
- Réinitialisation des paramètres par défaut de votre téléviseur
- Installation des mises à jour de micrologiciel recommandées

#### Comment fonctionne l'assistance à distance ?

Vous pouvez facilement disposer des services à distance d'un technicien Samsung pour votre téléviseur :

- 1. Appelez le centre de contact Samsung et demandez une opération de support technique à distance.
- 2. Ouvrez le menu de votre téléviseur, puis accédez à la section Assistance.
- 3. Sélectionnez Gestion à distance, puis lisez et acceptez les contrats de service. Lorsque l'écran de saisie du NIP s'ouvre, communiquez le NIP à l'agent.
- 4. Ce dernier aura alors accès à votre téléviseur.

### <span id="page-14-0"></span>Recherche des coordonnées du service

#### $\langle \hat{\mathbf{n}} \rangle > \hat{\mathcal{D}}$  Paramètres > Assistance > A propos de cette TV

Grace à cette option, vous obtenez toutes les informations dont vous pouvez avoir besoin pour contacter un agent du centre d'appel ou obtenir de l'aide sur le site Web de Samsung : adresse du site Web de Samsung, numéro de téléphone du centre d'appels, numéro du modèle de votre téléviseur et licence Open Source.

- " Vous pouvez également accéder à ces informations en scannant le code QR de votre téléviseur.
- $\triangle$  Vous pouvez également lancer cette fonction en appuyant sur la touche  $\Box$  pendant 5 secondes ou plus.

### Demande de service

#### $\textbf{A} > \textbf{B}$  Paramètres > Assistance > Demande d'assistance

Vous pouvez faire une demande de service lorsque vous rencontrez un problème sur le téléviseur. Sélectionnez l'option correspondant au problème que vous rencontrez, puis sélectionnez Demander maintenant ou Programmer un rendez-vous > Envoyer. Votre demande de service sera enregistrée. Le centre de contact Samsung vous contactera pour fixer ou confirmer votre rendez-vous de service.

- $\triangle$  Cette fonction n'est pas disponible dans des zones géographiques spécifiques.
- " Vous devez accepter les conditions générales de la demande de service.
- " Cette fonction nécessite une connexion Internet.

# <span id="page-15-0"></span>Connexions

Vous pouvez regarder des émissions en direct en raccordant une antenne et un câble d'antenne à votre téléviseur. Vous pouvez accéder à Internet en utilisant un câble LAN ou un routeur sans fil. En utilisant divers connecteurs, vous pouvez également connecter des périphériques externes.

## Guide de connexion

Vous pouvez consulter des informations détaillées sur les périphériques externes raccordables au téléviseur.

#### $\textbf{S} > \frac{1}{2}$  Source  $>$  Guide de connexion

Il vous guide pour connecter divers périphériques externes comme un décodeur, une console de jeux et un PC par le biais d'images. Si vous sélectionnez la méthode de connexion à un périphérique externe, les informations détaillées apparaissent.

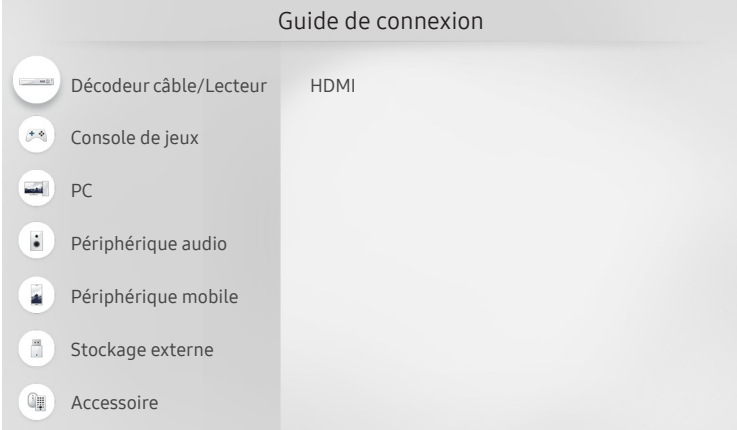

L'image sur votre téléviseur peut être différente de l'illustration ci-dessus en fonction de votre modèle et de votre zone géographique.

# <span id="page-16-0"></span>Raccordement d'une antenne (Antenne)

Vous pouvez connecter un câble d'antenne à votre téléviseur.

Il n'est pas nécessaire de connecter une antenne si vous raccordez un décodeur ou un récepteur satellite.

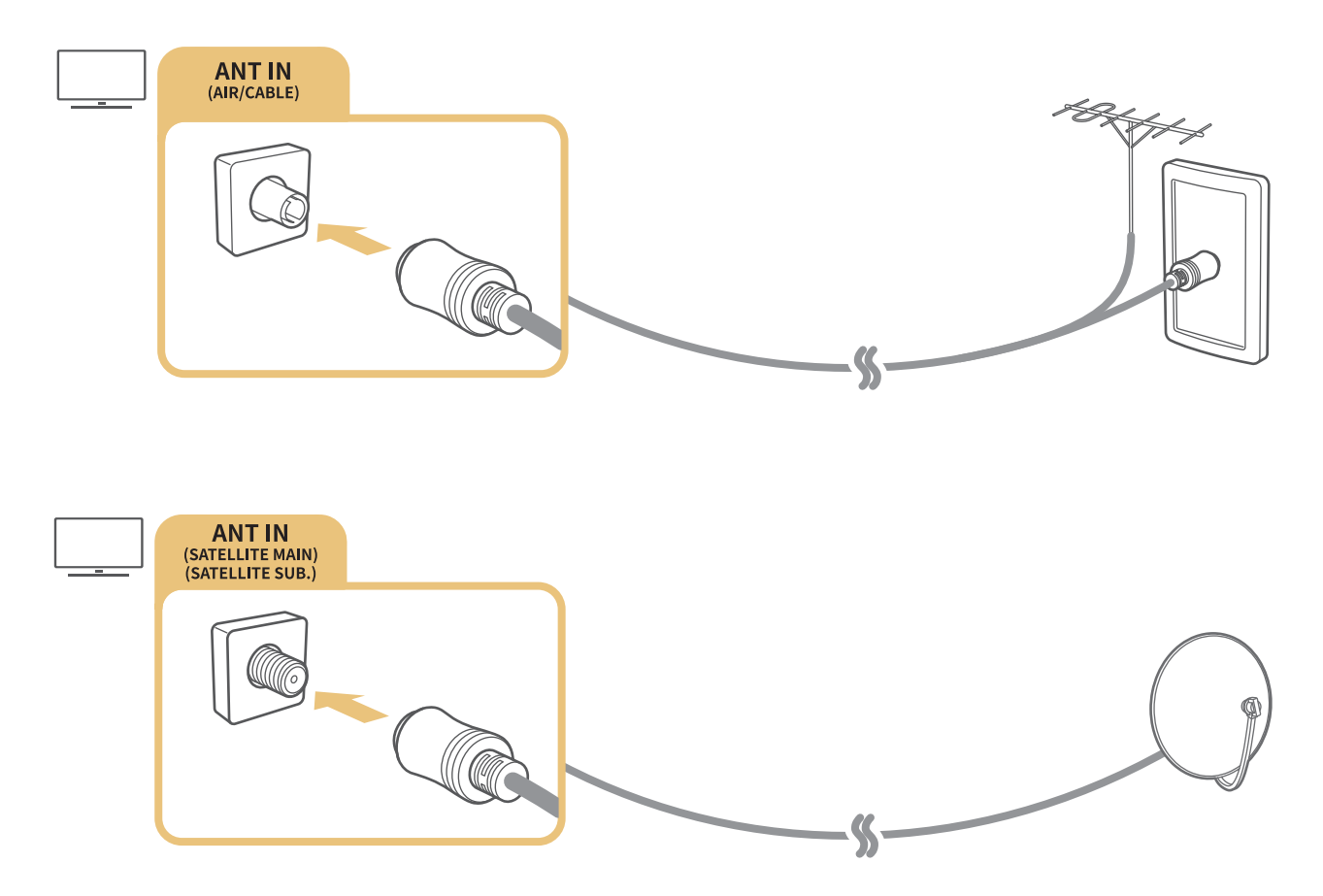

Il est préférable de relier les deux connecteurs à l'aide d'un commutateur multiple ou d'un commutateur DiSEqC, etc. et de définir Type de connexion d'antenne sur Double oscillateur.

- " Le mode de connexion peut varier en fonction du modèle.
- " Le système DVB-T2 n'est pas disponible dans certaines zones géographiques spécifiques.
- La disponibilité dépend du modèle et de la région concernés.

# <span id="page-17-0"></span>Connexion à Internet

Vous pouvez accéder à Internet par le biais de votre téléviseur.

### Connexion à votre réseau Internet

#### $\textcircled{a}$  >  $\textcircled{a}$  Paramètres > Général > Réseau > Ouvrir les paramètres réseau Essayer

Connectez-vous à un réseau disponible.

#### Mise en place d'une connexion câblée à Internet

#### $\textbf{A} > \textbf{B}$  Paramètres > Général > Réseau > Ouvrir les paramètres réseau > Câble

Si vous connectez un câble réseau, le téléviseur accède automatiquement à Internet.

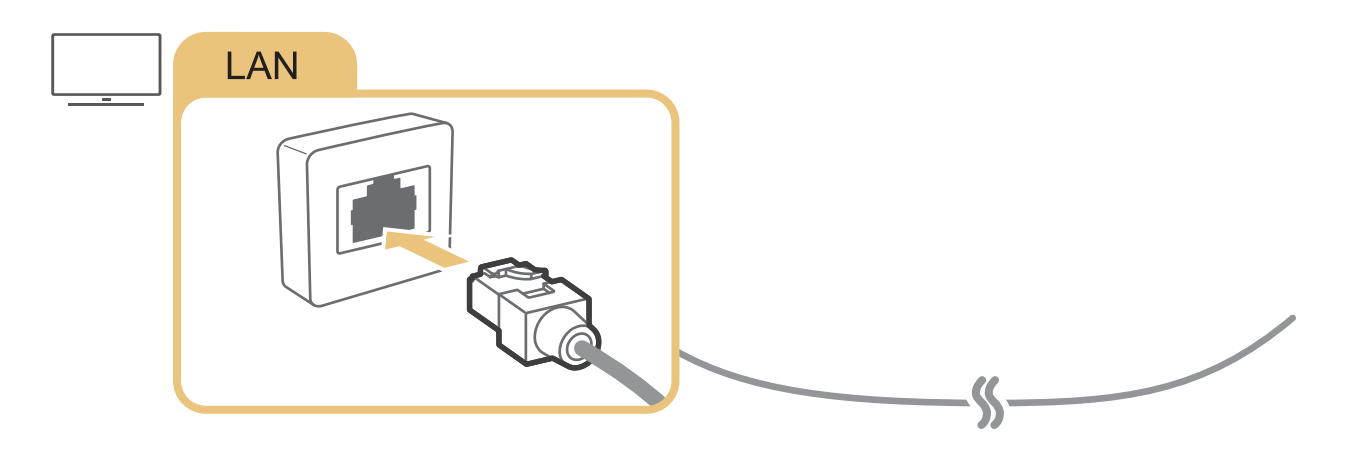

Pour les connecter, utilisez un câble CAT 7 (type \*STP). \* Shielded Twist Pair

Le téléviseur ne pourra pas se connecter à Internet si la vitesse de votre réseau est inférieure à 10 Mbit/s.

#### $\textbf{R} > \text{\$}$  Paramètres > Général > Réseau > Ouvrir les paramètres réseau > Sans fil

Avant de tenter d'établir la connexion, vérifiez le SSID (nom) et les paramètres de mot de passe du routeur sans fil, puis suivez les directives à l'écran.

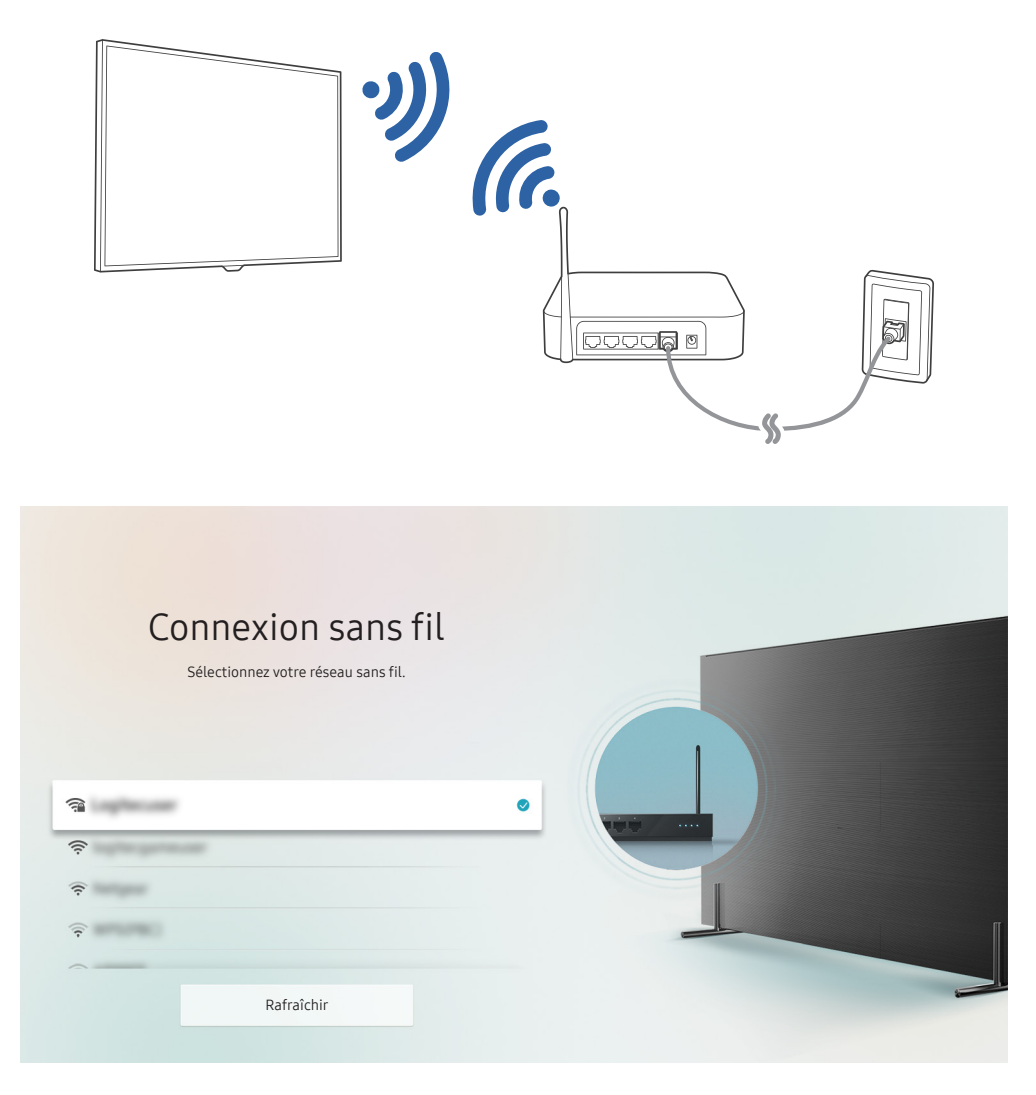

- " L'image sur votre téléviseur peut être différente de l'illustration ci-dessus en fonction de votre modèle et de votre zone géographique.
- Si aucun routeur sans fil n'est détecté, sélectionnez Ajouter réseau en bas de la liste et saisissez le nom du réseau (SSID).
- Si votre routeur sans fil possède un bouton WPS ou PBC, sélectionnez Utiliser WPS en bas de la liste, puis appuyez sur le bouton WPS ou PBC sur votre routeur dans les 2 minutes qui suivent. Le téléviseur se connectera automatiquement.

<span id="page-19-0"></span>Vérification de l'état de la connexion Internet

 $\binom{2}{1}$   $\gg$   $\frac{2}{3}$  Paramètres  $\gt$  Général  $\gt$  Réseau  $\gt$  État du réseau Essayer

Vérifiez l'état actuel du réseau et de la connexion Internet.

### Redémarrage de votre réseau

 $\binom{2}{1}$   $\otimes$  Paramètres  $\geq$  Général  $\geq$  Réseau  $\geq$  Réinitialiser le réseau

Rétablissez toutes les valeurs par défaut des paramètres réseau.

#### Modification du nom du téléviseur sur un réseau

 $\textbf{A} > \textbf{B}$  Paramètres > Général > Gestionnaire système > Nom du périph. Essayer

Vous pouvez modifier le nom du téléviseur sur le réseau. Sélectionnez Entrée util. en bas de la liste et modifiez le nom.

## Résolution des problèmes de connectivité Internet

Si votre téléviseur ne se connecte pas à Internet, essayez les solutions suivantes.

### Résolution des problèmes de connectivité Internet câblée Essayer

Après avoir lu les instructions ci-dessous, essayez de résoudre votre problème de connexion filaire à Internet. Si le problème persiste, contactez votre fournisseur d'accès Internet (FAI).

#### Câble réseau introuvable

Vérifiez que le câble LAN est connecté aux deux extrémités. S'il est branché, vérifiez que le routeur est activé. Le cas échéant, essayez de l'éteindre, puis de le rallumer.

#### <span id="page-20-0"></span>Échec de la configuration automatique de l'adresse IP

- 1. Configurez les paramètres dans Param. IP.
- 2. Vérifiez si le serveur DHCP est activé sur le routeur, puis réinitialisez ce dernier.

#### Impossible de se connecter au réseau

- 1. Vérifiez tous les Param. IP.
- 2. Après avoir vérifié le statut du serveur DHCP (qui doit être actif) sur le routeur, débranchez et rebranchez le câble LAN.

#### Connecté à un réseau local, mais pas à Internet

- 1. Vérifiez si le câble LAN Internet est connecté au port LAN externe du routeur.
- 2. Vérifiez les valeurs DNS dans les Param. IP.

#### Configuration du réseau terminée, mais connexion à Internet impossible

Si le problème persiste, contactez votre fournisseur d'accès Internet (FAI).

### Résolution des problèmes de connectivité Internet sans fil

Après avoir lu les instructions ci-dessous, essayez de résoudre votre problème de connexion sans fil à Internet. Si le problème persiste, contactez votre fournisseur d'accès Internet (FAI).

#### Échec de la connexion au réseau sans fil

Si le routeur sans fil sélectionné est introuvable, accédez à Ouvrir les paramètres réseau, puis sélectionnez le routeur approprié.

#### Impossible de se connecter à un routeur sans fil

- 1. Vérifiez que le routeur est sous tension. Si tel est le cas, mettez-le hors tension, puis sous tension.
- 2. Au besoin, entrez le mot de passe approprié.

#### <span id="page-21-0"></span>Échec de la configuration automatique de l'adresse IP

- 1. Configurez les paramètres dans Param. IP.
- 2. Vérifiez si le serveur DHCP est activé sur le routeur. Ensuite, débranchez, puis rebranchez ce dernier.
- 3. Au besoin, entrez le mot de passe approprié.

#### Impossible de se connecter au réseau

- 1. Vérifiez tous les Param. IP.
- 2. Au besoin, entrez le mot de passe approprié.

#### Connecté à un réseau local, mais pas à Internet

- 1. Vérifiez si le câble LAN Internet est connecté au port LAN externe du routeur.
- 2. Vérifiez les valeurs DNS dans les Param. IP.

#### Configuration du réseau terminée, mais connexion à Internet impossible

Si le problème persiste, contactez votre fournisseur d'accès Internet (FAI).

# Connexion de périphériques vidéo

Effectuez les raccordements vidéo appropriés entre votre téléviseur et vos périphériques externes.

### Connexion à l'aide d'un câble HDMI

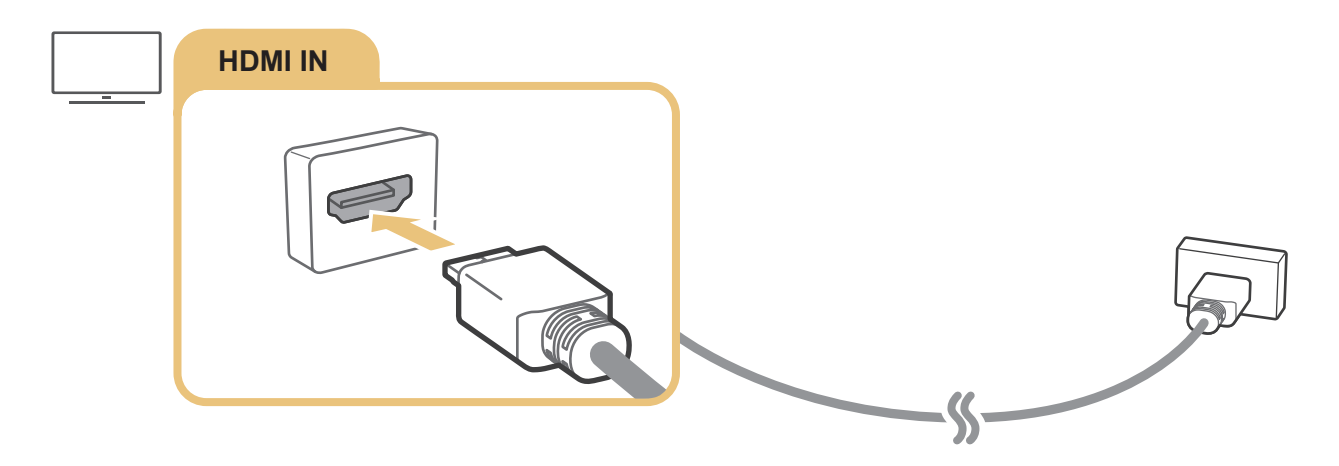

### <span id="page-22-0"></span>Connexion avec un câble composant (modèles dotés d'un connecteur COMPONENT IN / AV IN uniquement)

Une connexion Composant vous permet de profiter de résolutions vidéo jusqu'à 1080p. Pour regarder une vidéo à partir de la plupart des lecteurs DVD et Blu-ray, utilisez la connexion Composant.

Consultez l'illustration ci-après, puis reliez les connecteurs Component IN et AV IN du téléviseur au connecteur Component OUT du périphérique externe à l'aide des adaptateurs composant et AV. Assurez-vous de connecter ensemble les connecteurs de la même couleur. (bleu avec bleu, jaune avec jaune, etc.)

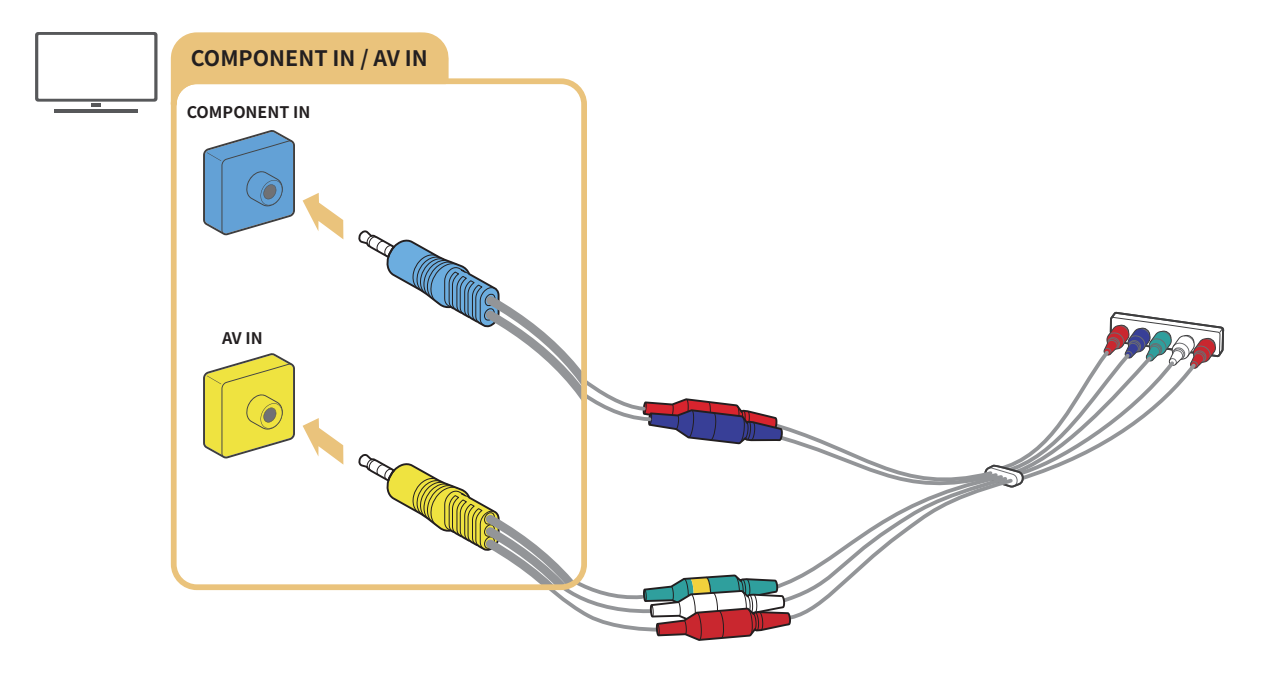

" Pour utiliser un équipement composant, reliez un adaptateur composant (bleu) et un adaptateur AV (jaune).

### <span id="page-23-0"></span>Connexion avec un câble composite (modèles dotés d'un connecteur COMPONENT IN / AV IN uniquement)

La connexion Composite vous permet de profiter d'une résolution jusqu'à 576i.

Consultez l'illustration ci-après, puis reliez le connecteur AV IN du téléviseur au connecteur AV OUT du périphérique externe à l'aide de l'adaptateur AV et du câble composite fournis. Lorsque vous branchez les câbles, assurez-vous que leurs couleurs correspondent à celles des ports.

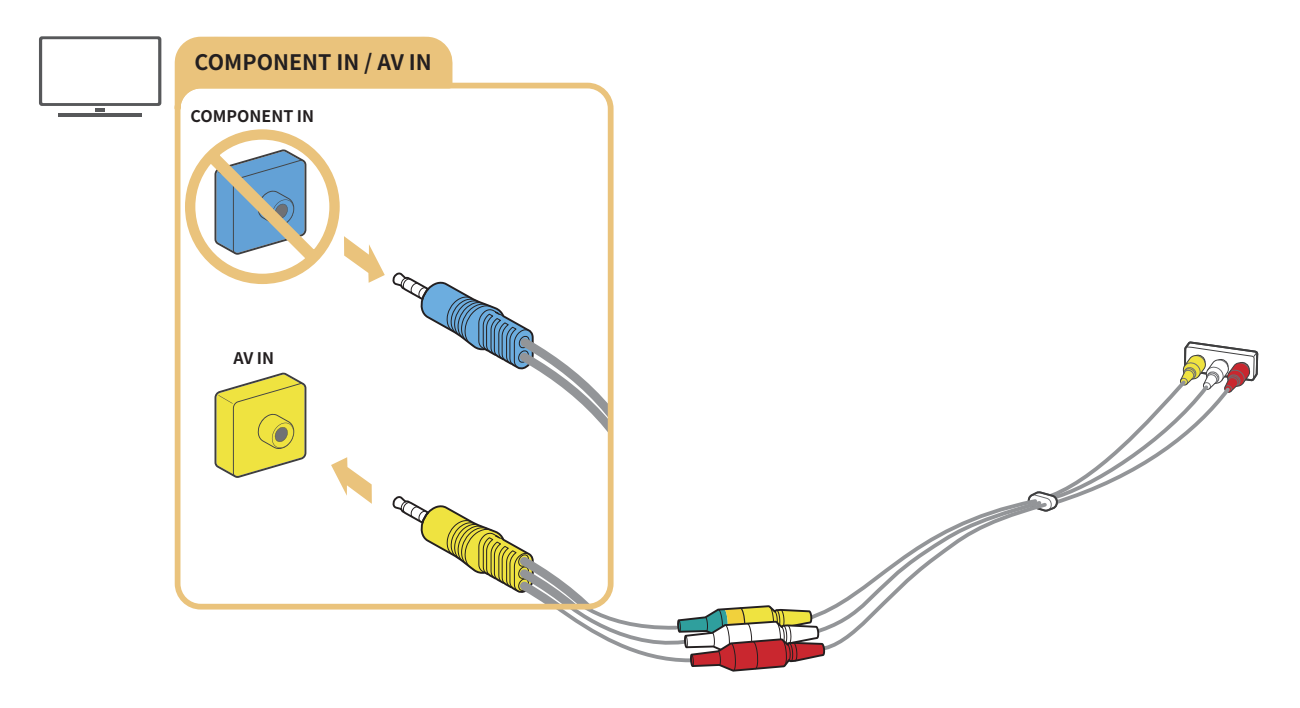

" Raccordez l'équipement AV (composite) au connecteur AV IN uniquement. N'utilisez pas le connecteur COMPONENT IN.

# <span id="page-24-0"></span>Connexions d'entrée et de sortie audio

Effectuez les raccordements audio appropriés entre votre téléviseur et vos périphériques externes.

" Pour plus d'informations sur la sélection des haut-parleurs externes, reportez-vous à la section « [Choix des haut](#page-83-1)[parleurs](#page-83-1) ».

### Connexion avec un câble HDMI (ARC)

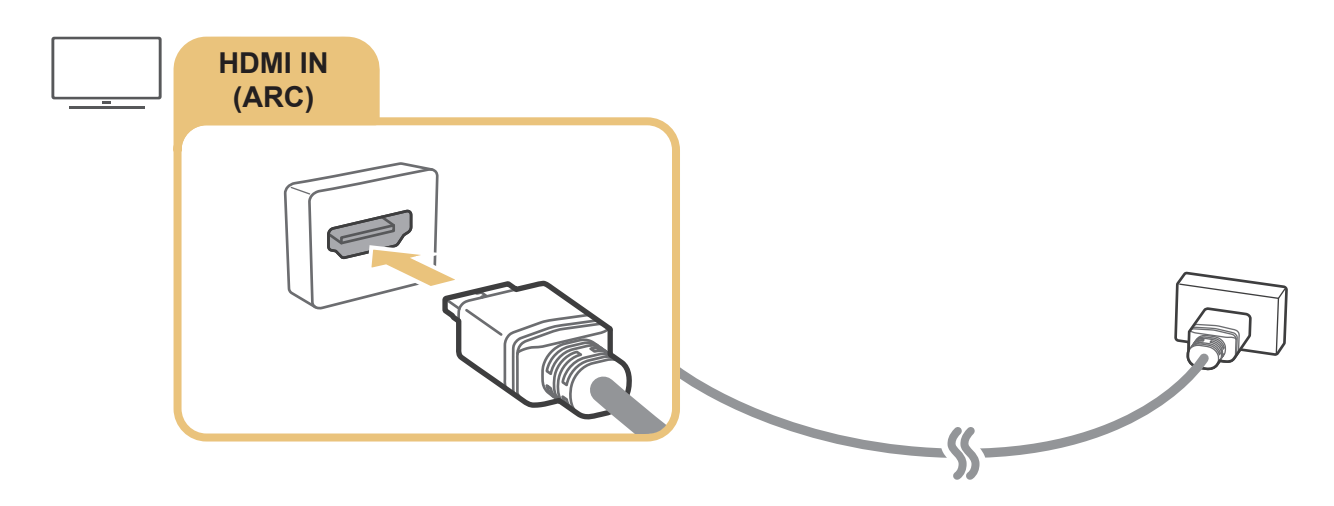

### Connexion à l'aide d'un câble audio numérique (optique)

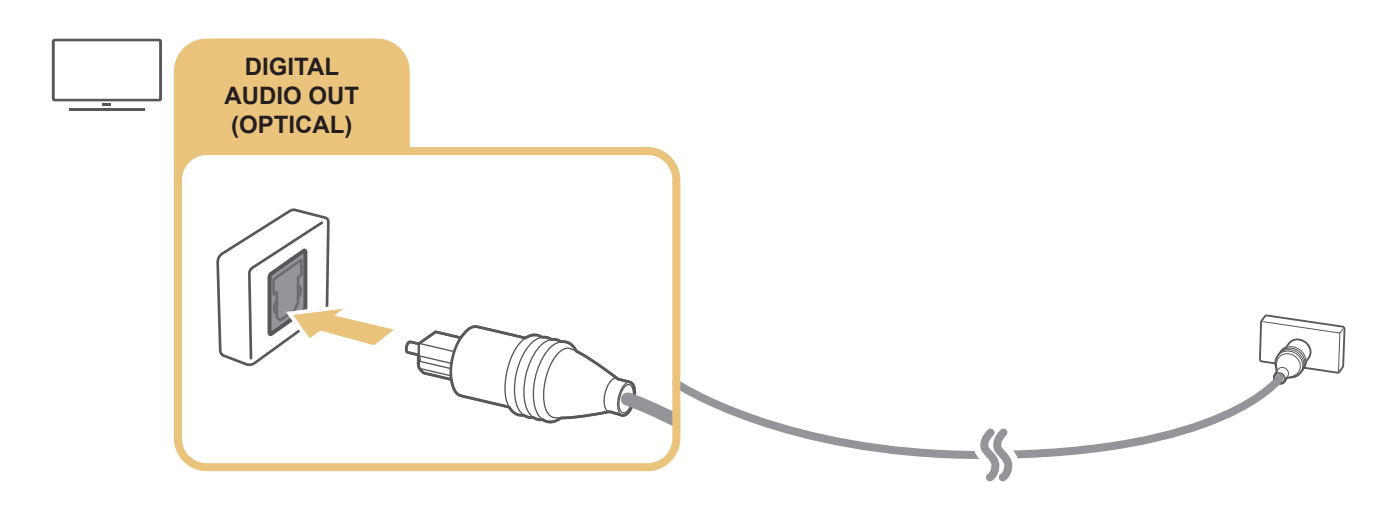

### Connexion au moyen d'un réseau sans fil

Vous pouvez relier le téléviseur à un périphérique audio sans fil Samsung par le biais de votre réseau sans fil. Les deux périphériques doivent être connectés au même réseau. Pour plus d'informations sur la connexion et son utilisation, consultez le manuel d'utilisation du périphérique audio.

### <span id="page-25-0"></span>Connexion des périphériques Bluetooth

Pour plus d'informations sur la connexion et l'utilisation des haut-parleurs externes, reportez-vous au Guide de connexion ( $\textcircled{3} > \frac{1}{2}$  Source  $>$  Guide de connexion) et à leurs manuels de l'utilisateur.

Cette fonction n'est pas disponible pour tous les modèles dans certaines zones géographiques.

# <span id="page-25-1"></span>Connexion à un ordinateur

Utilisez le téléviseur comme un écran d'ordinateur ou reliez le téléviseur à un ordinateur via votre réseau et accédez au contenu de l'ordinateur.

### Connexion via le port HDMI ― Partage d'écran (HDMI)

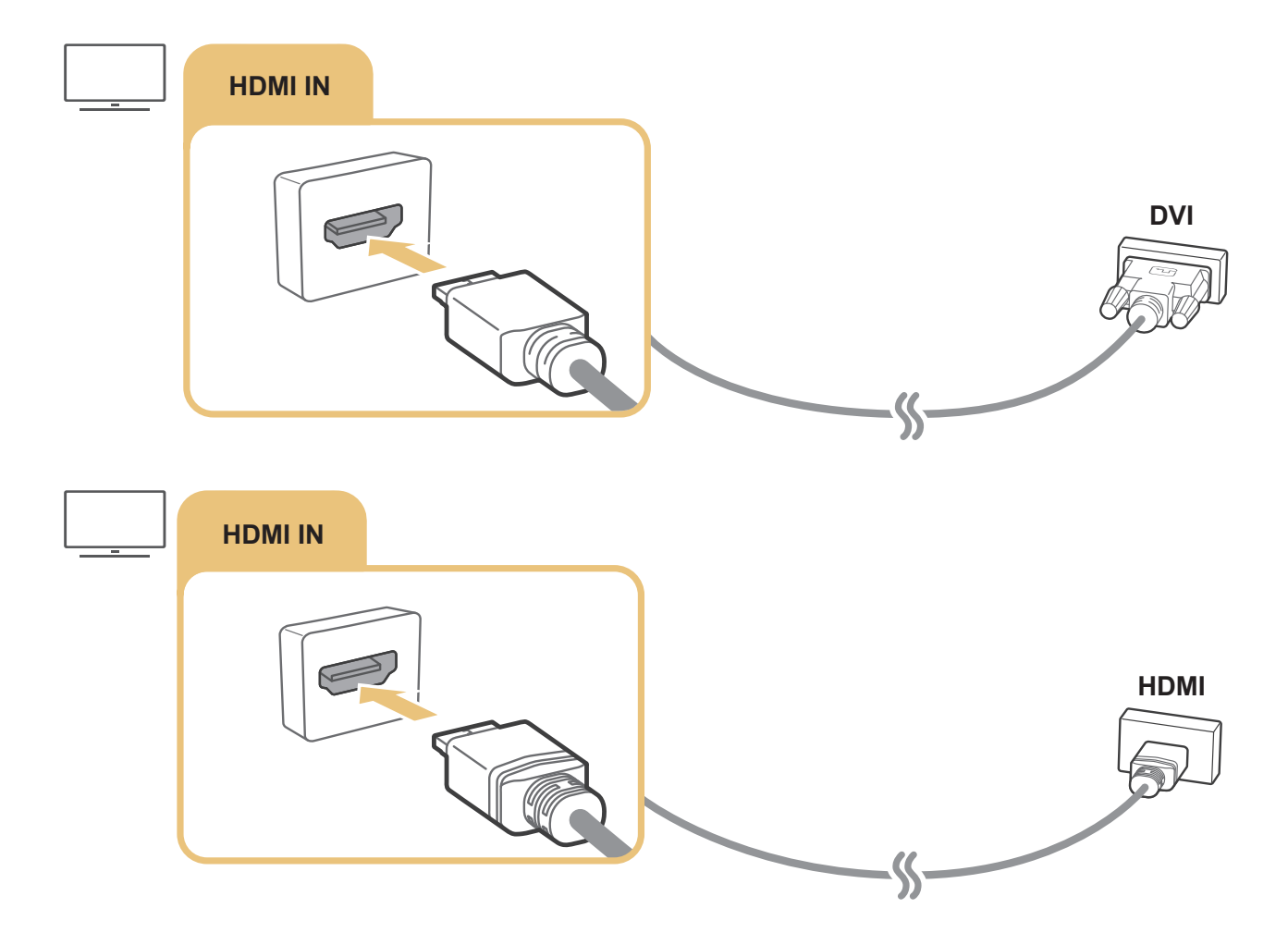

Lorsque votre ordinateur est connecté, sélectionnez PC comme Icône du périphérique. Pour plus d'informations sur les paramètres du port, reportez-vous à la section « [Modification du nom et de l'icône d'un périphérique externe](#page-28-1) ».

# <span id="page-26-0"></span>Connexion d'un périphérique mobile

Vous pouvez visionner l'écran d'un périphérique mobile et du contenu multimédia en reliant le périphérique mobile à votre téléviseur ou au réseau.

Après avoir raccordé un périphérique mobile qui prend en charge la réplication d'écran à votre téléviseur, vous pouvez utiliser la réplication d'écran pour visionner l'écran du périphérique mobile sur votre téléviseur via une connexion sans fil et lire sur votre téléviseur des vidéos, des documents audio ou des fichiers de photo se trouvant sur le périphérique mobile. Si votre périphérique mobile ne prend pas en charge la fonction de réplication, téléchargez et installez l'application Smart View (Réplication de l'écran).

### Affichage de l'écran d'un périphérique mobile sur votre téléviseur (partage d'écran)

Lorsque vous exécutez l'application Smart View sur un périphérique mobile, vous pouvez visionner l'écran de ce dernier sur le téléviseur.

- 1. Exécutez l'application Smart View sur votre périphérique mobile. Le périphérique recherche les téléviseurs auxquels il peut se connecter.
- 2. Sélectionnez le téléviseur souhaité dans la liste de recherche. Le téléviseur et le périphérique mobile sont connectés.
- Si aucun téléviseur n'est détecté, éteignez, puis rallumez les deux appareils et réessayez.
- Si vous avez plusieurs téléviseurs, attribuez un nom différent à chacun dans  $\binom{2}{1}$   $>$   $\bigotimes$  Paramètres  $>$  Général  $\geq$  Gestionnaire système  $\geq$  Nom du périph. pour faciliter la sélection.

### Partage de contenu via l'application Smart View

Lorsque vous installez, puis exécutez l'application Samsung Smart View sur votre périphérique mobile, vous pouvez lire le contenu multimédia contenu sur ce dernier sur votre téléviseur. Vous pouvez télécharger l'application sur Google Play, Samsung Apps ou l'App Store.

Le périphérique mobile et votre Smart TV doivent être connectés l'un à l'autre sur le même réseau.

Cette fonction n'est pas disponible pour tous les modèles dans certaines zones géographiques.

### <span id="page-27-0"></span>Gestion d'un périphérique mobile

#### $\langle \hat{\mathbf{n}} \rangle$   $\rangle$   $\otimes$  Paramètres  $\rangle$  Général  $\rangle$  Gestionnaire de périphériques externes  $\rangle$  Gestionnaire de connexion des périphériques Essayer

#### ● Notification d'accès

Indiquez si vous souhaitez afficher une notification lorsqu'un périphérique mobile tente de se connecter au téléviseur pour la première fois.

Liste d'appareils

Consultez et gérez une liste des périphériques mobiles qui ont demandé l'autorisation de se connecter au téléviseur.

## <span id="page-27-1"></span>Basculement entre les différents périphériques externes connectés au téléviseur

Vous pouvez basculer entre les programmes du téléviseur et le contenu des périphériques externes.

### Changement de signal d'entrée

### $\textcircled{m}$  >  $\textcircled{r}$  Source

Lorsque vous sélectionnez un périphérique externe connecté sur l'écran Source, la sortie du périphérique sélectionné apparaît sur l'écran du téléviseur.

#### Sur la télécommande standard, appuyez sur le bouton SOURCE.

- " Pour commander un périphérique (lecteur Blu-ray, console de jeu, etc.) qui prend en charge la télécommande universelle avec la télécommande du téléviseur, reliez le périphérique à un port HDMI du téléviseur, puis mettez le périphérique sous tension. Vous pouvez basculer automatiquement vers la sortie du périphérique ou configurer automatiquement la télécommande universelle pour le périphérique. Pour configurer le périphérique pour utiliser automatiquement la télécommande universelle, pointez la télécommande du téléviseur vers le périphérique. Veuillez noter qu'il est possible que cette fonction ne soit pas prise en charge sur certains types de périphériques et dans certaines régions.
- Quand un périphérique USB est connecté au port USB, un message contextuel apparaît pour basculer rapidement vers la liste du contenu multimédia de l'appareil.

### <span id="page-28-1"></span><span id="page-28-0"></span>Modification du nom et de l'icône d'un périphérique externe

### $\textcircled{a}$  >  $\textcircled{z}$  Source

Vous pouvez modifier le nom du port d'un périphérique externe connecté ou l'ajouter dans Home Screen.

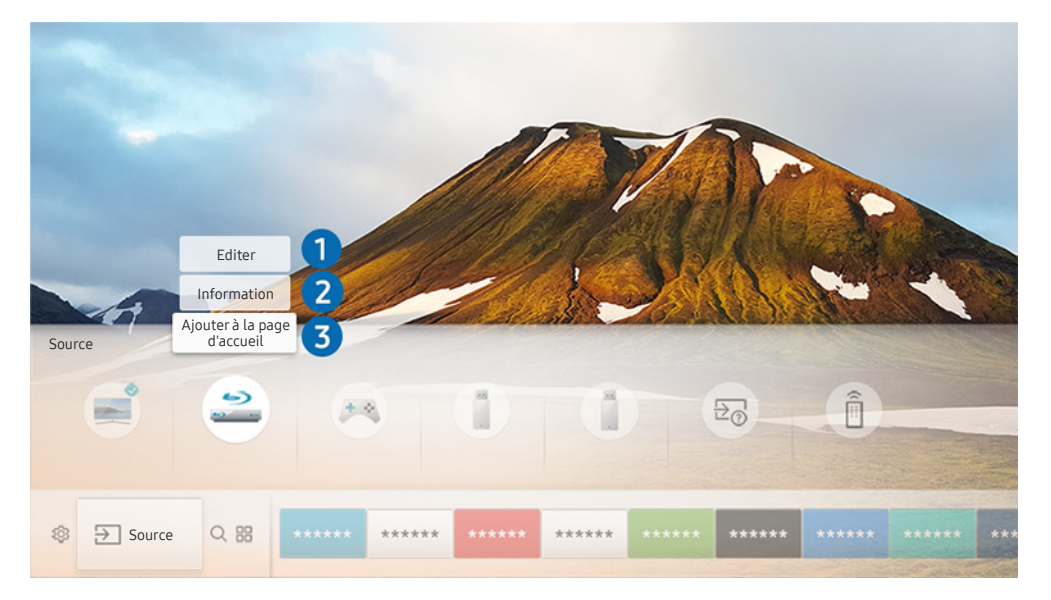

- " L'image sur votre téléviseur peut être différente de l'illustration ci-dessus en fonction de votre modèle et de votre zone géographique.
- 1. Déplacez la sélection sur un périphérique externe connecté.
- 2. Appuyez sur la touche de direction haut. Les deux fonctions suivantes deviennent disponibles. (Les fonctions disponibles peuvent varier d'un type de port à l'autre.)

### **1** Editer

Vous pouvez modifier le nom du port d'un périphérique externe pour l'identifier facilement.

### 2 Information

Vous pouvez consulter les informations détaillées sur les périphériques externes connectés au téléviseur.

### 3 Ajouter à la page d'accueil

Vous pouvez ajouter un périphérique externe à Home Screen pour basculer rapidement.

### <span id="page-29-0"></span>Utilisation des autres fonctions

Vous pouvez utiliser les fonctionnalités suivantes sur l'écran Source.

- Guide de connexion : guide de connexion des périphériques
- Télécommande universelle : fonction vous permettant d'enregistrer des périphériques externes sur votre Samsung Smart Remote et de les commander à l'aide de la télécommande standard.
	- " Cette fonction n'est pas disponible pour tous les modèles dans certaines zones géographiques.
	- " Pour plus d'informations, reportez-vous à la section « [Commande des périphériques externes à l'aide de la Samsung](#page-36-1)  [Smart Remote - Utilisation de la télécommande universelle](#page-36-1) ».

## Remarques sur la connexion

Lors de la connexion d'un périphérique externe, notez les points suivants :

- " Le nombre, les noms et les emplacements des connecteurs peuvent varier en fonction du modèle.
- " Consultez le manuel d'utilisation du périphérique externe pour le connecter au téléviseur. Le nombre, les noms et les emplacements des connecteurs du périphérique externe peuvent varier en fonction du fabricant.

### Remarque sur la connexion HDMI

- Nous recommandons les types de câbles HDMI suivants :
	- Câble HDMI haute vitesse
	- Câble HDMI haute vitesse avec Ethernet
- Utilisez un câble HDMI de 17 mm de diamètre maximum.
- L'utilisation d'un câble HDMI non certifié peut entraîner l'affichage d'un écran vide ou une erreur de connexion.
- Il se peut que certains périphériques et câbles HDMI ne soient pas compatibles avec le téléviseur en raison de spécifications HDMI différentes.
- Ce téléviseur ne prend pas en charge la fonctionnalité HDMI Ethernet Channel. Ethernet est un réseau local (LAN, Local Area Network) intégrant des câbles coaxiaux normalisés par l'IEEE.
- <span id="page-30-0"></span>Utilisez un câble d'une longueur inférieure à 3 mètres pour bénéficier d'une qualité d'image UHD optimale.
- De nombreuses cartes graphiques d'ordinateur intègrent uniquement des ports DVI et ne possèdent pas de ports HDMI. Si votre ordinateur ne prend pas en charge la sortie vidéo HDMI, connectez-le au moyen d'un câble HDMI-DVI.
	- **P** Pour plus d'informations, reportez-vous à la section « [Connexion à un ordinateur](#page-25-1) ».
- Pour les modèles One Connect et One Connect Mini pris en charge, lorsque le téléviseur est connecté à un autre appareil tel qu'un lecteur DVD/BD ou un connecteur STB via HDMI, le mode veille réseau sera automatiquement activé. Dans ce mode veille réseau, le téléviseur continue de détecter et de connecter les appareils HDMI. Pour désactiver cette fonction, appuyer sur les boutons suivants de la télécommande :
	- Sur la télécommande Samsung Smart Remote : VOL > (touche de direction haut) > (touche de direction gauche)  $\rightarrow$  (touche de direction haut)  $\rightarrow$  (touche de direction bas)  $\rightarrow$  VOL  $\rightarrow$   $\rightarrow$
	- Sur la télécommande standard :  $\leqslant$   $\geqslant$  (touche de direction dauche)  $\geqslant$  (touche de direction gauche)  $\geqslant$ (touche de direction haut)  $\rightarrow$  (touche de direction bas)  $\rightarrow \mathbb{R}$   $\rightarrow$  RETURN.
	- Si la fonction est désactivée et que le téléviseur est éteint, elle sera automatiquement réactivée au prochain allumage du téléviseur.

### Remarque sur la connexion des périphériques audio

- Pour bénéficier d'une meilleure qualité audio, il est conseillé d'utiliser un récepteur AV.
- La connexion d'un périphérique à l'aide d'un câble optique ne désactive pas automatiquement la sortie audio des haut-parleurs du périphérique. Pour modifier la sortie audio du périphérique, procédez comme suit :
	- Accédez à l'écran Paramètres rapides pour modifier le périphérique connecté :

Sélectionnez Sortie audio/optique dans le menu Sortie son à l'aide du bouton Sélectionner. ((n) >  $\otimes$ Paramètres  $\gt$  touche directionnelle haut  $\gt$  Sortie son).

– Accédez à l'écran Paramètres pour modifier le périphérique connecté :

Sélectionnez Sortie audio/optique dans le menu Sortie son. ( $\bigcap$ )  $\otimes$  Paramètres  $>$  Son  $>$  Sortie son).

- L'émission d'un bruit inhabituel par le périphérique audio connecté en cours d'utilisation peut indiquer un problème au niveau de ce dernier. Dans ce cas, demandez l'assistance du fabricant du périphérique audio.
- Le son numérique est disponible uniquement avec les programmes prenant en charge la norme canal 5,1.

### <span id="page-31-0"></span>Remarque sur la connexion des ordinateurs

- Pour plus d'informations sur les résolutions prises en charge par le téléviseur, reportez-vous à la section « À [lire avant de connecter un ordinateur \(résolutions prises en charge\)](#page-126-1) ».
- Tant que le partage de fichiers est activé, un accès non autorisé peut se produire. Si vous n'avez pas besoin d'accéder aux données, désactivez le partage de fichiers.
- Votre ordinateur et votre Smart TV doivent être connectés au même réseau.
- Lors du partage de contenu avec d'autres périphériques en réseau tels que ceux dans un système de stockage IP (Internet Protocol, protocole Internet), le partage peut ne pas être pris en charge en raison de la configuration, de la qualité ou de la fonctionnalité du réseau, par exemple, si le réseau dispose d'un périphérique NAS (Network-Attached Storage, serveur de stockage en réseau).

### Remarque sur la connexion des périphériques mobiles

- Pour utiliser la fonction Smart View, le périphérique mobile doit prendre en charge une fonction de partage comme AllShare Cast ou Smart View. Pour vérifier si votre périphérique mobile supporte le partage, visitez le site Web du fabricant correspondant.
- Pour utiliser Wi-Fi Direct, le périphérique mobile doit prendre en charge la fonction Wi-Fi Direct. Vérifiez si votre périphérique mobile prend en charge Wi-Fi Direct.
- Le périphérique mobile et votre Smart TV doivent être connectés l'un à l'autre sur le même réseau.
- Suivant les conditions réseau, la lecture vidéo ou audio peut être saccadée.
- Lors du partage de contenu avec d'autres périphériques en réseau tels que ceux dans un système de stockage IP (Internet Protocol, protocole Internet), le partage peut ne pas être pris en charge en raison de la configuration, de la qualité ou de la fonctionnalité du réseau, par exemple, si le réseau dispose d'un périphérique NAS (Network-Attached Storage, serveur de stockage en réseau).

# <span id="page-32-0"></span>Télécommande et périphériques

Vous pouvez contrôler les fonctions télévisuelles avec votre Samsung Smart Remote. Appairez des périphériques externes comme un clavier pour simplifier l'utilisation.

# <span id="page-32-1"></span>À propos de Samsung Smart Remote

Découvrez les différentes touches de la Samsung Smart Remote.

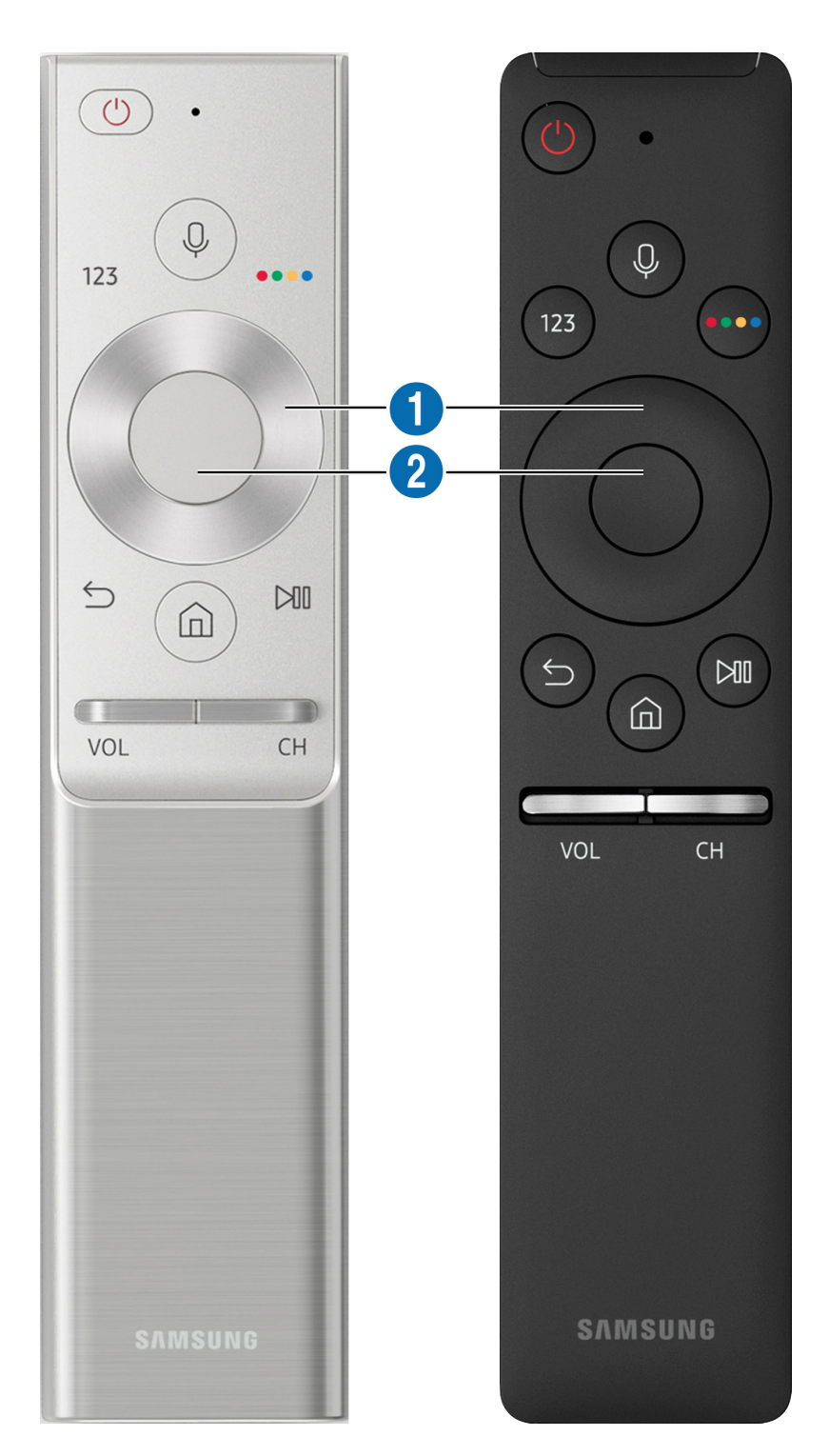

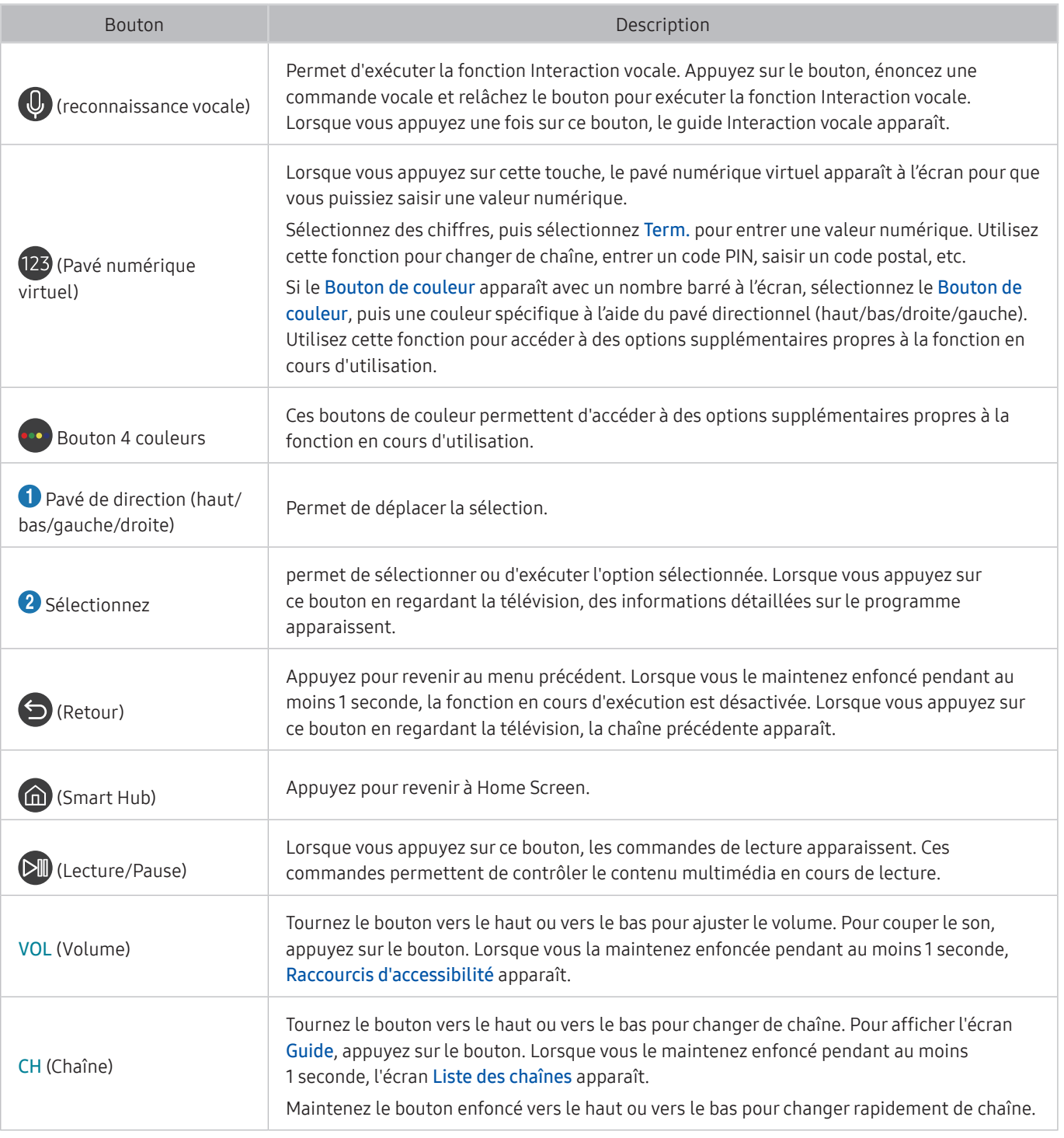

Utilisez la Samsung Smart Remote à moins de 6 m du téléviseur. La distance d'utilisation peut varier en fonction des conditions de l'environnement sans fil.

- " Les images, les boutons et les fonctions du Samsung Smart Remote peuvent varier suivant le modèle.
- " Pour utiliser la télécommande Samsung Smart Remote pour commander un périphérique externe compatible qui ne prend pas en charge HDMI-CEC (Anynet+), vous devez configurer la télécommande universelle du périphérique. Pour plus d'informations, reportez-vous à la section « Commande des périphériques externes à l'aide de la Samsung Smart Remote -[Utilisation de la télécommande universelle](#page-36-1) ».
- " Pour utiliser la télécommande Samsung Smart Remote pour commander un périphérique externe compatible qui ne prend pas en charge HDMI-CEC (Anynet+), raccordez le périphérique à un port HDMI du téléviseur à l'aide d'un câble HDMI. Pour plus d'informations, reportez-vous à la section « [Utilisation de la fonction Anynet+ \(HDMI-CEC\)](#page-37-1) ».
- Il est possible que cette fonction ne soit pas prise en charge dans certaines régions ou sur certains modèles.

# <span id="page-34-0"></span>À propos de Samsung Smart Remote (THE FRAME)

Découvrez les différentes touches de la Samsung Smart Remote.

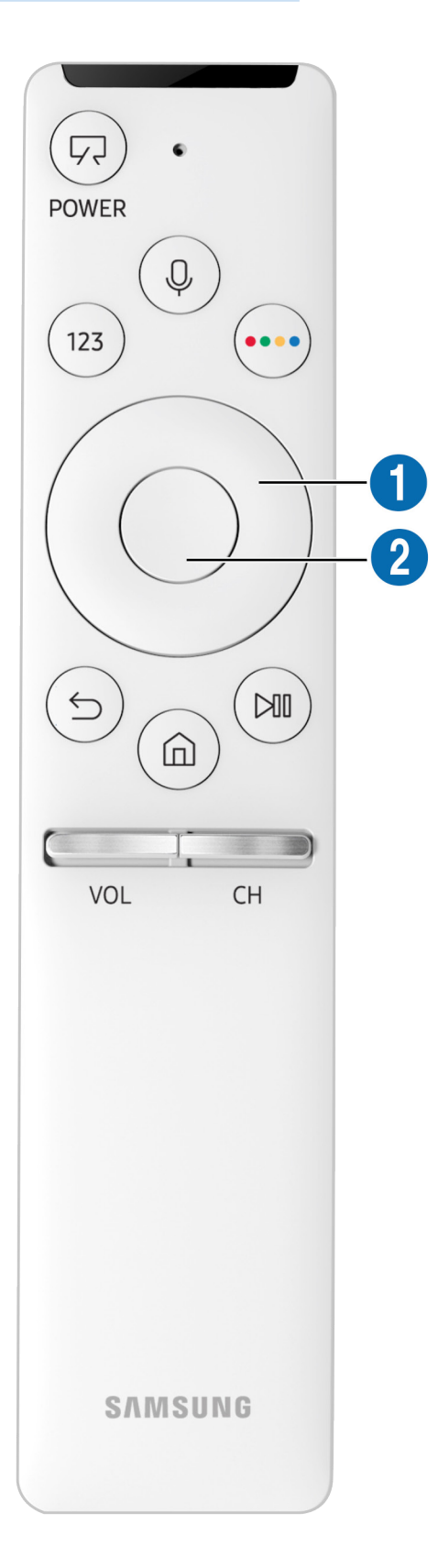

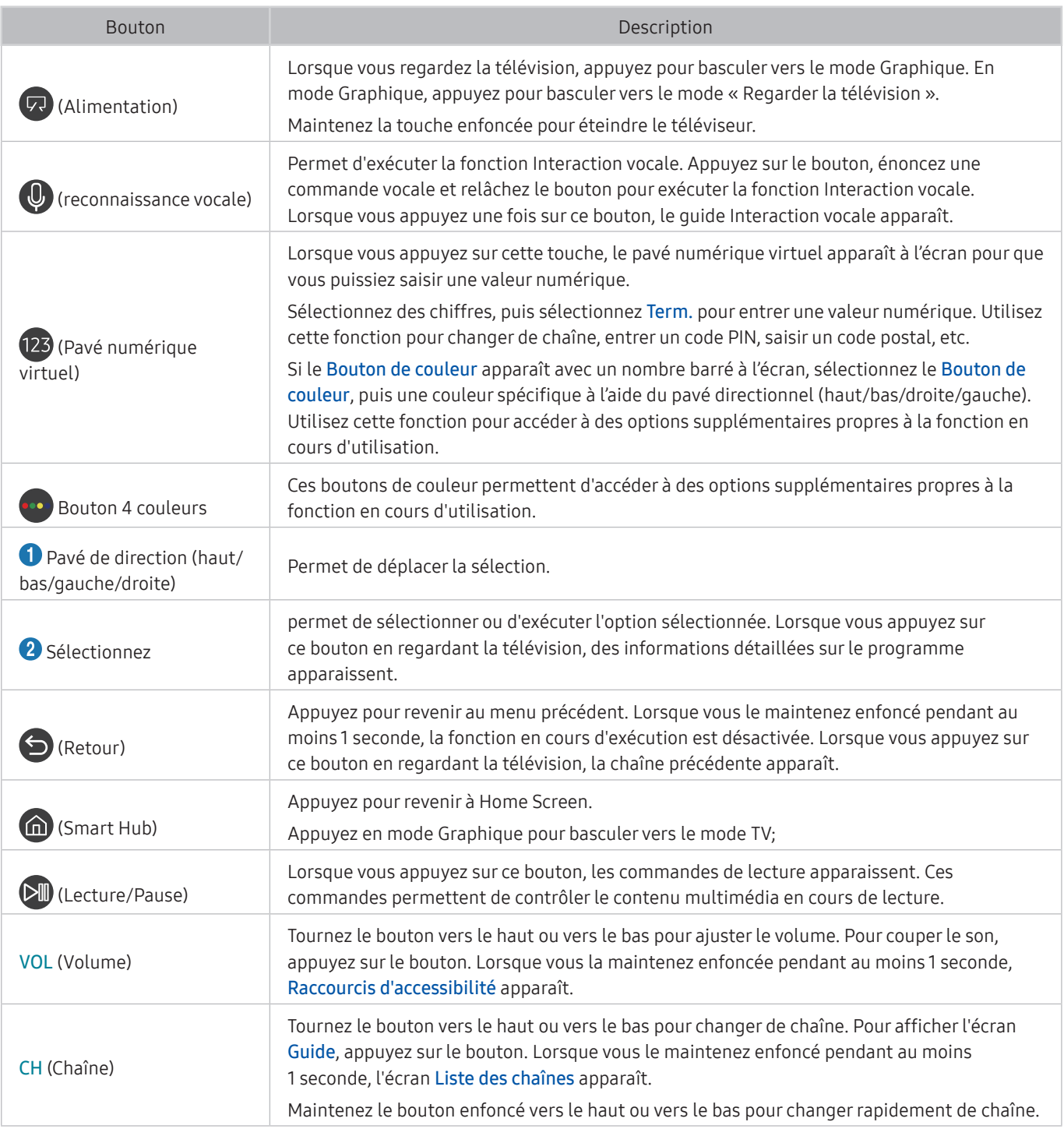

" Utilisez la Samsung Smart Remote à moins de 6 m du téléviseur. La distance d'utilisation peut varier en fonction des conditions de l'environnement sans fil.

Les images, les boutons et les fonctions du Samsung Smart Remote peuvent varier suivant le modèle.

- " Pour utiliser la télécommande Samsung Smart Remote pour commander un périphérique externe compatible qui ne prend pas en charge HDMI-CEC (Anynet+), vous devez configurer la télécommande universelle du périphérique. Pour plus d'informations, reportez-vous à la section « [Commande des périphériques externes à l'aide de la Samsung Smart Remote -](#page-36-1)  [Utilisation de la télécommande universelle](#page-36-1) ».
- " Pour utiliser la télécommande Samsung Smart Remote pour commander un périphérique externe compatible qui ne prend pas en charge HDMI-CEC (Anynet+), raccordez le périphérique à un port HDMI du téléviseur à l'aide d'un câble HDMI. Pour plus d'informations, reportez-vous à la section « [Utilisation de la fonction Anynet+ \(HDMI-CEC\)](#page-37-1) ».
- Il est possible que cette fonction ne soit pas prise en charge dans certaines régions ou sur certains modèles.
# Connexion à la Samsung Smart Remote

Appairez le téléviseur avec le Samsung Smart Remote.

Quand vous allumez votre téléviseur pour la première fois, le Samsung Smart Remote se paire automatiquement au téléviseur. Si le Samsung Smart Remote ne se paire pas automatiquement au téléviseur, dirigez-le vers le capteur de télécommande du téléviseur, puis maintenez simultanément les boutons  $\bigodot$  et  $\bigcirc$  enfoncés pendant au moins 3 secondes.

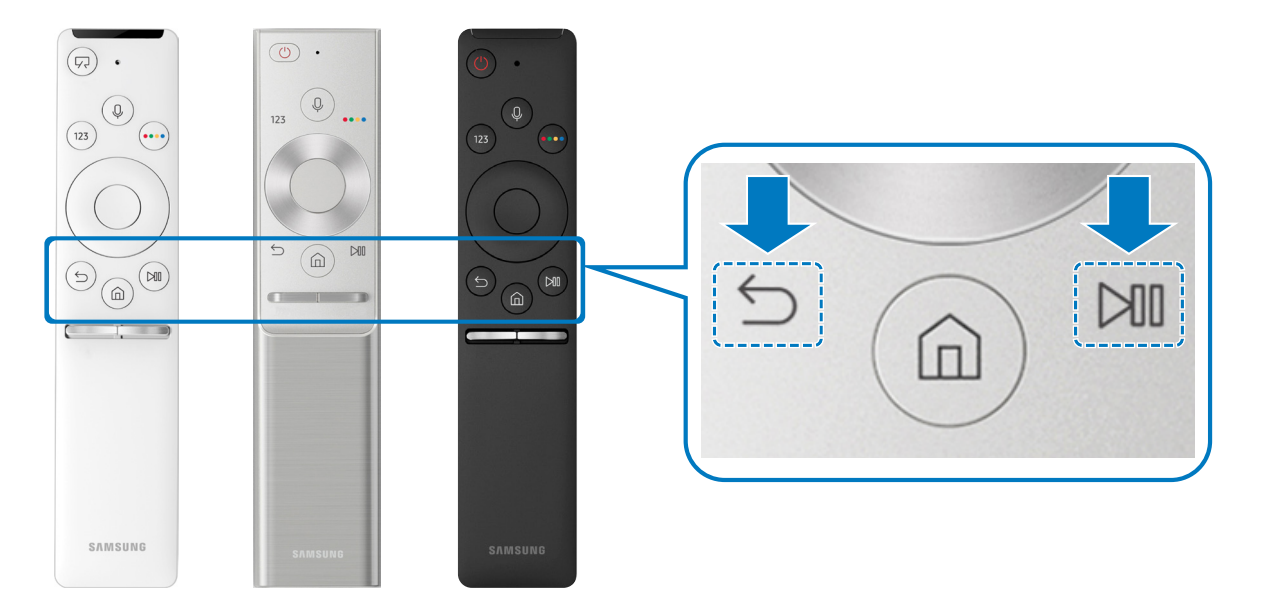

La disponibilité dépend du modèle concerné.

# <span id="page-36-0"></span>Commande des périphériques externes à l'aide de la Samsung Smart Remote - Utilisation de la télécommande universelle

Contrôlez le téléviseur et les périphériques externes connectés avec la Samsung Smart Remote.

# $\binom{2}{1}$  >  $\frac{1}{2}$  Source > Télécommande universelle

Vous pouvez commander les périphériques externes connectés au téléviseur à l'aide de la télécommande. Pour contrôler les périphériques externes, enregistrez-les en suivant les instructions à l'écran.

- " La disponibilité dépend du modèle concerné.
- " Vous pouvez également utiliser la fonction Anynet+ (HDMI-CEC) pour commander des périphériques Samsung externes à l'aide de la télécommande du téléviseur sans devoir préalablement effectuer de configuration supplémentaire.
- Il se peut que certains périphériques externes connectés au téléviseur ne prennent pas en charge la fonctionnalité de télécommande universelle.
- " Ne placez aucun obstacle en face de l'appareil externe Il peut en résulter une transmission erronée des signaux émis par la télécommande.
- Le téléviseur mémorise le périphérique externe et son port de connexion (HDMI1, HDMI2, etc.).

# Utilisation de la fonction Anynet+ (HDMI-CEC)

Commandez un périphérique externe connecté via Anynet+ (HDMI-CEC) avec la télécommande.

Vous pouvez utiliser la télécommande du téléviseur pour contrôler les périphériques externes connectés au téléviseur via un câble HDMI et prenant en charge Anynet+ (HDMI-CEC). Notez que vous pouvez uniquement configurer et utiliser Anynet+ (HDMI-CEC) avec la télécommande.

# Connexion d'un périphérique externe via Anynet+ et utilisation des menus correspondants

### **⋒ > © Paramètres > Général > Gestionnaire de périphériques externes > Anynet+ (HDMI-**CEC) Essayer

- 1. Définissez Anynet+ (HDMI-CEC) sur Activé.
- 2. Raccordez un périphérique compatible HDMI-CEC au téléviseur.
- 3. Mettez le périphérique externe connecté sous tension. Le périphérique se connecte automatiquement au téléviseur. Une fois la connexion établie, vous pouvez accéder au menu du périphérique connecté sur l'écran de votre téléviseur via la télécommande et le contrôle du périphérique.
- L'exécution du processus de connexion peut prendre jusqu'à 2 minutes.

#### À lire avant de connecter un périphérique Anynet+ (HDMI-CEC)

- " Vous pouvez configurer la fonction de télécommande universelle du téléviseur pour commander des décodeurs câble, des lecteurs Blu-ray et des systèmes home cinéma tiers ne prenant pas en charge le protocole HDMI-CEC. Pour plus d'informations, reportez-vous à la section « [Commande des périphériques externes à l'aide de la Samsung Smart Remote -](#page-36-0)  [Utilisation de la télécommande universelle](#page-36-0) ».
- " Anynet+ ne peut pas être utilisé pour commander des périphériques externes ne prenant pas en charge HDMI-CEC.
- " Les périphériques Anynet+ (HDMI-CEC) doivent être connectés au téléviseur à l'aide d'un câble HDMI. Notez que certains câbles HDMI ne sont pas compatibles avec Anynet+ (HDMI-CEC).
- " Il se peut que la télécommande du téléviseur ne fonctionne pas dans certaines situations. Le cas échéant, reconfigurez le périphérique en tant que périphérique Anynet+ (HDMI-CEC).
- " Anynet+ (HDMI-CEC) fonctionne uniquement avec des périphériques externes prenant en charge le protocole HDMI-CEC, et uniquement si ces derniers sont en mode veille ou allumés.
- " Anynet+ (HDMI-CEC) peut contrôler jusqu'à 12 périphériques externes compatibles (jusqu'à 3 du même type) hormis les systèmes home cinéma. Anynet+ (HDMI-CEC) ne peut commander qu'un seul système home cinéma.
- " Pour écouter de l'audio canal 5,1 d'un périphérique externe, connectez ce dernier au téléviseur à l'aide d'un câble HDMI, et le connecteur de sortie audio numérique du périphérique externe directement au système home cinéma 5,1.
- " Si un périphérique externe a été configuré pour Anynet+ et une télécommande universelle, seule la télécommande universelle permet de le commander.

# Commande du téléviseur à l'aide d'un clavier

Le raccordement d'un clavier permet de commander plus facilement le téléviseur.

# Connexion d'un clavier USB

Connectez le câble du clavier au port USB.

# Connexion d'un clavier Bluetooth

#### $\textbf{A} > \textbf{B}$  Paramètres > Général > Gestionnaire de périphériques externes > Gestionnaire de  $clavier > Ajouter$  un clavier Bluetooth

- cette fonction n'est pas disponible pour tous les modèles dans certaines zones géographiques.
- En cas de non-détection de votre périphérique, placez-le près du téléviseur, puis sélectionnez Rafraîchir. Le téléviseur recherche à nouveau les périphériques disponibles.

# Utilisation du clavier

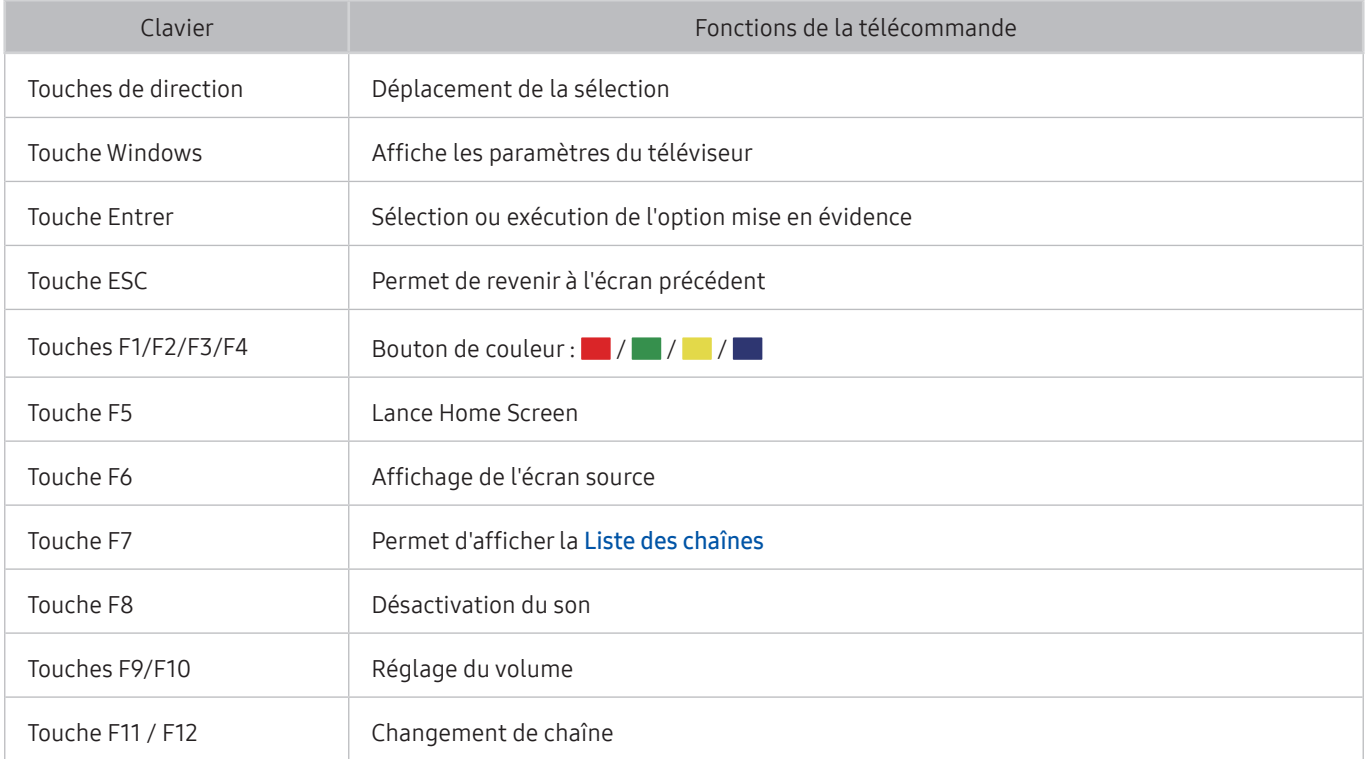

### Configuration du clavier

Dans  $\bigcap$  >  $\bigotimes$  Paramètres > Général > Gestionnaire de périphériques externes > Gestionnaire de clavier, vous pouvez définir les fonctions suivantes. Essayer

- Langue du clavier
- Type de clavier

# Saisie de texte à l'aide du clavier QWERTY à l'écran

Utilisez un clavier QWERTY pour saisir du texte sur votre téléviseur.

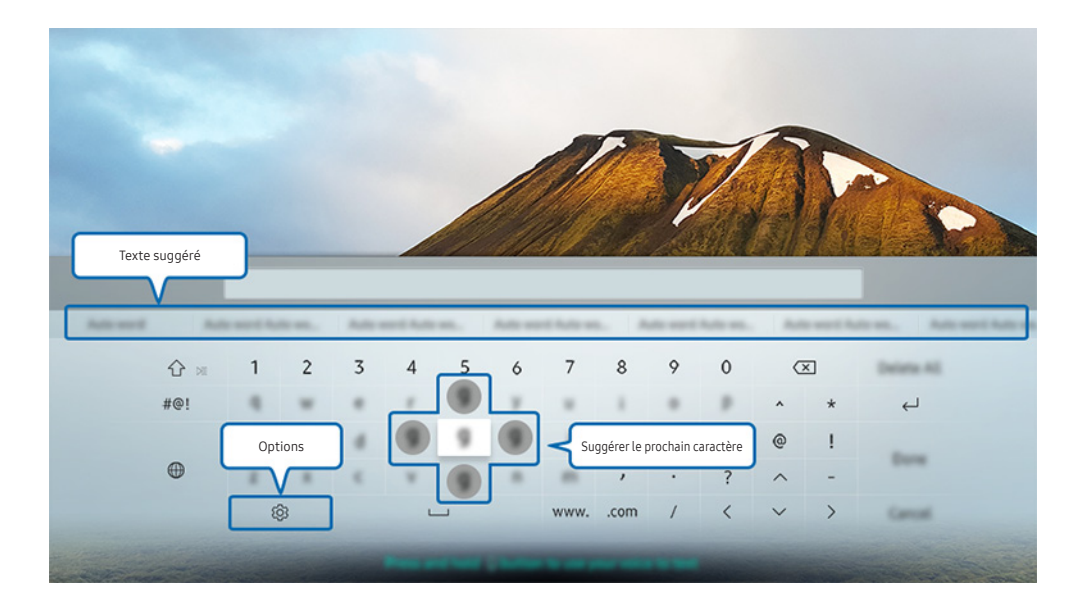

" L'image sur votre téléviseur peut être différente de l'illustration ci-dessus en fonction de votre modèle et de votre zone géographique.

# Utilisation des autres fonctions

Sélectionnez & sur l'écran du clavier QWERTY. Les options disponibles sont les suivantes :

- $\triangle$  Les options disponibles peuvent varier suivant la fonction en cours d'utilisation.
- Texte suggéré
- Réinitialiser les données de texte recommandées
- Suggérer le prochain caractère (en utilisant les boutons directionnels)
- Langue

# Saisie de texte avec le micro de la télécommande et le clavier QWERTY à l'écran

Lorsque le clavier QWERTY s'affiche à l'écran, maintenez enfoncé le bouton  $\bigoplus$  sur la télécommande Samsung Smart Remote, parlez dans le micro de la Samsung Smart Remote, puis relâchez le bouton. Les mots que vous prononcez s'affichent sous forme de texte à l'écran.

" Cette fonction n'est pas disponible pour tous les modèles dans certaines zones géographiques.

# Fonctions Smart

Vous pouvez profiter de diverses applications à partir du Smart Hub.

# Smart Hub

Découvrez les descriptions des fonctions de base de Smart Hub.

Après avoir appuyé sur le bouton (d) de votre télécommande, vous pouvez surfer sur le Web et télécharger des applications avec Smart Hub.

- Certains services Smart Hub sont payants.
- Pour utiliser Smart Hub, le téléviseur doit être connecté à Internet.
- Certaines fonctions Smart Hub peuvent ne pas être disponibles en fonction du fournisseur de services, de la langue ou de la région.
- Les pannes du service Smart Hub peuvent être causées par des interruptions de votre service Internet.
- Vous pouvez consulter l'intégralité du document Conditions générales et politique de confidentialité à partir de  $\binom{1}{1}$   $>$   $\binom{3}{2}$ Paramètres > Assistance > Conditions générales et politique de confidentialité. Si vous ne souhaitez plus utiliser Smart Hub, vous pouvez annuler votre acceptation des conditions d'utilisation et de la politique de confidentialité. Essayer
- Pour annuler le contrat de service Smart Hub, bien que son approbation soit nécessaire, sélectionnez Réinit. ( $\bigcap$ )  $\otimes$  Paramètres > Assistance > Diagnost. auto. > Réinit.) puis appuyez sur la touche de direction droite à l'étape des Conditions générales et politique de confidentialité Smart Hub.

# Affichage de Home Screen

Appuyez sur le bouton (n).

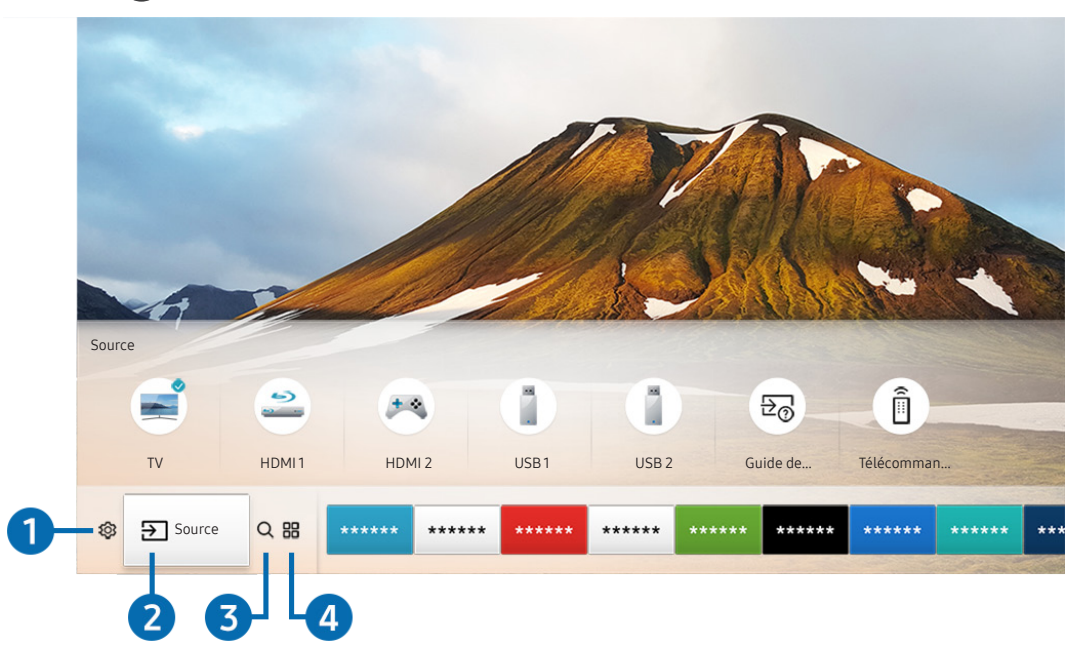

L'image sur votre téléviseur peut être différente de l'illustration ci-dessus en fonction de votre modèle et de votre zone géographique.

Dans l'écran d'accueil, vous pouvez aisément exécuter les applications que vous avez utilisées précédemment ou que vous utilisez fréquemment. Les applications peuvent aussi être déplacées ou supprimées à partir de l'écran.

### **1** & Paramètres

Lorsque la sélection est déplacée vers l'icône  $\mathcal{S}_3$ , plusieurs icônes de configuration rapide apparaissent au-dessus du menu. Vous pouvez cliquer sur ces icônes pour définir rapidement certaines fonctions fréquemment utilisées. Une pression sur la touche & Paramètres affiche tous les menus de configuration disponibles.

#### ● Mode Image

Vous pouvez sélectionner un mode d'image qui offre une expérience de diffusion optimale.

Mode Son

Vous pouvez sélectionner un mode son pour optimiser votre expérience d'écoute.

Sortie son

Vous pouvez sélectionner les haut-parleurs que le téléviseur utilise pour la sortie audio.

#### **Langue audio**

Vous pouvez sélectionner une langue audio.

Sous-titres

Permet d'activer ou de désactiver les sous-titres.

● PIP

Pendant que vous utilisez un périphérique externe connecté, vous pouvez regarder une émission de télévision dans une fenêtre en incrustation (PIP).

" Cette fonction n'est pas disponible pour tous les modèles dans certaines zones géographiques.

Réseau

Vous pouvez vérifier l'état actuel du réseau et de la connexion Internet.

## 2 > Source

Vous pouvez sélectionner un périphérique externe connecté au téléviseur.

" Pour plus d'informations sur la connexion de périphériques externes, consultez la section « [Basculement entre les](#page-27-0)  [différents périphériques externes connectés au téléviseur](#page-27-0) ».

## **3** Q Recherche

Vous pouvez rechercher les applications ou les jeux dans les services Smart Hub.

# **4 HRAPPS**

Vous avez accès à du contenu très diversifié, dont les actualités, le sport, la météo et des jeux, en installant les applications correspondantes sur votre téléviseur.

- " Pour utiliser cette fonction, le téléviseur doit être connecté à Internet.
- Pour plus d'informations, reportez-vous à la section « [Utilisation du service Mes Applications](#page-48-0) ».

### Graphique

Vous pouvez utiliser la fonctionnalité Graphique pour modifier le contenu de l'image, comme une œuvre d'art ou une photo, lorsque vous ne regardez pas la TV ou qu'elle est éteinte. Le contenu est alors affiché en mode plein écran.

- Cette fonction n'est prise en charge que par le modèle THE FRAME.
- " Pour plus d'informations, reportez-vous au manuel d'utilisation fourni.

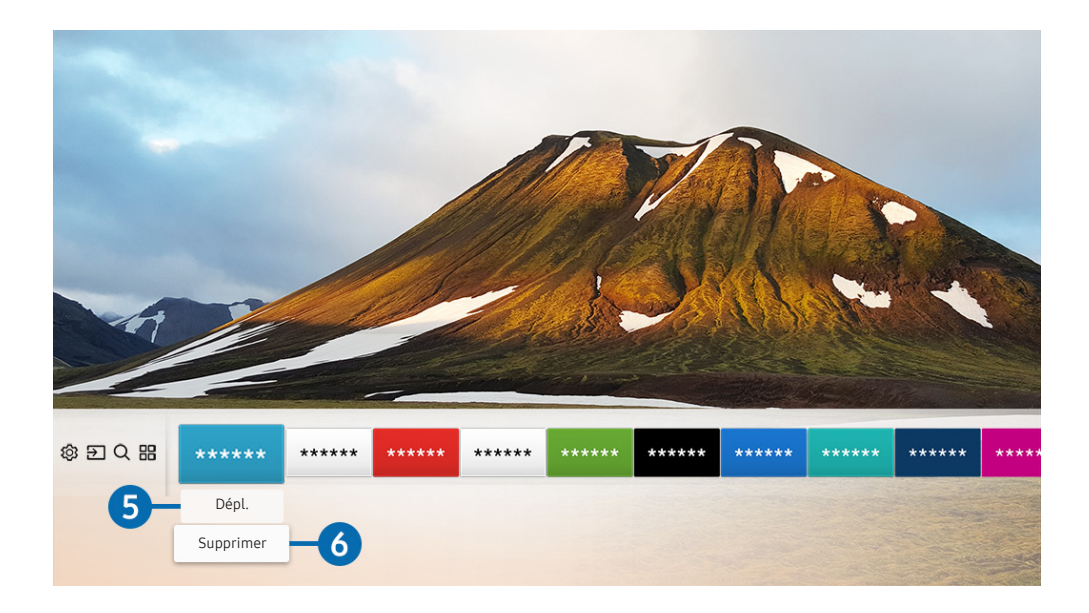

### 5 Déplacement d'un élément dans Home Screen

Déplacez la sélection vers l'application à déplacer, appuyez sur la touche de direction bas de la télécommande, puis sélectionnez Dépl.. Déplacez l'application à l'emplacement souhaité en appuyant sur la touche de direction gauche ou droite, puis appuyez sur le bouton Sélectionner. L'application sélectionnée est déplacée dans Home Screen.

### 6 Suppression d'un élément dans Home Screen

Déplacez la sélection vers l'application à supprimer, appuyez sur la touche de direction bas de la télécommande, puis sélectionnez Supprimer. L'application sélectionnée est supprimée.

# Lancement automatique de Smart Hub

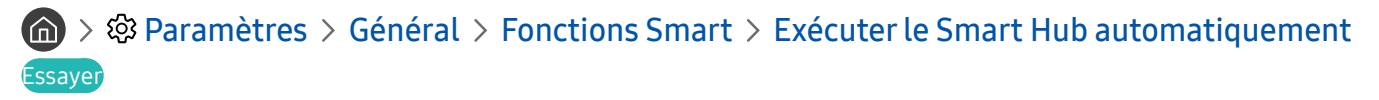

Lorsque vous réglez Exécuter le Smart Hub automatiquement sur Activé, le téléviseur affiche automatiquement l'écran d'accueil lorsque vous allumez le téléviseur.

# Lancement automatique de la dernière application utilisée

### **na** >  $\circledR$  Paramètres > Général > Fonctions Smart > Exécuter automatiquement la dernière application Essayer

Si l'option Exécuter automatiquement la dernière application est définie sur Activé, la dernière application utilisée est automatiquement lancée lorsque vous allumez le téléviseur.

# Test des connexions Smart Hub

**⋒ > © Paramètres > Assistance > Diagnost. auto. > Démarrer le test de connexion Smart Hub** Essayer

# Réinitialisation de Smart Hub

 $\langle \hat{n} \rangle$   $>$   $\hat{\otimes}$  Paramètres  $>$  Assistance  $>$  Diagnost. auto.  $>$  Réinitialiser Smart Hub Essayer

# <span id="page-46-0"></span>Utilisation d'un compte Samsung

Créez et gérez votre propre compte Samsung.

 $\langle \hat{\mathbf{n}} \rangle$   $\rangle$   $\hat{\mathcal{R}}$  Paramètres  $\rangle$  Général  $\rangle$  Gestionnaire système  $\rangle$  Compte Samsung Essayer

# Création et gestion de votre compte Samsung

- Vous pouvez afficher l'intégralité du texte des Conditions de la politique de confidentialité dans  $\binom{2}{1}$   $\gg$   $\binom{2}{2}$  Paramètres  $\gg$ Général > Gestionnaire système > Compte Samsung > Mon compte > Polit. confidentialité compte Samsung une fois connecté à votre compte Samsung.
- Vous pouvez également créer un compte Samsung à l'adresse http://account.samsung.com. Une fois le compte créé, vous pouvez utiliser le même identifiant sur le téléviseur et le site Web de Samsung.

#### Création d'un nouveau compte

#### **∩ > © Paramètres > Général > Gestionnaire système > Compte Samsung > (Ajouter un** compte) > Créer compte

Pour créer un nouveau compte Samsung, suivez les instructions à l'écran.

- " Pour plus d'informations sur les conditions, sélectionnez « Afficher les infos ».
- Pour protéger les informations personnelles, sélectionnez Sélection de la photo de profil et saisie d'un mot de passe (Sécurité élevée) dans le champ situé sous la barre d'entrée du mot de passe.
- Si vous souhaitez que le téléviseur vous connecte automatiquement à votre compte chaque fois que vous l'allumez, cliquez sur Connexion auto.

#### Création d'un compte Samsung en utilisant un compte Facebook

**∩ > © Paramètres > Général > Gestionnaire système > Compte Samsung > (Ajouter un**  $complete) > Cre$ éer avec Facebook

#### Création d'un compte Samsung à l'aide d'un compte PayPal

#### **∩ > © Paramètres > Général > Gestionnaire système > Compte Samsung > (Ajouter un** compte) > Créer avec PayPal

" Cette fonction n'est disponible que sur certains modèles dans des zones géographiques spécifiques.

# Ouverture d'un compte Samsung

 $\langle \hat{\mathbf{n}} \rangle$   $>$   $\hat{\mathcal{D}}$  Paramètres  $>$  Général  $>$  Gestionnaire système  $>$  Compte Samsung  $>$  Connexion

#### Modification et ajout d'informations à un compte Samsung

#### $\langle \hat{\mathbf{n}} \rangle$   $>$   $\hat{\mathcal{D}}$  Paramètres  $>$  Général  $>$  Gestionnaire système  $>$  Compte Samsung  $>$  Mon compte  $>$ Modifier profil

" Pour modifier les informations du compte, vous devez être connecté à votre compte Samsung.

#### Gestion des informations de paiement sauvegardées sur le téléviseur

#### **∩ > © Paramètres > Général > Gestionnaire système > Compte Samsung > Mon compte >** Informations de paiement

" Pour gérer les informations de paiement, vous devez être connecté à votre compte Samsung.

#### Configuration des paramètres de synchronisation Internet

 $\langle \hat{\mathbf{n}} \rangle > \hat{\mathbb{E}}$  Paramètres > Général > Gestionnaire système > Compte Samsung > Mon compte > Synchroniser Internet

Pour configurer les paramètres de synchronisation Internet, vous devez être connecté à votre compte Samsung.

#### Suppression d'un compte Samsung du téléviseur

### **⋒ > © Paramètres > Général > Gestionnaire système > Compte Samsung > Mon compte >** Supprimer compte

" Pour supprimer les informations du compte, vous devez être connecté à votre compte Samsung.

#### Déconnexion de votre compte Samsung

Pour vous déconnecter de votre compte Samsung, déplacez la sélection sur votre compte dans  $\binom{2}{1}$   $\gg$   $\binom{3}{2}$  Paramètres > Général > Gestionnaire système > Compte Samsung, puis appuyez sur le bouton Sélectionner. Lorsque le message contextuel apparaît, sélectionnez Oui.

#### Affichage des conditions d'utilisation et de la politique de confidentialité

### $\langle \hat{\mathbf{n}} \rangle$   $\otimes$  Paramètres  $\geq$  Général  $\geq$  Gestionnaire système  $\geq$  Compte Samsung  $\geq$  Mon compte  $\geq$ Polit. confidentialité compte Samsung

" Pour afficher les conditions d'utilisation et la politique de confidentialité, vous devez être connecté à votre compte Samsung.

# <span id="page-48-0"></span>Utilisation du service Mes Applications

Téléchargez et exécutez diverses applications à partir de Smart Hub.

# $\text{AB}$  >  $\text{AB}$  APPS

Vous avez accès à du contenu très diversifié, dont les actualités, le sport, la météo et des jeux, en installant les applications correspondantes sur votre téléviseur.

- " Pour utiliser cette fonction, le téléviseur doit être connecté à Internet.
- *Lors du lancement initial de Smart Hub, les applications par défaut sont automatiquement installées. Les applications par* défaut peuvent varier en fonction de la zone géographique.

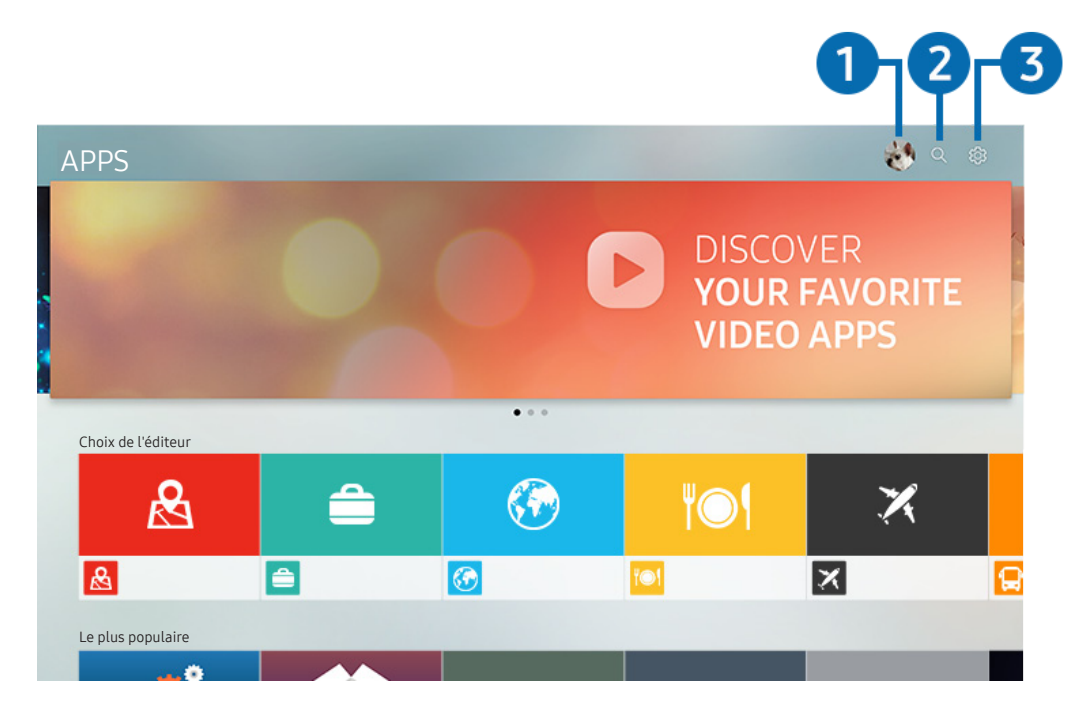

" L'image sur votre téléviseur peut être différente de l'illustration ci-dessus en fonction de votre modèle et de votre zone géographique.

# **1 Connexion**

Sélectionner Connexion affiche l'écran Compte Samsung sur lequel vous pouvez créer un compte Samsung ou vous connecter au système.

### 2 Q Recherche d'applications

Vous pouvez rechercher des applications disponibles.

### <sup>3</sup> & Paramètres

Vous pouvez gérer les applications installées.

# Installation et exécution d'une application

#### Installation d'une application

- 1. Accédez à l'application que vous voulez installer, puis appuyez sur le bouton Sélectionner. L'écran d'informations détaillées apparaît.
- 2. Sélectionnez Installer. Une fois l'installation terminée, vous pouvez exécuter l'application immédiatement.
- Vous pouvez afficher les applications installées sur l'écran Paramètres.
- " Lorsque la mémoire interne du téléviseur est insuffisante, vous pouvez installer une application sur un périphérique USB.
- " Vous pouvez exécuter une application installée sur un périphérique USB uniquement lorsque ce dernier est connecté au téléviseur. Si le périphérique USB est déconnecté lors de l'exécution d'une application, celle-ci s'arrête.
- Une application installée sur un périphérique USB ne peut pas être exécutée sur un ordinateur ou un autre téléviseur.

#### Lancement d'une application

#### Vous pouvez exécuter l'application souhaitée à partir de Application téléchargée.

Les icônes ci-après apparaissent dans l'application sélectionnée et fournissent les informations suivantes :

- : L'application est installée sur un périphérique USB.
- **@** : L'application possède un mot de passe.
- **@** : L'application est installée.
- : L'application doit être mise à jour.
- **B** : L'application prend en charge Smart View.

# Gestion des applications achetées ou installées

Sélectionnez & Paramètres sur APPS. Vous pouvez gérer les applications installées.

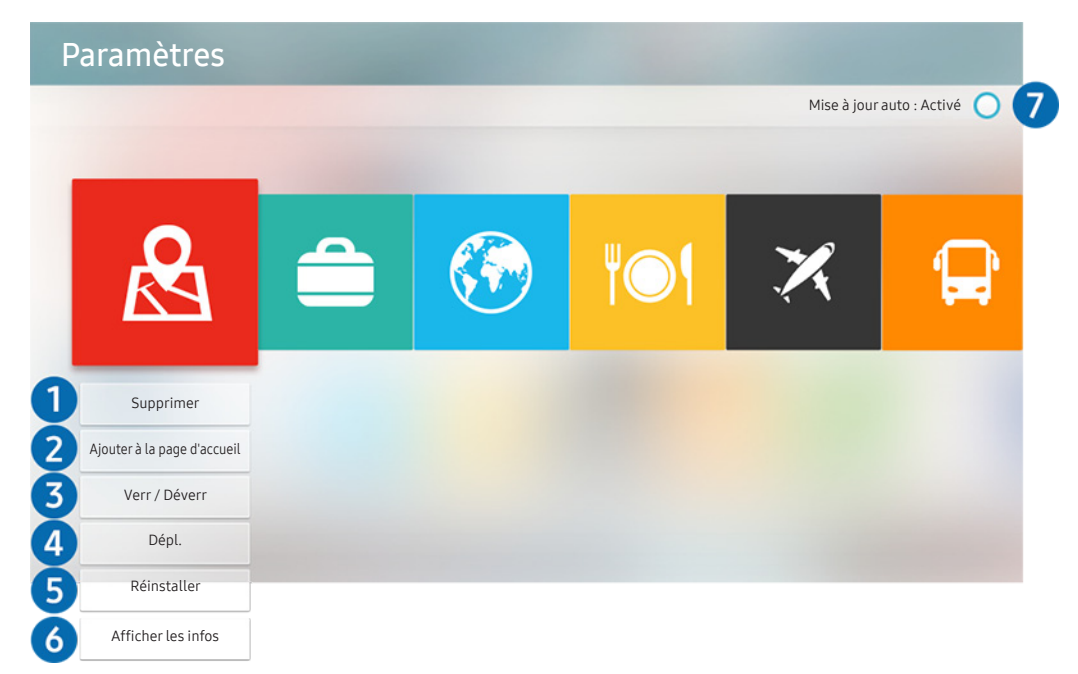

" L'image sur votre téléviseur peut être différente de l'illustration ci-dessus en fonction de votre modèle et de votre zone géographique.

#### <sup>1</sup> Suppression d'une application

- 1. Sélectionnez l'application à supprimer.
- 2. Sélectionnez Supprimer. L'application sélectionnée est supprimée.
- Assurez-vous que les données connexes sont également supprimées lors de la suppression d'une application.

#### 2 Ajout d'applications à Home Screen

- 1. Sélectionnez l'application à ajouter.
- 2. Sélectionnez Ajouter à la page d'accueil.
- 3. Après l'affichage de Home screen, déplacez l'application sélectionnée à l'emplacement souhaitée.
- 4. Appuyez sur le bouton Sélectionner. L'application sélectionnée est ajoutée dans Home Screen.

### 3 Verrouillage et déverrouillage des applications

- 1. Sélectionnez l'application que vous voulez verrouiller ou déverrouiller.
- 2. Sélectionnez Verr / Déverr. L'application sélectionnée est verrouillée ou déverrouillée.
- " Pour verrouiller ou déverrouiller une application, saisissez le NIP. Le NIP par défaut est « 0000 ». Vous pouvez définir le NIP dans  $\binom{m}{k}$   $\geq$   $\frac{m}{k}$  Paramètres  $\geq$  Général  $\geq$  Gestionnaire système  $\geq$  Modifier PIN.

### 4 Déplacement d'applications

- 1. Sélectionnez l'application que vous souhaitez déplacer.
- 2. Sélectionnez Dépl..
- 3. Appuyez sur le bouton Sélectionner.
- " Cette fonction n'est pas disponible pour tous les modèles dans certaines zones géographiques.

#### 5 Réinstallation d'une application

- 1. Sélectionnez l'application à réinstaller.
- 2. Sélectionnez Réinstaller. La réinstallation commence.

#### 6 Vérification des informations détaillées de l'application

- 1. Sélectionnez l'application à vérifier.
- 2. Sélectionnez Afficher les infos.
- 3. L'écran d'informations de l'application apparaît.
- " Vous pouvez évaluer une application sur l'écran d'informations détaillées à l'aide des touches de direction gauche ou droite de la télécommande.

### 7 Mise à jour automatique d'applications

#### Les applications installées peuvent être mises à jour automatiquement. Si vous ne voulez pas mettre automatiquement à jour les applications, définissez Mise à jour auto sur Arrêt.

" La mise à jour automatique est uniquement activée lorsque le téléviseur est connecté à Internet.

# Utilisation de e-Manual

Consultez et lisez le manuel fourni avec votre téléviseur.

# Lancement du manuel électronique

### $\textbf{R} > \text{ } \textcircled{2}$  Paramètres > Assistance > Ouvrir e-Manual

Vous pouvez utiliser le manuel électronique intégré qui contient des informations sur les fonctionnalités principales de votre téléviseur.

- " Vous pouvez aussi télécharger une copie du manuel électronique sur le site Web de Samsung.
- Les termes en bleu (par exemple, Mode Image) indiquent une option de menu.

# Utilisation des boutons du manuel électronique

- $\bullet$   $\alpha$  (Recherche)
- $A-Z$  (Index)
- (Regardé récemment)
- (Essayer): Permet d'accéder à l'option de menu correspondante et de l'exécuter instantanément.
- $\circledcirc$  (Associer): Permet d'accéder à la page de référence correspondante.
- $\ell$  Certains écrans de menu ne sont pas accessibles depuis le manuel électronique.

# Utilisation de Internet

#### Surfez sur Internet sur votre téléviseur.

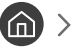

#### $\widehat{\mathsf{m}}$  > Internet

- Lorsque vous sélectionnez  $\bigcap$  > Internet, vous pouvez consulter les site Web dernièrement affichés ou les recommandations principales. Lorsque vous sélectionnez un site Web souhaité, vous pouvez y accéder immédiatement.
- Vous pouvez utiliser le Internet plus facilement après avoir connecté un clavier et une souris.
- Vous pouvez parcourir les pages Web à l'aide du pavé directionnel.
- " Les pages Web peuvent différer de celles d'un ordinateur.
- Pour plus d'informations sur l'Internet, reportez-vous à la section « [À lire avant d'utiliser la fonction Internet](#page-116-0) ».

# Lecture des images/vidéos/fichiers musicaux

Lisez le contenu multimédia conservé sur votre téléviseur, des périphériques USB, des smartphones, des caméras, des ordinateurs, etc.

# $\textbf{S} > \textbf{S}$  Source > Appareil connecté

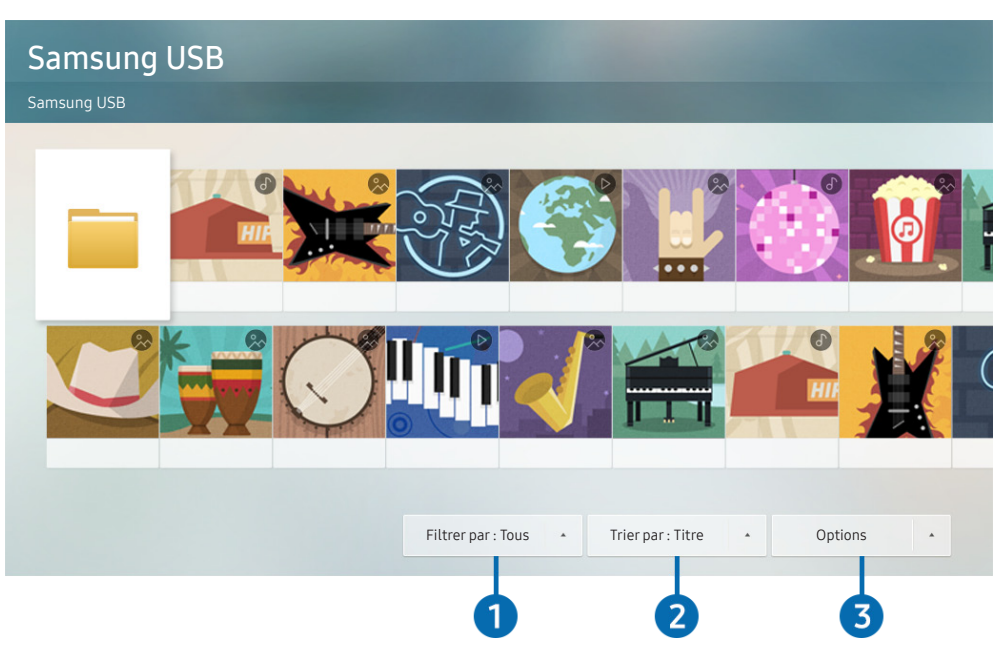

" L'image sur votre téléviseur peut être différente de l'illustration ci-dessus en fonction de votre modèle et de votre zone géographique.

Vous pouvez lire sur votre téléviseur le contenu multimédia enregistré sur des périphériques de stockage, tels les clés USB, les périphériques mobiles et les appareils photo.

- " Vous ne pouvez pas lire de contenu multimédia si le contenu ou le périphérique de stockage n'est pas pris en charge par le téléviseur. Pour plus d'informations, reportez-vous à la section « [À lire avant d'utiliser des fichiers photo, vidéo et audio](#page-118-0) ».
- " Pour raccorder le téléviseur à un ordinateur, reportez-vous à la section « [Connexion à un ordinateur](#page-25-0) ».
- Sauvegardez les fichiers importants avant de connecter un périphérique USB. Samsung ne saurait être tenue responsable de la perte ou de l'endommagement de fichiers.
- " Pour raccorder le téléviseur à un périphérique mobile, reportez-vous à la section « [Connexion d'un périphérique mobile](#page-26-0) ».

Vous pouvez utiliser les fonctions suivantes dans l'écran de liste de contenu multimédia d'un périphérique de stockage.

# **1** Filtrer par

Permet de filtrer le contenu multimédia par type de support. (musique, photo, vidéo, contenus enregistrés, etc.)

# 2 Trier par

Permet de trier la liste des chaînes.

# <sup>3</sup> Options

Permet de supprimer ou de lire le contenu multimédia sélectionné dans la liste correspondante. Lorsque vous sélectionnez Rafraîchir, la liste du contenu est rechargée.

Vous pouvez ne supprimer sur le contenu enregistré. Pour supprimer le contenu, basculez l'option Filtrer par sur Enregistré.

# Lecture de contenu multimédia

#### Lecture de contenu multimédia sur un périphérique USB

- 1. Connectez un périphérique de stockage USB au port USB. Un message contextuel apparaît vous permettant de déplacer facilement la liste du contenu multimédia sur le périphérique.
- 2. Sélectionnez un élément de contenu que vous souhaitez lire dans la liste. La lecture du contenu démarre.

#### Lecture de contenu multimédia sur un ordinateur ou un périphérique mobile

- 1. Sélectionnez un périphérique possédant du contenu multimédia dans  $\binom{1}{1}$  >  $\rightarrow$  Source. La liste du contenu multimédia présent sur le périphérique apparaît.
- 2. Sélectionnez un contenu multimédia dans la liste. La lecture du contenu démarre.
- Pour plus d'informations sur les boutons, reportez-vous à la section « Boutons et fonctions disponibles pendant la lecture [du contenu multimédia](#page-130-0) ».
- " Le contenu peut ne pas être lu en fonction de la méthode de codage ou du format de fichier. Par ailleurs, l'utilisation de plusieurs fonctions peut être restreinte.
- " La lecture du contenu sur les périphériques connectés au téléviseur via votre réseau peut être saccadée à cause de problèmes de communication réseau. Dans ce cas, utilisez un périphérique USB.
- " Pour plus d'informations sur la connexion à l'ordinateur, reportez-vous à la section « [Connexion à un ordinateur](#page-25-0) ».
- " Pour plus d'informations sur la connexion au périphérique mobile, reportez-vous à la section « [Connexion d'un](#page-26-0)  [périphérique mobile](#page-26-0) ».

# Utilisation du service de musique

Ce service est une application de musique qui recommande des chansons.

# $\binom{m}{m}$  > Musique

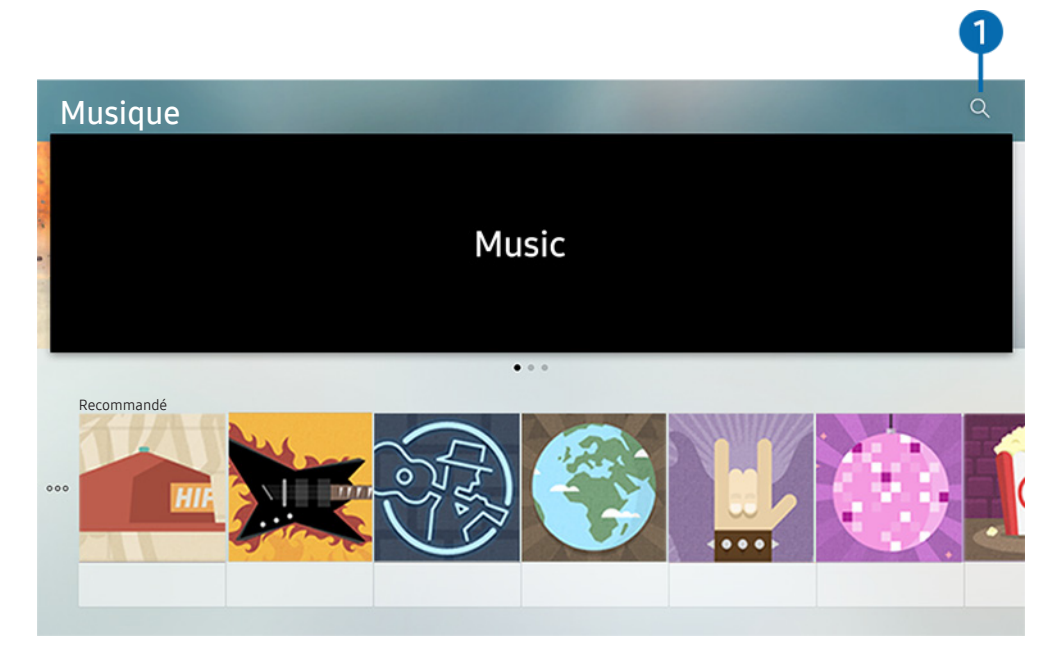

L'image sur votre téléviseur peut être différente de l'illustration ci-dessus en fonction de votre modèle et de votre zone géographique.

Ce service est une application de musique qui fonctionne avec d'autres applications de musique pour recommander des chansons. Vous pouvez rechercher et écouter les chansons que vous voulez. Si vous sélectionnez une chanson, l'application associée s'exécute pour la lecture.

cette fonction n'est pas disponible pour tous les modèles dans certaines zones géographiques.

# **1** Recherche

Vous pouvez rechercher la musique que vous souhaitez.

# Utilisation de l'interaction vocale

Parlez dans le microphone de votre Samsung Smart Remote pour contrôler votre téléviseur.

" La disponibilité dépend du modèle concerné.

# Exécution de l'interaction vocale

Maintenez le bouton  $\bigcirc$  enfoncé sur votre Samsung Smart Remote, énoncez la commande, puis relâchez le bouton . Le téléviseur reconnaît les commandes vocales.

- $\bullet$  Lorsque vous appuyez une fois sur le bouton  $\mathbb O$ , l'aide apparaît. Utilisez la fonction d'interaction vocale comme indiqué dans le guide.
- Pendant l'analyse vocale, le système ne peut pas recevoir de commandes vocales.

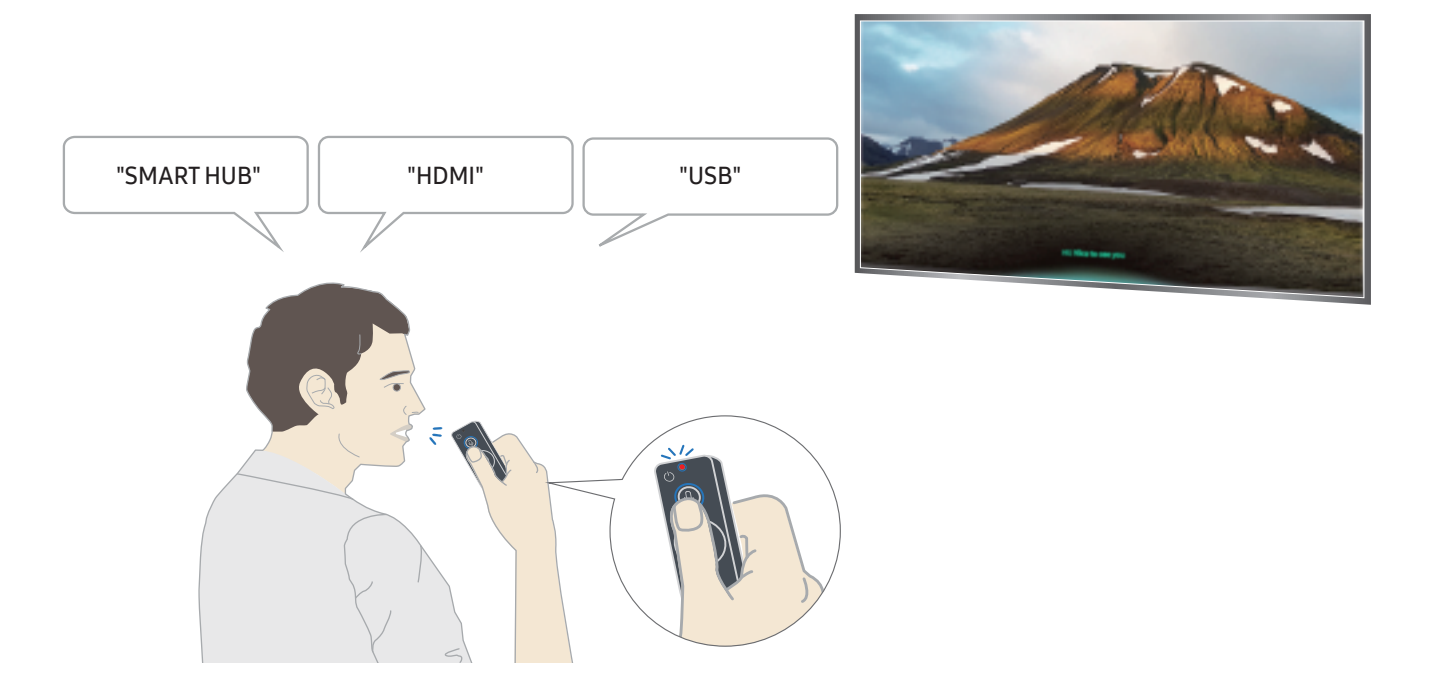

- Si vous invoquez une commande relative à l'accessibilité, par exemple « Sous-titre » ou « Guide vocal », la commande est directement appliquée et vous recevez une notification indiquant que la fonction est en cours d'exécution.
- Lors de la lecture de contenu multimédia, vous pouvez exécuter les commandes suivantes : « Lecture », « Pause », « Arrêter », Rembobiner » et « Avance rapide ».
	- $\sum$  La fonction n'est pas opérationnelle dans toutes les applications.
- Vous pouvez définir le minuteur avec la commande « Basculement en veille dans 30 minutes ».
- Pour modifier la source, dites « HDMI », « TV » ou « USB ».
- Pour modifier le mode d'affichage, dites « Mode film » ou « Régler le mode d'affichage sur standard ».
- Pour effectuer une recherche, dites « Rechercher \*\*\*\* » ou « Rechercher \*\*\*\* sur YouTube ».
- Pour afficher l'aide, dites « Aide », « Que puis-je dire » ou « Guide de l'utilisateur ».
	- $\triangle$  La langue prise en charge peut varier en fonction de la zone géographique.
	- $\triangle$  Lorsque vous appuyez une fois sur le bouton  $\mathbb O$ , l'aide apparaît. Utilisez la fonction d'interaction vocale comme indiqué dans le guide.

# À lire avant d'utiliser l'interaction vocale

#### Précautions relatives à l'interaction vocale

- Pour utiliser la fonction Interaction vocale, vous devez posséder un compte Samsung. Pour plus d'informations, reportez-vous à la section « [Utilisation d'un compte Samsung](#page-46-0) ».
- Les langues et fonctionnalités d'interaction vocale peuvent varier d'une région à l'autre.
- Si la langue définie n'est pas celle de votre pays, certaines fonctionnalités ne sont pas disponibles.
- Cette fonction est uniquement disponible si le téléviseur est connecté à Internet.
- L'interaction vocale n'est disponible que sur les téléviseurs qui prennent en charge cette fonctionnalité et sont équipés d'une télécommande avec micro intégré.
- Certains caractères spéciaux et symboles tels que « » ne sont pas pris en charge. Par conséquent, si un mot ou une phrase contient des symboles ou des valeurs numériques, il se peut que la fonction ne fonctionne pas correctement.
- Les résultats de la recherche peuvent ne pas être complets.
- Certaines applications peuvent être payantes. En conséquence, un contrat ou une application de service peut s'appliquer.
- Pour changer de chaîne à l'aide des commandes vocales, vous devez achever la Config. fournisseur de services.  $(\text{m}) \times \text{S}$  Paramètres  $\gt$  Général  $\gt$  Démarrer la configuration) Essayer
- Pour utiliser la fonction de saisie vocale de texte et la fonction de recherche intelligente, vous devez autoriser des tiers à collecter et à utiliser vos données vocales.
- Pour utiliser la fonction d'interaction vocale interactive, vous devez accepter les conditions suivantes.
	- Accepter les conditions d'utilisation de Smart Hub
	- Accepter l'accord de collecte et d'utilisation des informations personnelles du service Smart Hub.
	- Accepter la collecte et l'utilisation d'informations personnelles pour le service d'interaction vocale.

#### Spécifications relatives à l'utilisation de la fonction d'interaction vocale

- Le taux d'interaction vocale varie en fonction du volume/signal, de la prononciation et de l'environnement ambiant (son du téléviseur et bruit ambiant).
- Le niveau de volume optimal pour les commandes vocales est compris entre 75 dB et 80 dB.

# Visionnement du téléviseur

Vous pouvez utiliser des fonctions pratiques tout en regardant la télévision. Vous pouvez en outre modifier la liste des chaînes ou créer des listes de chaînes favorites.

# Affichage des informations sur les diffusions numériques en bref

Découvrez un aperçu de la gamme de programmes de chaque chaîne.

# Utilisation du guide

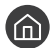

### $\textcircled{a}$  > TV direct > Guide

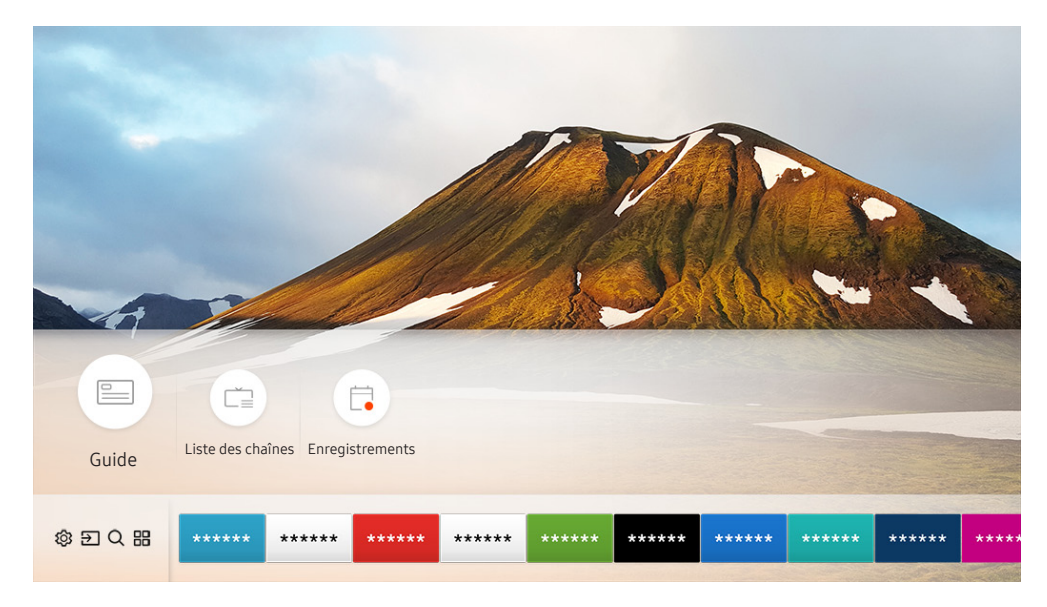

L'image sur votre téléviseur peut être différente de l'illustration ci-dessus en fonction de votre modèle et de votre zone géographique.

Dans le Guide, vous pouvez consulter la programmation quotidienne de chaque diffuseur, des informations sur les programmes, choisir un programme à regarder et planifier un visionnage ou un enregistrement.

- Le Guide apparaît également lorsque vous appuyez sur le bouton CH en regardant la télévision.
- Pour afficher des informations sur les chaînes analogiques et utiliser les fonctions relatives aux chaînes analogiques du Guide, vous devez terminer la configuration du prestataire de services dans la configuration initiale.
- Pour afficher le Guide, vous devez commencer par configurer l'heure du téléviseur ( $\bigcap$ )  $\otimes$  Paramètres  $\geq$  Général  $\geq$ Gestionnaire système  $\geq$  Heure  $\geq$  Horloge).

Pour démarrer un visionnage programmé, un enregistrement programmé et d'autres fonctions relatives à un programme figurant dans le Guide, commencez par déplacer votre curseur dessus, puis utilisez la télécommande comme suit :

- Pour un programme actuellement en cours de diffusion : appuyez longuement sur le bouton Sélectionner.
- Pour un programme dont la diffusion est programmée : Appuyez sur le bouton Sélectionner.
- Pour passer à l'écran Filtrage des chaînes ou Gestionnaire prog. : Appuyez sur le bouton ...

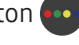

- Enregistrer : Vous pouvez enregistrer un programme en cours.
- Timeshift : Le programme de diffusion que vous visionnez actuellement est automatiquement enregistré sur un périphérique USB. Vous pourrez ainsi le lire, le mettre en pause, effectuer un retour ou une avance plus ou moins rapide, et même lire le programme au ralenti, comme avec un DVD.
- Programmer visionnage : permet de programmer le visionnage d'une émission à venir.
	- Pour plus d'informations sur le visionnage ou **Programmer visionnage**, reportez-vous à la section « Configuration d'un [visionnage planifié](#page-63-0) ».
- Programmer enregistrement : permet de programmer l'enregistrement d'une émission à venir.
	- Pour plus d'informations sur l'enregistrement ou la fonction Programmer enregistrement, reportez-vous à la section « [Enregistrement de programmes](#page-61-0) ».
- Modifier la durée d'enregistrement : permet de modifier les heures de début et de fin des enregistrements d'émissions à venir.
- Arrêter : permet d'arrêter l'enregistrement ou la fonction Timeshift en cours d'exécution.
- Annuler le visionnage programmé / Annuler l'enregistrement programmé : permet d'annuler des visionnages ou enregistrements programmés.
- Afficher les infos : permet d'afficher des informations détaillées sur le programme sélectionné. Les informations peuvent varier en fonction du signal de diffusion. Si aucune information n'est fournie avec le programme, rien ne s'affiche.
- Filtrage des chaînes : permet d'appliquer un filtre sur la liste des chaînes.
- Gestionnaire prog. : permet d'afficher l'écran Gestionnaire des programmes et enregistrements.
- Antenne : permet de modifier le signal de diffusion à recevoir.

# <span id="page-61-0"></span>Enregistrement de programmes

Enregistrez un programme en cours ou à venir en utilisant un périphérique USB plutôt qu'un magnétoscope.

- " Avant d'utiliser la fonction d'enregistrement, lisez toutes les précautions d'usage. Pour plus d'informations, reportez-vous à la section « [Avant d'utiliser les fonctions Enregistrement et Timeshift](#page-112-0) ».
- " Vous ne pouvez enregistrer que les programmes reçus au moyen de l'antenne.
- $\bullet$  Le symbole  $\mathbb Q$  apparaît en regard des programmes et des chaînes dont l'enregistrement est programmé.
- " Cette fonction n'est disponible que sur certains modèles dans des zones géographiques spécifiques.
- Si vous accédez à  $\bigcap$  > TV direct alors qu'aucun périphérique USB n'est connecté, l'écran Gestionnaire prog. apparaît à la place de l'écran Enregistrements.

# Enregistrement de programmes

#### Utilisation des options d'enregistrement instantané et planifié depuis l'écran du guide

● Enregistrement instantané

Sélectionnez un programme en direct dans le Guide, appuyez de manière prolongée sur le bouton Sélectionner, puis sélectionnez Enregistrer dans le menu contextuel pour commencer tout de suite l'enregistrement.

● Programmer enregistrement

Sélectionnez un programme dont la diffusion est planifiée, appuyez sur le bouton Sélectionner, puis sélectionnez Programmer enregistrement pour programmer un enregistrement du programme planifié.

#### Utilisation des options d'enregistrement instantané et planifié tout en visionnant un programme

● Enregistrement instantané

L'enregistrement commence si vous sélectionnez Enregistrer après avoir appuyé sur la touche **compendant le** visionnage d'une émission.

● Programmer enregistrement

Appuyez sur le bouton Sélectionner pendant la diffusion d'un programme pour afficher la fenêtre d'informations le concernant. Utilisez la touche de direction gauche ou droite pour sélectionner un programme planifié. Appuyez sur le bouton Sélectionner, puis sélectionnez Programmer enregistrement pour programmer un enregistrement du programme planifié.

#### Programmation d'un enregistrement vidéo après la saisie de la date et de l'heure

### $\langle \hat{\mathbf{n}} \rangle$  > TV direct > Gestionnaire prog. ou Enregistrements > Calendriers > Ajouter un enregistrement

Pour programmer un enregistrement, définissez les valeurs Antenne, Canal, Répétition, Date, Heure de début et Heure de fin de l'émission à enregistrer, puis sélectionnez Enregistrer.

 $\triangle$  Vérifiez l'heure actuelle dans  $\textcircled{A}$  > Paramètres > Général > Gestionnaire système > Heure > Horloge.

# Gestion de la liste des enregistrements planifiés

### $\langle \hat{\mathbf{n}} \rangle$   $>$  TV direct  $>$  Gestionnaire prog. ou Enregistrements  $>$  Calendriers

Vous pouvez modifier les informations sur les enregistrements planifiés ou annuler des enregistrements planifiés.

Ees options Programmer enregistrement et Programmer visionnage vous permettent de programmer simultanément jusqu'à 30 enregistrements ou visionnages.

#### Définition de l'heure de l'enregistrement programmé

#### $\textbf{A}$  > TV direct > Gestionnaire prog. ou Enregistrements > Calendriers > Editer

Vous pouvez définir le début et la fin d'un enregistrement programmé. Vous pouvez définir l'heure de début jusqu'à 10 minutes avant le début du programme et l'heure de fin jusqu'à 10 minutes après la fin du programme.

#### Suppression d'un enregistrement planifié

 $\textbf{A}$  > TV direct > Gestionnaire prog. ou Enregistrements > Calendriers > Supprimer

Vérification des enregistrements programmés

 $\textbf{a}$  > TV direct > Gestionnaire prog. ou Enregistrements > Calendriers > Afficher les infos

# Visionnage de programmes enregistrés

#### $\binom{2}{1}$  > TV direct > Gestionnaire prog. ou Enregistrements > Enregistrements

#### Sélectionnez un fichier contenant enregistrement dans la liste. La lecture du fichier démarre.

- " Les boutons qui s'affichent dépendent du fichier lu. Pour plus d'informations sur les boutons de commande, reportez-vous à la section « [Boutons et fonctions disponibles lors de l'enregistrement d'un programme ou avec Timeshift](#page-65-0) ».
- " Cette fonction n'est disponible que sur certains modèles dans des zones géographiques spécifiques.

# <span id="page-63-0"></span>Configuration d'un visionnage planifié

#### Configurez le téléviseur pour afficher une chaîne ou un programme spécifique à une heure et une dates déterminées.

- $\triangle$  Le symbole  $\bigcap$  apparaît en regard des programmes configurés pour un visionnage planifié.
- Pour définir un visionnage planifier, vous devez commencer par régler l'heure du téléviseur ( $\bigcap$ ) >  $\bigotimes$  Paramètres > Général  $\gt$  Gestionnaire système  $\gt$  Heure  $\gt$  Horloge).

# Configuration du visionnage des programmes d'une chaîne

#### Utilisation des options de visionnage pré-programmées depuis l'écran Guide.

Sur l'écran Guide, sélectionnez un programme que vous aimeriez vois, appuyez sur le bouton sélectionner, puis sélectionnez Programmer visionnage dans le menu contextuel qui s'affiche.

# Utilisation des options de visionnage pré-programmées dans la fenêtre d'informations du programme.

Appuyez sur le bouton Sélectionner pendant que vous regardez la télévision. La fenêtre d'informations du programme s'affiche. Au moyen de la touche de direction gauche ou droite, sélectionnez un programme qui sera diffusé. Appuyez de manière prolongée sur le bouton Sélectionner, puis sélectionnez Programmer visionnage pour planifier le visionnage de ce programme.

## Utilisation du visionnage planifié pour regarder des programmes à une heure et une date spécifiées

 $\langle \hat{\mathbf{n}} \rangle$  > TV direct > Gestionnaire prog. ou Enregistrements > Calendriers > Ajouter un visionnage

Pour programmer un visionnage, définissez les valeurs Antenne, Canal, Répétition, Date et Heure de début de l'émission à enregistrer, puis sélectionnez Enregistrer.

Pour vérifier l'heure, accédez à  $\text{R} > \text{\textcircled{S}}$  Paramètres  $\text{S}$  Général  $\text{S}$  Gestionnaire système  $\text{S}$  Heure  $\text{S}$  Horloge.

# Modification d'un visionnage programmé

 $\langle \hat{\mathbf{n}} \rangle$   $>$  TV direct  $>$  Gestionnaire prog. ou Enregistrements  $>$  Calendriers

Vous pouvez définir jusqu'à 30 entrées de Programmer visionnage et Programmer enregistrement.

# Définition de l'heure du visionnage planifié

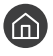

 $\langle \hat{\mathbf{n}} \rangle$  > TV direct > Gestionnaire prog. ou Enregistrements > Calendriers > Editer

" Vous pouvez définir l'heure de démarrage d'un visionnage planifié. L'heure de début peut être définie jusqu'à 10 minutes avant le début du programme.

#### Annulation d'un visionnage planifié

 $\langle \hat{\mathbf{n}} \rangle$  > TV direct > Gestionnaire prog. ou Enregistrements > Calendriers > Supprimer

#### Vérification des visionnages planifiés

 $\textbf{a}$  > TV direct > Gestionnaire prog. ou Enregistrements > Calendriers > Afficher les infos

# Utilisation de la fonction Timeshift

Vous pouvez lire, mettre en pause et faire revenir en arrière la télévision en direct.

Vous pouvez mettre en pause et faire revenir en arrière la télévision en direct en utilisant Timeshift. L'activation de cette fonction désactive la fonction Diffusion.

Pour activer la fonction Timeshift tout en regardant la télévision, appuyez sur le bouton ..., puis sélectionnez Timeshift, ou appuyez sur le bouton  $\Box$ .

- Lorsque la fonction Timeshift est en cours d'exécution, certaines fonctions dans  $\bigcap$  >  $\bigotimes$  Paramètres > Diffusion ne sont pas disponibles.
- Pour utiliser Timeshift, vous devez connecter un périphérique USB pour l'enregistrement.
- " Avant d'utiliser la fonction Timeshift, lisez toutes les précautions d'usage. Pour plus d'informations, reportez-vous à la section « [Avant d'utiliser les fonctions Enregistrement et Timeshift](#page-112-0) ».
- " Cette fonction n'est disponible que sur certains modèles dans des zones géographiques spécifiques.
- " Pour plus d'informations sur les boutons de commande, reportez-vous à la section « [Boutons et fonctions disponibles lors](#page-65-0)  [de l'enregistrement d'un programme ou avec Timeshift](#page-65-0) ».

# <span id="page-65-0"></span>Boutons et fonctions disponibles lors de l'enregistrement d'un programme ou avec Timeshift

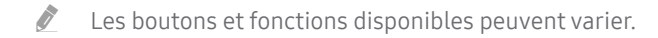

Les boutons suivants s'affichent lorsque vous appuyez sur la touche de direction droite.

#### ● Modifier la durée d'enregistrement

Vous pouvez définir la période pendant laquelle le programme sera enregistré.

 $\triangle$  Cette fonction n'est disponible qu'au cours de l'enregistrement d'un programme.

#### **Enregistrer**

Vous pouvez passer de la fonction Timeshift à la fonction d'enregistrement, et vice versa. Lorsque vous passez à la fonction d'enregistrement, vous pouvez inclure le contenu enregistré par la fonction Timeshift dans le nouvel enregistrement.

 $\triangle$  Cette fonction n'est disponible que si la fonction Timeshift est en cours d'exécution.

#### Accéder à TV en direct

Sélectionnez cette option pour revenir aux scènes du programme en cours lorsque l'enregistrement ou la fonction Timeshift est en train de lire des scènes antérieures.

#### ● Arrêter enregistrement / Arrêter Timeshift

Permet d'arrêter l'enregistrement ou la fonction Timeshift.

● Infos

Permet d'afficher la fenêtre d'informations du programme en cours d'enregistrement ou sur lequel la fonction Timeshift est appliquée.

Pause / Lire

Vous pouvez utiliser les fonctions suivantes lorsque la vidéo est suspendue. (Notez que lorsque la vidéo est mise en pause, le téléviseur ne diffuse pas le son.)

- Remboninage lent ou Avance lente: Appuyez sur  $\ll$  ou  $\gg$  pour lire la vidéo à vitesse lente (1/8, 1/4, 1/2) en avant ou en arrière. Sélectionnez plusieurs fois le bouton pour accélérer jusqu'à 3 fois la vitesse de rembobinage ou d'avance rapide. Pour revenir à la vitesse normale, sélectionnez le bouton  $\triangleright$ .
	- Lorsque la fonction Remboninage lent est activée, vous pouvez afficher la différence entre la durée d'enregistrement actuelle et la durée de rembobinage actuelle.
- Recul/Avance : Vous permet de reculer ou d'avancer la lecture de 10 secondes dans la vidéo en sélectionnant la touche de direction gauche ou droite dans la barre de contrôle de lecture.
	- " Lorsque la fonction de recul est activée, vous pouvez afficher la différence entre la durée d'enregistrement en cours et la durée de rembobinage.
- Rembobiner / Avance rapide
	- Cette fonction n'est pas disponible lorsque vous regardez un programme en cours de diffusion.

# Utilisation de Liste des chaînes

Changez de chaîne ou vérifiez les programmes sur d'autres chaînes.

### $\textbf{m} > \text{TV}$  direct  $>$  Liste des chaînes

L'option Liste des chaînes permet de changer de chaîne ou de consulter le programme d'autres chaînes pendant que vous regardez la télévision. Sur la télécommande standard, appuyez sur le bouton CH LIST.

L'écran Tous contient les icônes suivantes :

- **•** : Une chaîne favorite
- $\bigcap$  : Une chaîne verrouillée.

Si vous appuyez sur la touche de direction droite lorsque vous regardez l'écran Liste des chaînes, vous pouvez utiliser les fonctions suivantes :

**Tous** 

Affiche les chaînes qui ont été recherchées automatiquement.

**TV PLUS** 

Lorsque le téléviseur est connecté à Internet, vous pouvez visionner des programmes populaires ou sélectionner chaque thème via une chaîne virtuelle à tout moment. Comme pour une chaîne générale, vous disposez de la planification quotidienne des programmes de TV PLUS.

" Cette fonction n'est disponible que sur certains modèles dans des zones géographiques spécifiques.

**Eavoris** 

Affiche les listes de favoris 1 à 5.

● Type de canal

Permet de trier la liste afin d'inclure uniquement les chaînes correspondant au genre sélectionné. Cependant, Type de canal ne peut être utilisé qu'avec les chaînes qui contiennent des informations sur le genre.

**Trier** 

Trie la liste par Numéro du canal ou Nom.

- $\sum$  Cette option est disponible uniquement sur les chaînes numériques.
- **Antenne**

Permet de choisir entre Hertzien, Câble et Satellite.

" Cette option n'est disponible que sur certains modèles dans des zones géographiques spécifiques.

# Modification de chaînes

Modifie les chaînes enregistrées sur votre téléviseur.

### $\langle \hat{\mathbf{n}} \rangle$   $>$  TV direct  $>$  Liste des chaînes  $>$  Tous  $>$  Modifier les chaînes

Les icônes de l'écran Modifier les chaînes indiquent ce qui suit :

- $\bullet$  : Une chaîne favorite
- $\bigcap$  : Une chaîne verrouillée.

# Suppression de chaînes enregistrées

Pour supprimer une chaîne, sélectionnez-la, puis choisissez Supprimer.

# Modification de chaînes enregistrées

Vous pouvez utiliser les options suivantes en sélectionnant Tous  $>$  Modifier les chaînes :

Verrouillage ou déverrouillage d'une chaîne

Après avoir sélectionné une chaîne cible dans Modifier les chaînes, sélectionnez Verrouil. ou Déverr.. La chaîne est verrouillée ou déverrouillée. Vous ne pouvez pas regarder une chaîne verrouillée.

- Si vous souhaitez configurer un mot de passe, configurez  $\overline{m}$  >  $\overline{\mathbb{Q}}$  Paramètres > Diffusion > Appliquer le verrouillage de la chaîne sur Activé.
- " Pour savoir comment définir votre mot de passe, reportez-vous à la section « [Configuration d'un mot de passe](#page-93-0) ».
- Modification du nom d'une chaîne

Après avoir sélectionné une chaîne à modifier dans Modifier les chaînes, sélectionnez Renom. chaîne pour modifier le nom de la chaîne.

- Cette fonction est uniquement disponible pour les chaînes sélectionnées.
- $\bullet$  Cette fonction est disponible uniquement pour les diffusions analogiques.

#### Changer numéro

- " Cette fonction n'est disponible que sur certains modèles dans des zones géographiques spécifiques.
- " Lorsqu'un numéro de chaîne est modifié, les informations correspondantes sur la chaîne ne sont pas mises à jour automatiquement.

#### Restaurer TV PLUS

Vous pouvez rechercher et enregistrer les chaînes TV PLUS déjà reçues.

- Si des chaînes TV PLUS sont présentes sur le téléviseur, le système sauvegarde les nouvelles chaînes recherchées après la suppression des chaînes enregistrées.
- Si des chaînes TV PLUS ont été enregistrées sur le téléviseur, la fonction Restaurer TV PLUS supprime la liste existante et sauvegarde les chaînes qui viennent d'être trouvées.
- " Cette fonction n'est disponible que sur certains modèles dans des zones géographiques spécifiques.

# Création d'une liste de chaînes favorites personnalisée

Configurez les chaînes que vous regardez fréquemment en tant que chaînes favorites.

Les chaînes favorites sont en surbrillance dans les écrans Modifier les chaînes et Tous avec le symbole .

# Enregistrement des chaînes dans la liste de chaînes favorites

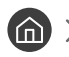

#### $\textbf{A}$  > TV direct > Liste des chaînes

- 1. Appuyez sur la touche de direction droite de votre télécommande.
- 2. Sélectionnez Favoris.
- 3. Sélectionnez l'une des cinq listes de favoris.
- 4. Accédez à l'option Modif. favoris.
- 5. Sélectionnez une chaîne à ajouter à la liste des favoris.
- 6. Sélectionnez  $\triangleright$ . La chaîne sélectionnée est enregistrée dans la liste des favoris.

# Affichage et sélection des chaînes dans les listes de chaînes favorites uniquement

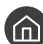

#### $\textbf{A}$  > TV direct > Liste des chaînes

- 1. Appuyez sur la touche de direction droite de votre télécommande.
- 2. Sélectionnez Favoris.
- 3. Sélectionnez la liste voulue parmi les cinq listes de favoris à l'écran. Les chaînes enregistrées dans cette liste de favoris s'affichent.
- Seules les listes de favoris qui contiennent des chaînes enregistrées affichent des chaînes.

# Modification d'une Favourites List (Liste des Favoris)

Utilisez les fonctions disponibles en regardant la télévision.

### $\textbf{m}$  > TV direct > Liste des chaînes

Après avoir appuyé sur la touche de direction droite de votre télécommande, sélectionnez Favoris > Favoris 1 -Favoris 5 > Modif. favoris. L'écran Modif. favoris apparaît.

# Ajout de chaînes à une liste de favoris

Sélectionnez les chaînes à ajouter, puis l'icône  $\triangleright$ . Les chaînes sélectionnées sont ajoutées aux favoris.

# Suppression des chaînes d'une liste de chaînes favorites

Sélectionnez les chaînes d'une liste de favoris, puis sélectionnez le bouton  $\overline{\left\langle .\right\vert }$ .

# Réorganisation d'une liste de chaînes favorites

Sélectionnez une ou plusieurs chaînes, puis sélectionnez Modif. ordre. La sélection Modif. ordre apparaît. Appuyez sur les touches de direction haut/bas pour indiquer le nouvel emplacement des chaînes. Appuyez sur le bouton Sélectionner pour définir le nouvel emplacement des chaînes.

# Modification du nom d'une liste de chaînes favorites

Sélectionnez la liste de favoris que vous voulez renommer, puis Renommer favoris. Entrez un nouveau nom à l'aide du clavier qui apparaît à l'écran, puis sélectionnez Term..

# Fonctions de prise en charge du visionnage de programmes télévisés

Utilisez les fonctions qui sont prises en charge depuis les chaînes analogiques ou numériques.

# Changement de signal de diffusion

### $\textbf{m}$  > TV direct > Liste des chaînes

Après avoir appuyé sur la touche directionnelle droite de la télécommande, sélectionnez Antenne pour choisir Hertzien ou Câble.

" Il n'est pas nécessaire d'utiliser cette fonction si votre téléviseur est connecté à un décodeur ou à un récepteur satellite.

# Recherche des chaînes disponibles

#### **⋒ > © Paramètres > Diffusion > Paramètres de recherche automatique > Recherche** automatique Essayer Essayer

- " Cette fonction n'est disponible que sur certains modèles dans des zones géographiques spécifiques.
- Si le téléviseur est connecté à un décodeur câble ou un récepteur satellite, ceci ne vous concerne pas.
- " Le système DVB-T2 n'est pas disponible dans certaines zones géographiques spécifiques.
- Le menu OSD est susceptible de varier en fonction du modèle.

### Sélection d'une option de recherche de réseau câblé

#### $\textbf{A}$  >  $\textcircled{3}$  Paramètres > Diffusion > Paramètres de recherche automatique > Option de rech. de câble

Définit des options de recherche supplémentaires, telles que la fréquence et le débit de symboles pour une recherche sur un réseau câblé.

" Cette fonction n'est disponible que sur certains modèles dans des zones géographiques spécifiques.

#### Recherche des chaînes disponibles en mode veille

#### $\langle \hat{\mathbf{n}} \rangle$   $>$   $\hat{\mathcal{D}}$  Paramètres  $>$  Diffusion  $>$  Paramètres de recherche automatique  $>$  Réglage auto en mode Veille

#### Recherchez automatiquement les chaînes lorsque le téléviseur est en mode veille.

" Cette fonction n'est disponible que sur certains modèles dans des zones géographiques spécifiques.

#### Réglage de l'heure de réveil

### $\langle \hat{\mathbf{n}} \rangle$   $>$   $\hat{\mathcal{D}}$  Paramètres  $>$  Diffusion  $>$  Paramètres de recherche automatique  $>$  Réveil

Cette fonction permet de configurer le programmateur pour allumer le téléviseur et rechercher les chaînes automatiquement.

" Cette fonction n'est disponible que sur certains modèles dans des zones géographiques spécifiques.

# Limitation de l'affichage de chaînes spécifiques

**Co** >  $\circledR$  Paramètres > Diffusion > Appliquer le verrouillage de la chaîne Essayer

Sélectionnez le bouton Sélectionner dans le menu pour activer ou désactiver la fonction de verrouillage des chaînes.

# Sélection des options de diffusion de l'audio

### $\textbf{A} > \text{Q}$  Paramètres > Diffusion > Son double Essayer

Permet de définir les options de diffusion de l'audio pour les programmes bilingues ou en stéréo. Pour plus d'informations, reportez-vous à la section « [Options de diffusion de l'audio supportées](#page-114-0) ».

Cette fonction n'est pas disponible pour tous les modèles dans certaines zones géographiques.

# L'utilisation du Contrôle Parental

#### $\textbf{A} > \textbf{B}$  Paramètres > Diffusion > Contrôle Parental Essayer

" La fonction varie en fonction du modèle et de la région concernés.

L'option Contrôle Parental bloque les programmes dont la classification est supérieure au niveau souhaité. Elle est utile pour contrôler les programmes regardés par les enfants. Elle ne fonctionne pas avec des programmes diffusés par des sources externes telles que des lecteurs DVD ou des fichiers USB.

Ce code PIN est obligatoire pour regarder un programme bloqué.

- **Constant Diffusion** n'est pas disponible en mode Composant ou HDMI.
- La fonction Contrôle Parental peut ne pas être prise en charge en fonction de la source.

# Configuration des paramètres de diffusion avancés

**∩ > © Paramètres > Diffusion > Paramètres expert Essayer**
## Lecture de texte numérique

#### $\langle \hat{\mathbf{n}} \rangle$   $>$   $\hat{\mathcal{D}}$  Paramètres  $>$  Diffusion  $>$  Paramètres expert  $>$  Texte numérique

Vous pouvez utiliser cette fonction lorsque vous regardez une émission qui comprend du texte et du contenu multimédia.

- Cette fonction n'est disponible qu'au Royaume-Uni.
- " MHEG (Multimedia and Hypermedia Information Coding Experts Group) est une norme internationale pour les systèmes de codage des données utilisés avec le multimédia et l'hypermédia. Niveau supérieur à celui du système MPEG, qui inclut de l'hypermédia à liaison de données tel que des images fixes, un service de caractères, des animations, des fichiers graphiques et vidéo et des données multimédia. MHEG est une technologie d'interaction utilisateur qui s'applique à divers domaines, dont la vidéo à la demande (VOD), la télévision interactive (ITV), le commerce électronique, la téléformation, la téléconférence, les bibliothèques numériques et les jeux en réseau.

## Sélection de la langue audio de diffusion

#### $\textbf{A} > \textbf{\$}$  Paramètres > Diffusion > Paramètres expert > Options audio Essayer

Il s'agit de la langue utilisée par le téléviseur lorsque vous le regardez si la langue est incluse dans le signal de diffusion. Les Options audio fonctionnent différemment en fonction des chaînes analogiques et numériques.

" Cette fonction n'est pas disponible pour tous les modèles dans certaines zones géographiques.

#### Sélection d'une langue

#### $\langle \hat{\mathbf{n}} \rangle$   $\otimes$  Paramètres  $\geq$  Diffusion  $\geq$  Paramètres expert  $\geq$  Options audio  $\geq$  Paramètres de langue audio

 $\bullet$  Les langues disponibles peuvent varier en fonction de l'émission.

#### Sélection d'un format audio

**∩ > © Paramètres > Diffusion > Paramètres expert > Options audio > Format Audio** 

 $\triangle$  Le format audio pris en charge peut varier en fonction du programme diffusé.

Cette option est disponible uniquement sur les chaînes numériques.

## Réglage manuel des signaux de diffusion

#### $\langle \hat{\mathbf{n}} \rangle$   $>$   $\hat{\mathcal{D}}$  Paramètres  $>$  Diffusion  $>$  Paramètres expert  $>$  Recherche manuelle Essayer

Vous pouvez rechercher manuellement toutes les chaînes et mémoriser les chaînes trouvées sur le téléviseur. Pour interrompre la recherche, sélectionnez Arrêter.

" Cette fonction n'est disponible que sur certains modèles dans des zones géographiques spécifiques.

#### Réglage des chaînes numériques

#### **na** >  $\circledR$  Paramètres > Diffusion > Paramètres expert > Recherche manuelle > Réglage des chaînes numériques

Sélectionnez Nouveau > Recherche pour rechercher automatiquement les chaînes numériques et mémoriser les chaînes trouvées sur le téléviseur.

#### Réglage des chaînes analogiques

#### **⋒ > © Paramètres > Diffusion > Paramètres expert > Recherche manuelle > Réglage des** chaînes analogiques

Sélectionnez Nouveau et configurez Programme, Système de Couleur, Système Sonore, Canal et Recherche pour rechercher les chaînes analogiques. Sélectionnez ensuite Mémoriser pour mémoriser les chaînes trouvées sur le téléviseur.

 $\ell$  Cette fonction est disponible uniquement pour les diffusions analogiques.

## Réglage précis des diffusions analogiques

**∩ > © Paramètres > Diffusion > Paramètres expert > Réglage fin Essayer** 

**Cette fonction est disponible uniquement pour les diffusions analogiques.** 

## Transfert de la liste des chaînes

#### $\langle \hat{\mathbf{n}} \rangle$   $>$   $\hat{\mathcal{D}}$  Paramètres  $>$  Diffusion  $>$  Paramètres expert  $>$  Transf. liste chaînes

Vous pouvez importer ou exporter la liste des chaînes sur un périphérique USB. Pour utiliser cette fonction, le code PIN est requis.

- Importer depuis le périphérique USB : Permet d'importer la liste de chaînes d'un périphérique de stockage USB.
- Exporter vers le périphérique USB : Permet d'exporter la liste de chaînes enregistrée sur le téléviseur vers un périphérique de stockage USB.
- **Cette fonction est disponible quand un périphérique USB est connecté.**
- " Cette fonction n'est pas disponible pour tous les modèles dans certaines zones géographiques.

## Suppression du profil de l'opérateur du module CAM

 $\textbf{A}$  >  $\textcircled{3}$  Paramètres > Diffusion > Paramètres expert > Supprimer profil opérateur CAM

" Cette fonction n'est disponible que sur certains modèles dans des zones géographiques spécifiques.

### Définition du système satellite

#### **⋒ > © Paramètres > Diffusion > Paramètres expert > Système satellite Essayer**

Vous pouvez configurer un ensemble de paramètres d'antenne satellite avant de procéder à une recherche de chaînes.

" Cette fonction n'est disponible que sur certains modèles dans des zones géographiques spécifiques.

### Modification de la langue du télétexte

#### **∩ > © Paramètres > Diffusion > Paramètres expert > Paramètres de langue du télétexte >** Langue du télétexte Essayer

Vous pouvez définir ou modifier la langue du télétexte. Pour regarder une diffusion en télétexte dans votre langue préférée, sélectionnez une langue à utiliser dans Langue Télétexte principale. Si cette langue n'est pas prise en charge, vous pouvez visionner l'émission en télétexte dans votre seconde langue préférée définie dans Langue Télétexte secondaire.

Cette fonction n'est disponible que sur certains modèles dans des zones géographiques spécifiques.

## Affichage du menu d'interface commun

#### $\binom{2}{1}$   $>$   $\frac{2}{3}$  Paramètres  $>$  Diffusion  $>$  Interface commune

Vous pouvez afficher les informations sur les interfaces communes.

● CI Menu

Permet à l'utilisateur d'opérer une sélection dans le menu du module CAM. Sélectionnez le menu CI en fonction du menu PC Card.

● Infos sur l'application

Permet d'afficher des informations sur le module CAM inséré dans l'emplacement CI et sur la « CARTE CI ou CI+ » insérée dans le module CAM. Vous pouvez insérer le module CAM à tout moment, que le téléviseur soit allumé ou éteint.

#### **Gestionnaire PIN CICAM**

Permet de gérer le code PIN du module CICAM (Common Interface Common Access Module). Enregistrez le code PIN ou modifiez le code PIN mémorisé, puis définissez d'autres options relatives au code.

" Cette fonction n'est disponible que sur certains modèles dans des zones géographiques spécifiques.

#### ● Mode décryptage

#### ● Transcodage vidéo CAM

Permet de configurer ce paramètre pour transcoder automatiquement le codec vidéo du module CAM. Désactivez-le si vous ne souhaitez pas l'utiliser.

 $\bullet$  Vous devez utiliser un module CAM prenant en charge le transcodage de codec vidéo.

# Image et son

Vous pouvez modifier les paramètres de l'image et du son en fonction de vos préférences.

## Réglage de la qualité des images

Modifiez le mode image et réglez les paramètres expert.

## Sélection du mode d'image

#### $\textcircled{a}$  >  $\textcircled{3}$  Paramètres > Image > Mode Image Essayer

Vous pouvez sélectionner le Mode Image qui offre une expérience de diffusion optimale.

● Dynamique

Rend les images plus brillantes et plus claires dans des environnements de visionnage éclairés.

**Standard** 

Il s'agit du mode par défaut approprié pour des environnements de visionnage généraux.

**Naturel** 

Diminue la fatigue oculaire pour une expérience de visionnage confortable.

**Cinéma** 

Cette option est appropriée pour regarder des émissions de télévision ou des films dans une pièce sombre.

## Configuration des paramètres d'image avancés

#### $\textcircled{a}$  >  $\textcircled{3}$  Paramètres > Image > Paramètres expert Essayer

Pour configurer les paramètres de l'écran à votre convenance, utilisez les fonctions suivantes :

- Rétroéclairage Essayer
- Luminosité Essayer
- Contraste Essayer
- Netteté Essayer
- Couleur Essayer
- Teinte (V/R) Essayer
- Appliquer les paramètres d'image Essayer
- **Digital Clean View Essayer**
- Paramètres Auto Motion Plus Essayer
	- **De Lorsque LED Clear Motion est défini sur Activé. L'écran semble plus sombre que lorsqu'il est Arrêt.**
- Atténuation locale Essayer
	- Cette fonction permet de régler la luminosité de zones individuelles sur l'écran pour obtenir automatiquement un contraste maximum.
	- $\triangle$  Cette fonction n'est pas disponible pour tous les modèles dans certaines zones géographiques.

#### Amélioration des contrastes Essayer

● Mode HDR+ Essayer

Fournit automatiquement un effet HDR optimal en fonction de la source vidéo.

La technologie HDR (High Dynamic Range) implémente des images vidéo très similaires aux images perçues par l'œil humain en ajustant avec précision le contraste de la source.

" Cette fonction n'est disponible que sur certains modèles dans des zones géographiques spécifiques.

- Mode Film Essayer
	- Cette fonction est disponible uniquement avec le signal d'entrée TV, AV, Composant (480i, 1080i) ou HDMI (1080i).
- Nuance Coul. Essayer
	- **Troide** et Standard sont uniquement disponibles lorsque Mode Image est défini sur Dynamique
	- Nuance Coul. est uniquement disponible lorsque le téléviseur est connecté à un ordinateur au moyen d'un câble HDMI vers DVI.
- **Balance blancs Essayer**
- Gamma Essayer
- RVB uniquement Essayer
- Paramètres de l'espace de couleurs Essayer
- Réinit. param. img Essayer

## Configuration de l'environnement d'affichage des périphériques externes

Vous pouvez optimiser le téléviseur pour afficher des formats vidéo spécifiques.

### Jouer à des jeux sur un écran optimisé

#### $\langle \hat{\mathbf{n}} \rangle$   $>$   $\hat{\mathcal{D}}$  Paramètres  $>$  Général  $>$  Gestionnaire de périphériques externes  $>$  Mode Jeu Essayer

Vous pouvez activer le mode de jeu pour optimiser les paramètres du téléviseur pour l'utilisation de jeux vidéo sur une console telle que PlayStation™ ou Xbox™.

- Le mode de jeu ne peut pas être utilisé pour regarder la télévision normalement.
- L'écran peut osciller légèrement.
- **Lorsque Mode Jeu est activé, Mode Image et Mode Son** basculent automatiquement sur Jeux.
- " Pour utiliser un autre périphérique externe sur le même port, supprimez la connexion à la console de jeux, désactivez la fonction, puis connectez le périphérique externe au port.

## Affichage de vidéos UHD

#### $\textbf{A}$  >  $\textcircled{3}$  Paramètres > Général > Gestionnaire de périphériques externes > HDMI UHD Color <u>.</u><br>Essayer

Si un lecteur externe UHD est branché sur le téléviseur, utilisez la fonction HDMI UHD Color pour adapter le connecteur HDMI du téléviseur à un mode optimisé pour les signaux UHD 50P/60P.

- **Lorsque vous réglez la connexion HDMI sur Activé**, l'écran du téléviseur clignote.
- La connexion HDMI avec l'option HDMI UHD Color définie sur Arrêt prend en charge les signaux d'entrée UHD 50P/60P jusqu'à la version 4:2:0, tandis que la connexion avec l'option HDMI UHD Color définie sur Activé prend en charge les signaux d'entrée UHD 50P/60P jusqu'aux versions 4:4:4 et 4:2:2. Pour plus d'informations, reportez-vous à la section « [Résolutions prises en charge pour les signaux d'entrée UHD](#page-125-0) ».
- " Lorsque vous connectez le téléviseur à un périphérique externe prenant en charge uniquement les fréquences UHD 24 ou 30 Hz ou n'importe quelle fréquence FHD, la fonction HDMI UHD Color peut ne pas être disponible. Dans ce cas, réglez HDMI UHD Color sur Arrêt.

### Utilisation du niveau de noir HDMI

#### $\langle \hat{\mathbf{n}} \rangle$   $\otimes$  Paramètres  $\geq$  Général  $\geq$  Gestionnaire de périphériques externes  $\geq$  Niv. noir HDMI Essayer

Utilisez la fonction Niv. noir HDMI pour ajuster le niveau de noir afin de compenser les niveaux de noir faibles, un contraste faible ou les couleurs ternes générés par les périphériques externes connectés au téléviseur via un câble HDMI.

" Cette fonction n'est disponible que si le signal d'entrée, relié au téléviseur via un connecteur HDMI, est défini sur RGB444.

## Enregistrement du téléviseur comme appareil certifié DivX (visionnage de films DivX payants)

#### **∩ > © Paramètres > Général > Gestionnaire de périphériques externes > DivX® Vidéo à la** demande Essayer

- " La fonction DRM (Digital Rights Management) est un mécanisme de sécurité technique qui protège les droits d'auteur des fournisseurs de contenu.
- " Vous pouvez regarder des films enregistrés ou des films DivX gratuits sans enregistrement.
- " Visitez le site Web DivX (http://www.divx.com) et connectez-vous à votre compte utilisateur avant d'enregistrer le téléviseur comme un appareil certifié DivX. Si vous ne disposez pas de compte, créez-en un.

## Fonctions de prise en charge des images

Configurez les paramètres d'image de votre téléviseur.

## Affichage PIP (picture-in-picture)

#### **A** > @ Paramètres > Image > PIP Essayer

Lors du visionnage d'une vidéo à partir d'un périphérique externe comme un lecteur Blu-ray sur l'écran principal, vous pouvez regarder une émission télévisée dans une fenêtre PIP.

- " Cette fonction n'est pas disponible pour tous les modèles dans certaines zones géographiques.
- L'affichage PIP n'est pas disponible lorsque **Smart Hub** est activé.
- " Jouer ou utiliser la fonction de karaoké sur l'écran d'accueil peut entraîner une dégradation de la qualité de l'image PIP.
- " La fonction PIP est disponible uniquement dans les conditions suivantes : 1) La source de l'écran principal est une connexion Composant ou HDMI. 2) La résolution d'entrée est inférieure à FHD (Full HD).
- " La fenêtre PIP prend uniquement en charge les chaînes numériques, et non les chaînes UHD.

## Modification du format de l'image

#### $\langle \hat{\mathbf{n}} \rangle$   $>$   $\hat{\mathcal{C}}$  Paramètres  $>$  Image  $>$  Paramètres de format de l'image  $>$  Format de l'image Essayer

Vous pouvez modifier le format de l'image affichée sur l'écran TV.

- 16:9 standard
- Personnalisé
- $4:3$
- $\triangle$  Ne regardez pas le téléviseur en mode 4:3 pendant une période prolongée. Ceci peut entraîner l'apparition plus ou moins prolongée de bandes noires en haut, en bas, à gauche et à droite de l'écran. Notez que cette information ne figure pas sur la garantie.
- " Les formats d'image pris en charge varient en fonction du signal d'entrée. Pour plus d'informations sur les formats d'image pris en charge, reportez-vous à la section « [Format de l'image et signaux d'entrée](#page-123-0) ».

### Modification automatique du format d'image

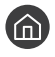

**nd >**  $\circledR$  **Paramètres > Image > Paramètres de format de l'image > 16:9 Auto Essayer** 

" Cette fonction n'est pas disponible pour tous les modèles dans certaines zones géographiques.

## Basculement du format d'image sur le mode 4:3 ou Adapter à l'écran

#### **ndert →**  $\circledR$  **Paramètres > Image > Paramètres de format de l'image > Taille d'écran 4:3 Essayer**

Vous pouvez sélectionner un format d'image adapté à votre zone géographique pendant que vous regardez la télévision en mode 4:3 ou Ajuster à écran. Les formats d'écran pris en charge varient en fonction du pays. Cette fonction vous permet de régler le format d'image dans ce cas.

- Le mode 4:3 est uniquement disponible lorsqu'un périphérique externe est connecté au téléviseur via un connecteur Composant ou HDMI.
- " Cette fonction n'est pas disponible pour tous les modèles dans certaines zones géographiques.

#### Adaptation de l'image à l'écran

 $\textbf{A}$  >  $\textcircled{3}$  Paramètres > Image > Paramètres de format de l'image > Adapter à l'écran Essayer

- La disponibilité de cette fonction dépend de la Format de l'image.
- " La disponibilité de cette fonction dépend des signaux de diffusion.

#### Réglage de la taille et/ou de l'emplacement de l'image

**M** >  $\circledR$  Paramètres > Image > Paramètres de format de l'image > Zoom et position Essayer

- Cette fonction n'est disponible que si l'option Format de l'image est définie sur Personnalisé.
- Pour modifier la position de l'image sur les chaînes analogiques, commencez par agrandir l'image.

## Réglage de la qualité du son

Modifiez le mode audio et réglez les paramètres expert.

## Sélection du mode son

#### **A** > © Paramètres > Son > Mode Son Essayer

Vous pouvez choisir votre mode son préféré pour le type de contenu ou l'environnement d'écoute.

- Standard
- **Optimisé**
- **Amplifier**

### Configuration des paramètres audio avancés

#### $\textcircled{a}$  >  $\textcircled{a}$  Paramètres > Son > Paramètres expert Essayer

Vous pouvez personnaliser la qualité du son en réglant les paramètres suivants.

- Balance Essayer
- Egaliseur Essayer
- Format d'entrée audio HDMI Essayer
- **Format de sortie audio numérique Essayer** 
	- Si vous utilisez un récepteur qui ne prend pas en charge la technologie Dolby Digital Plus, vous n'entendrez aucun son si vous sélectionnez Dolby Digital+.
	- Dolby Digital+ n'est pas pris en charge par les chaînes de télévision.
- **Retard Audio Essayer**
- **Retour son Essayer**
- Réinit. son Essayer
	- Ees signaux audio standard sont échantillonnés à 48 kHz, alors que les signaux audio HD le sont à 96 kHz.
	- $\ell$  Il est possible que certains récepteurs S/PDIF ne soient pas compatibles avec le format audio HD.
	- Si vous souhaitez utiliser le contrôle du volume d'un périphérique source connecté pour contrôler le son, désactivez Volume auto. Si vous utilisez Volume auto avec un périphérique source, il se peut que le contrôle du volume du périphérique ne fonctionne pas correctement.

## Utilisation des fonctions de prise en charge du son

Configurez les paramètres audio de votre téléviseur.

## Choix des haut-parleurs

#### **A** > @ Paramètres > Son > Sortie son Essayer

Vous pouvez sélectionner les haut-parleurs que le téléviseur utilise pour la sortie audio.

" Les haut-parleurs externes peuvent ne pas être contrôlés avec la Samsung Smart Remote. Lorsqu'un haut-parleur externe est activé, certains menus audio ne sont pas pris en charge.

## <span id="page-83-0"></span>Diffusion du son du téléviseur via un appareil Bluetooth

#### $\textbf{A} > \text{\$}$  Paramètres  $>$  Son  $>$  Sortie son  $>$  Liste des haut-parleurs  $\text{\$}$

Vous pouvez connecter des périphériques audio Bluetooth au téléviseur. Vous devez les coupler au moyen de la fonction Bluetooth du téléviseur. Pour plus d'informations sur le pairage, consultez le mode d'emploi du périphérique audio Bluetooth.

- " Cette fonction n'est pas disponible pour tous les modèles dans certaines zones géographiques.
- " Si le téléviseur ne parvient pas à détecter un périphérique audio Bluetooth, placez ce dernier plus près du téléviseur, puis sélectionnez Rafraîchir.
- Si vous activez le périphérique audio Bluetooth associé, le téléviseur le détecte automatiquement, puis affiche une fenêtre contextuelle. Utilisez cette fenêtre contextuelle pour activer/désactiver le périphérique audio Bluetooth.
- L'état de la connexion Bluetooth peut influer sur la qualité du son.
- " Avant d'utiliser un périphérique audio Bluetooth, reportez-vous à la section « [À lire avant d'utiliser les appareils](#page-129-0)  [Bluetooth](#page-129-0) ».

## Diffusion du son du téléviseur via un haut-parleur Multiroom.

Pour plus d'informations sur la connexion et l'utilisation, consultez le guide de l'utilisateur du périphérique audio Multiroom.

" Cette fonction n'est pas disponible pour tous les modèles dans certaines zones géographiques.

### Utilisation de la fonction d'effet surround et de haut-parleurs Multiroom pour créer une configuration audio surround

#### $\langle \hat{\mathbf{n}} \rangle$   $>$   $\hat{\mathcal{D}}$  Paramètres  $>$  Son  $>$  Configuration Surround haut-parleur Wi-Fi Essayer

Si vous avez connecté un ou plusieurs haut-parleurs Multiroom au téléviseur, vous pouvez configurer l'effet surround pour optimiser la configuration sonore. Vous pouvez sélectionner n'importe laquelle des configurations de hautparleurs Multiroom, avec ou sans barre de son.

Après avoir configuré l'effet surround, vous pouvez entendre le son du téléviseur via le ou les haut-parleurs Multiroom.

- La fonction Configuration Surround haut-parleur Wi-Fi est uniquement disponible lorsqu'au moins un haut-parleur compatible Samsung Multiroom Link est connecté au téléviseur.
- " La fonction Multiroom Link est désactivée lorsque vous activez Smart View (Réplication de l'écran).
- Le son du ou des périphériques secondaires peut être décalé par rapport à l'image et au son du périphérique principal qui lit le contenu source.
- " Pour plus d'informations, reportez-vous au manuel de Multiroom Link sur le site Web de Samsung. (www.samsung.com)

# Système et assistance

Vous pouvez configurer le système et prendre en charge les réglages comme l'heure, la protection contre les brûlures d'écran, la mise à jour du logiciel, etc.

## Réglage de l'heure et utilisation de la minuterie

Définissez l'heure actuelle et utilisez la minuterie.

## Réglage de l'heure actuelle

#### **∩ > © Paramètres > Général > Gestionnaire système > Heure Essayer**

Vous pouvez régler l'Horloge automatiquement ou manuellement. Une fois que l'Horloge est réglée, vous pouvez visionner l'heure qu'il est sur le téléviseur à tout moment.

Vous devez régler l'horloge dans les cas suivants :

- Le câble d'alimentation a été débranché, puis rebranché.
- Le Mode Horloge est passé de Manuel à Auto..
- Le téléviseur n'est pas connecté à Internet.
- Aucun signal de diffusion n'est reçu.

#### Réglage automatique de l'horloge

#### **⋒ > © Paramètres > Général > Gestionnaire système > Heure > Horloge > Mode Horloge >** Auto.

- cette fonction n'est disponible que lorsque le téléviseur est connecté à Internet ou qu'une antenne y est connectée pour la réception des programmes numériques.
- En fonction du signal de diffusion, l'heure affichée peut être différente.
- " La précision des informations relatives à l'heure reçues peut varier en fonction de la chaîne et du signal.

#### Réglage manuel de l'horloge

#### $\textcircled{a}$  >  $\textcircled{a}$  Paramètres > Général > Gestionnaire système > Heure > Horloge > Mode Horloge > Manuel

Lorsque Mode Horloge est défini sur Manuel, vous pouvez directement saisir l'heure actuelle. Sélectionnez la date et l'heure à l'aide des touches fléchées de la télécommande.

#### Réglage automatique de l'horloge

#### **⋒** > @ Paramètres > Général > Gestionnaire système > Heure > Horloge > Fuseau Horaire

Réglez l'heure en définissant l'heure d'été et le fuseau horaire local.

- Cette fonction est uniquement disponible si Mode Horloge est défini sur Auto..
	- GMT

Permet de sélectionner votre fuseau horaire.

● Heure d'été

Permet d'activer ou de désactiver la fonction d'heure d'été.

 $\bullet$  Cette fonction est uniquement disponible si Mode Horloge est défini sur Auto..

#### Réglage de l'heure

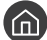

 $\langle \hat{\mathbf{n}} \rangle$   $>$   $\hat{\mathcal{C}}$  Paramètres  $>$  Général  $>$  Gestionnaire système  $>$  Heure  $>$  Horloge  $>$  Décalage horaire

- Décalage horaire permet de régler l'heure via la connexion réseau. Cette fonction n'est disponible que si Mode Horloge est définie sur **Auto**. et que le téléviseur est connecté à Internet via un réseau local.
- Décalage horaire permet de régler l'heure si le téléviseur ne parvient pas à recevoir les informations via les signaux de diffusion numérique normaux.

### Utilisation des minuteries

#### Utilisation de la veille

#### **∩ > © Paramètres > Général > Gestionnaire système > Heure > Veille**

Vous pouvez utiliser cette fonction pour éteindre automatiquement le téléviseur après une période prédéfinie. L'option Veille peut être définie au maximum sur 180 minutes pour l'arrêt automatique du téléviseur.

#### Mise hors tension du téléviseur à l'aide de la minuterie d'arrêt

#### $\textbf{A} > \textbf{D}$  Paramètres > Général > Gestionnaire système > Heure > Progr. désact.

L'option Progr. désact. peut être définie à une heure spécifique pour l'arrêt automatique du téléviseur. L'option Progr. désact. n'est disponible que si l'Horloge a été réglée.

## Utilisation des fonctions de protection contre les brûlures d'écran et d'économie d'énergie

Protégez l'écran contre les brûlures d'écran (rémanence des images) et réduisez la consommation d'énergie du téléviseur.

## Protection contre les brûlures d'écran

#### **(cd)**  $>$   $\circledR$  Paramètres  $>$  Général  $>$  Gestionnaire système  $>$  Temps protection auto Essayer

Les images fixes peuvent entraîner l'apparition d'images résiduelles sur l'écran si celui-ci reste inutilisé pendant une période prolongée. Si une image reste fixe pendant deux heures, la fonction de protection contre les brûlures d'écran peut être automatiquement activée afin d'éviter l'apparition d'images résiduelles pouvant endommager l'écran.

## Réduction de la consommation d'énergie du téléviseur

#### $\textbf{A} > \textbf{B}$  Paramètres > Général > Solution Eco Essayer

Vous pouvez ajuster le niveau de luminosité du téléviseur, réduire la consommation totale d'énergie et prévenir la surchauffe.

**Détection de la lumière ambiante Essayer** 

Permet de régler automatiquement le niveau de luminosité du téléviseur en fonction du niveau de luminosité ambiante afin de réduire la consommation d'énergie. Si l'option Détection de la lumière ambiante a ajusté la luminosité de l'écran de façon trop élevée ou trop faible, vous pouvez sélectionner l'option Rétroéclairage minimal pour régler manuellement le niveau minimum de luminosité de l'écran.

Rétroéclairage minimal Essayer

Lorsque l'option Détection de la lumière ambiante est activée, vous pouvez régler manuellement le niveau minimal de luminosité de l'écran du téléviseur afin de tenir compte du niveau de luminosité ambiant. Cette fonction n'a une incidence que si la valeur est inférieure au réglage dans  $\bigcap$   $\geq$   $\bigotimes$  Paramètres  $\geq$  Image  $\geq$ Paramètres expert > Rétroéclairage.

Mode éco Essayer

Permet de sélectionner un paramètre de luminosité dans la liste pour réduire la consommation d'énergie du téléviseur.

● Lumin./Mouvement Essayer

Permet de régler de la luminosité en fonction des mouvements à l'écran afin de réduire la consommation d'énergie.

**Hors ten. auto Essayer** 

Permet d'éteindre automatiquement le téléviseur afin de réduire la consommation si aucune activité n'est détectée au bout de 4 heures.

## Mise à jour du logiciel du téléviseur

Affichez la version du logiciel de votre téléviseur et mettez-le à jour si nécessaire.

 $\langle \hat{n} \rangle$   $>$   $\hat{\mathcal{D}}$  Paramètres  $>$  Assistance  $>$  Mise à jour du logiciel Essayer

### Mise à niveau du logiciel du téléviseur vers la dernière version

 $\triangle$  Ne mettez PAS le téléviseur hors tension tant que la procédure de mise à jour n'est pas terminée. Une fois la mise à jour du logiciel terminée, le téléviseur s'éteint et se rallume automatiquement. Après une mise à jour du logiciel, les valeurs par défaut des paramètres audio et vidéo seront rétablies.

#### Mise à jour par Internet

**■ > © Paramètres > Assistance > Mise à jour du logiciel > Mettre à jour maintenant Essayer**  $\triangle$  La mise à jour à partir d'Internet requiert une connexion Internet active.

#### Mise à jour via un périphérique USB

#### **na** >  $\circledR$  Paramètres > Assistance > Mise à jour du logiciel > Mettre à jour maintenant

Après le téléchargement du fichier de mise à jour à partir du site Web de Samsung et son enregistrement sur un périphérique USB, reliez ce dernier au téléviseur pour procéder à la mise à jour.

Pour effectuer la mise à jouir à partir d'une clé USB, téléchargez sur votre ordinateur le module de mise à jour à partir de Samsung.com. Sauvegardez ensuite le module de mise à jour dans le dossier de niveau supérieur du périphérique USB. Dans le cas contraire, le téléviseur ne parviendra pas à localiser le module de mise à jour.

## Mise à jour automatique du téléviseur

#### **∩ > © Paramètres > Assistance > Mise à jour du logiciel > Mise à jour auto Essayer**

Si le téléviseur est connecté à Internet, vous pouvez le configurer pour qu'il mette automatiquement à jour le logiciel pendant que vous regardez une émission. Une fois la mise à jour en arrière-plan terminée, elle est appliquée lors de la prochaine activation du téléviseur.

Si vous acceptez les conditions générales de Smart Hub, la fonction Mise à jour auto est automatiquement configurée sur Activé. Pour désactiver cette fonction, utilisez le bouton Sélectionner.

- Cette fonction peut nécessiter plus de temps si une autre fonction d'interconnexion réseau est exécutée simultanément.
- Cette fonction nécessite une connexion Internet.

## Protection du téléviseur contre le piratage et les programmes malveillants

Protégez votre téléviseur contre le piratage et les programmes malveillants.

#### **∩ > © Paramètres > Général > Gestionnaire système > Sécurité intellig. Essayer**

Vous pouvez utiliser Sécurité intellig. pour protéger l'écran contre le piratage et les codes malveillants lorsqu'il est connecté à Internet.

## Recherche de programmes malveillants sur le téléviseur et les supports de stockage connectés

#### **⋒ > © Paramètres > Général > Gestionnaire système > Sécurité intellig. > Rechercher**

Si un programme malveillant est détecté, les résultats de la recherche s'affichent à l'écran. La fenêtre de résultat présente tous les programmes malveillants détectés. Vous pouvez mettre en quarantaine (isoler) le code. La quarantaine empêche son exécution.

- 1. Sélectionnez les programmes malveillants à placer en quarantaine.
- 2. Sélectionnez Isoler. Le code malveillant sélectionné est relocalisé dans la Liste isolée.
	- La Liste isolée affiche tous les programmes malveillants en quarantaine.

## Utilisation d'autres fonctions

Affichez d'autres fonctions.

## Exécution des fonctions d'accessibilité

#### $\binom{2}{1}$   $\gg$   $\frac{1}{2}$  Paramètres  $\gt$  Général  $\gt$  Accessibilité Essayer

Les Raccourcis d'accessibilité facilitent l'accès aux fonctions d'accessibilité. Pour afficher les Raccourcis d'accessibilité, maintenez le bouton Volume enfoncé pendant au moins 1 seconde. Vous pouvez aisément activer ou désactiver les fonctions Guide vocal, Description audio, Contraste élevé, Agrandir, Apprentissage relatif à la télécommande TV, Apprendre un écran de menu, Sous-titres, Sortie audio multiple, etc.

Même si le Guide vocal est défini sur Arrêt ou que le son est désactivé, le guide vocal des Raccourcis d'accessibilité reste actif.

## Activation de guides vocaux pour les malvoyants

#### $\langle \hat{\mathbf{n}} \rangle$   $\otimes$  Paramètres  $\geq$  Général  $\geq$  Accessibilité  $\geq$  Paramètres du quide vocal  $\geq$  Guide vocal Essayer

Les personnes malvoyantes peuvent activer les guides vocaux de description des options de menu. Pour activer cette fonction, définissez Guide vocal sur Activé. Lorsque le Guide vocal est activé, le téléviseur fournit des guides vocaux pour le changement de chaîne, le réglage du volume, l'obtention d'informations sur les programmes en cours et à venir, la planification du visionnage, d'autres fonctions du téléviseur, divers contenus du navigateur Web et dans Recherche.

Le Guide vocal est disponible dans la langue spécifiée dans l'écran Langue. Cependant, certaines langues ne sont pas prises en charge par le Guide vocal même si elles sont répertoriées sur l'écran Langue. L'Français est toujours pris en charge.

#### Réglage du volume, de la vitesse et du ton du guide vocal

Vous pouvez configurer le volume, le ton, la vitesse et le niveau du Guide vocal.

### Description audio

#### $\langle \hat{\mathbf{n}} \rangle$   $\rangle$   $\hat{\otimes}$  Paramètres  $\rangle$  Général  $\rangle$  Accessibilité  $\rangle$  Paramètres de description audio Essayer

Vous pouvez utiliser le flux audio relatif à la description audio (AD) envoyée avec le son principal par le diffuseur. Réglez le volume de description audio avec Volume de description audio.

- Cette fonction est disponible uniquement sur les chaînes numériques.
- Description audio

Permet d'activer ou de désactiver la fonction de description audio.

● Volume de description audio

Permet de régler le volume de la description audio.

## Visionnage d'émissions télévisées avec des sous-titres

#### $\text{A} > \text{\textcircled{a}}$  Paramètres > Général > Accessibilité > Param. de sous-titre Essayer

#### Définissez Sous-titres sur Activé. Vous pouvez regarder le programme en sous-titré.

- cette fonction n'est disponible que sur certains modèles dans des zones géographiques spécifiques.
- Le téléviseur ne peut pas contrôler ou modifier les sous-titres de DVD ou de Blu-ray. Pour contrôler des sous-titres de DVD ou de Blu-ray, utilisez la fonction de sous-titres du lecteur DVD ou Blu-ray, ainsi que la télécommande du lecteur.

#### ● Sous-titres

Permet d'activer ou de désactiver les sous-titres.

Mode sous-titre

Permet de définir le mode de sous-titrage.

● Langue des sous-titres

Permet de définir la langue des sous-titres.

Ee téléviseur ne peut pas contrôler ou modifier les sous-titres de DVD ou de Blu-ray. Pour contrôler des sous-titres de DVD ou de Blu-ray, utilisez la fonction de sous-titrage du lecteur DVD ou Blu-ray, ainsi que la télécommande du lecteur.

#### Sélection de la langue de diffusion des sous-titres

Vous pouvez sélectionner la langue des sous-titres par défaut. La liste des modes peut varier en fonction du programme.

● Langue princ. sous-titres

Permet de définir la langue principale des sous-titres.

Langue sec. sous-titres

Permet de définir la langue secondaire des sous-titres.

## Texte blanc sur fond noir (contraste élevé)

#### $\langle \widehat{\mathsf{n}} \rangle$   $>$   $\hat{\mathcal{D}}$  Paramètres  $>$  Général  $>$  Accessibilité  $>$  Contraste élevé Essayer

Vous pouvez modifier les principaux écrans de service pour afficher du texte blanc sur un fond noir ou rendre opaques les menus transparents du téléviseur afin de permettre une meilleure lisibilité du texte. Pour activer cette fonction, définissez Contraste élevé sur Activé.

### Agrandissement de la police (pour les personnes malvoyantes)

**∩ > © Paramètres > Général > Accessibilité > Agrandir Essayer** 

Vous pouvez la taille de la police à l'écran. Pour activer cette fonction, définissez Agrandir sur Activé.

## Découverte de la télécommande (pour les personnes malvoyantes)

#### $\hat{m}$  >  $\hat{\otimes}$  Paramètres > Général > Accessibilité > Apprentissage relatif à la télécommande TV Essayer

Cette fonction aide les personnes souffrant d'une déficience visuelle à apprendre le positionnement des touches sur la télécommande. Lorsque cette fonction est activée, il suffit d'appuyer sur une touche de la télécommande pour entendre son nom sur le téléviseur. Pour revenir à l'écran précédent, appuyez deux fois sur le bouton  $\bigodot$ . Pour quitter, maintenez le bouton  $\bigodot$  enfoncé.

Cette fonction n'est disponible que lorsque le **Guide vocal** est activé.

## Découverte du menu du téléviseur

#### $\langle \hat{\mathbf{n}} \rangle$   $\rangle$   $\hat{\otimes}$  Paramètres  $\rangle$  Général  $\rangle$  Accessibilité  $\rangle$  Apprendre un écran de menu

Découvrez les menus sur l'écran du téléviseur. Une fois allumé, votre téléviseur vous informe de la structure et des fonctionnalités des menus que vous sélectionnez.

## Diffusion du son du téléviseur via un appareil Bluetooth (pour les personnes malentendantes)

#### $\langle \mathbf{h} \rangle$   $>$   $\hat{\mathcal{D}}$  Paramètres  $>$  Général  $>$  Accessibilité  $>$  Sortie audio multiple Essayer

Vous pouvez activer le haut-parleur du téléviseur et les appareils Bluetooth simultanément. Lorsque cette fonction est active, vous pouvez régler le volume des périphériques Bluetooth pour qu'il soit fort que celui des haut-parleurs du téléviseur.

- " Cette fonction n'est pas disponible pour tous les modèles dans certaines zones géographiques.
- **La fonction Sortie audio multiple** s'active lorsque vous connectez un appareil Bluetooth au téléviseur. Pour plus d'informations sur la connexion de périphériques Bluetooth au téléviseur, reportez-vous à la section « [Diffusion du son du](#page-83-0)  [téléviseur via un appareil Bluetooth](#page-83-0) ».

### Configuration des paramètres système avancés

 $\langle \widehat{\mathsf{n}} \rangle$   $>$   $\hat{\mathcal{D}}$  Paramètres  $>$  Général  $>$  Gestionnaire système Essayer

#### Modification de la langue des menus

 $\langle \widehat{\mathsf{n}} \rangle$   $>$   $\hat{\mathcal{C}}$  Paramètres  $>$  Général  $>$  Gestionnaire système  $>$  Langue Essayer

#### Configuration d'un mot de passe

#### $\langle \hat{\mathbf{n}} \rangle > \hat{\mathcal{D}}$  Paramètres > Général > Gestionnaire système > Modifier PIN Essayer

La fenêtre de saisie du NIP s'affiche. Entrez le NIP. Entrez-le à nouveau pour confirmation. Le NIP par défaut est 0000. (Pour la France et l'Italie : 1111).

En cas d'oubli de votre code PIN, vous pouvez le réinitialiser à l'aide de la télécommande. Lorsque le téléviseur est sous tension, appuyez (dans l'ordre indiqué) sur les boutons suivants de la télécommande pour réinitialiser le code PIN sur 0000 (pour la France et l'Italie : « 1-1-1-1 »).

Sur le Samsung Smart Remote : VOL → Volume + →  $\bigodot$  → Volume - →  $\bigodot$  → Volume + →  $\bigodot$ .

Sur la télécommande standard :  $\exists x \rightarrow (+)$  (Volume +) → RETURN → (----) (Volume -) → RETURN → (-----) (Volume +) → RETURN.

#### Activation/désactivation des indicateurs avant

#### $\langle \hat{\mathbf{n}} \rangle$   $>$   $\hat{\mathcal{D}}$  Paramètres  $>$  Général  $>$  Gestionnaire système  $>$  Effet lumineux

La couleur du voyant du téléviseur peut varier selon le modèle.

Cette fonction n'est pas disponible pour tous les modèles dans certaines zones géographiques.

#### Vérification des notifications

#### **⋒ > © Paramètres > Général > Gestionnaire système > Afficher les notifications Essayer**

Vous pouvez afficher la liste des messages d'événement générés par le téléviseur. Afficher les notifications apparaît à l'écran lorsque des événements comme la sortie de la mise à jour d'une application ou la connexion à/déconnexion d'un compte Samsung se produit.

**Pour supprimer toutes les notifications, sélectionnez Supprimer tout.** 

Pour consulter les notifications de service de SMART TV dans un Internet, sélectionnez Notification service.

#### Utilisation du téléviseur comme modèle de présentation (réservé aux magasins de détail)

#### **⋒ > © Paramètres > Général > Gestionnaire système > Mode d'utilisation Essayer**

Vous pouvez basculer le téléviseur dans un modèle d'affichage dédié aux environnements au détail en définissant Mode d'utilisation sur Mode Magasin.

Pour tous les autres usages, sélectionnez Mode Domicile.

En mode Mode Magasin, certaines fonctions sont désactivées, et le téléviseur se réinitialise automatiquement après un laps de temps prédéfini.

## Vérification des informations sur le signal de la chaîne numérique et son intensité

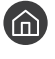

 $\textbf{A} > \textbf{B}$  Paramètres > Assistance > Diagnost. auto. > Informations de signal Essayer

Si votre téléviseur est relié à une antenne hertzienne distincte, vous pouvez utiliser les informations d'intensité du signal afin de régler l'antenne pour une intensité de signal plus forte et une réception des chaînes HD améliorée.

## Rétablissement des paramètres d'usine du téléviseur

#### **A** > @ Paramètres > Assistance > Diagnost. auto. > Réinit. Essayer

Vous pouvez restaurer tous les paramètres d'usine par défaut du téléviseur (à l'exception des paramètres Internet et réseau).

- 1. Sélectionnez Réinit.. La fenêtre de saisie du PIN de sécurité s'affiche.
- 2. Saisissez le PIN de sécurité, puis sélectionnez Réinit.. Tous les paramètres sont réinitialisés. Le téléviseur s'éteint et se rallume automatiquement, puis affiche l'écran Démarrer la configuration.
- Consultez le manuel d'utilisation fourni avec le téléviseur pour plus d'informations sur la Démarrer la configuration.

## Exécution automatique du service de diffusion de données

Permet à l'utilisateur d'utiliser les informations (texte, images fixes, illustrations, documents, logiciels, etc.) transmises via un support de diffusion.

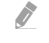

" Cette fonction n'est disponible que sur certains modèles dans des zones géographiques spécifiques.

#### $\langle \hat{\mathbf{n}} \rangle$   $>$   $\hat{\mathcal{D}}$  Paramètres  $>$  Diffusion  $>$  Paramètres expert  $>$  Service données auto

Vous pouvez définir si le service de diffusion de données s'exécute automatiquement ou non. Si la chaîne que vous regardez offre des services de diffusion de données, vous pouvez profiter de tout un éventail de ces services en sélectionnant le bouton de couleur rouge.

- " Cette fonction n'est pas disponible si une autre fonction secondaire est en cours d'exécution.
- Les informations de service de diffusion de données fournies peuvent varier selon le programme.
- " Il se peut que le changement de chaîne à l'aide des boutons numériques ne soit pas possible en fonction du service de diffusion de données utilisé.
- Si Service données auto est défini sur Activé, l'écran de chargement apparaît et la fonction est temporairement indisponible.

## HbbTV

La fonction HbbTV vous permet d'accéder à des services proposés par des fournisseurs de divertissement, des fournisseurs en ligne et des fabricants CE.

- cette fonction n'est disponible que sur certains modèles dans des zones géographiques spécifiques.
- Il se peut que certaines chaînes n'incluent pas le service HbbTV.

Dans certains pays, la fonction HbbTV est désactivée par défaut. Dans ce cas, il est possible d'utiliser la fonction HbbTV en installant le Widget HbbTV (le Widget d'activation HbbTV) à partir de Samsung Apps.

Pour activer ou désactiver le démarrage automatique de HbbTV, consultez  $\binom{2}{1}$   $\gg$   $\binom{2}{2}$  Paramètres  $\gg$  Diffusion  $\gg$ Paramètres expert > Paramètres HbbTV et activez ou désactivez HbbTV. (En fonction du pays)

Pour activer ou désactiver cette fonction, utilisez le bouton Sélectionner.

- La fonction HbbTV n'est pas disponible lorsque la fonction Timeshift est en cours d'exécution ou une vidéo enregistrée en cours de lecture.
- En fonction de la station de diffusion ou du fournisseur de l'application, une application sur le HbbTV peut temporairement ne pas fonctionner correctement.
- Une application est disponible sur le HbbTV uniquement lorsque le réseau de télévision est connecté à un réseau externe. L'état du réseau peut entraîner un dysfonctionnement de l'application.
- Il est possible d'utiliser le Télétexte Numérique et le Télétexte Traditionnel dans plusieurs chaînes limitées en appuyant sur le bouton TTX/MIX et en le basculant.

Utilisation de la fonction HbbTV :

- Lorsque l'écran indique (avec le bouton de couleur rouge, etc.) que le HbbTV est en cours d'accès, procédez comme suit.
- Sélectionnez TTX une seule fois à l'aide de la télécommande pour choisir le mode de saisie de texte HbbTV.
- Sélectionnez TTX deux fois à l'aide de la télécommande pour choisir le mode de saisie de texte non HbbTV.

## Utilisation d'une carte de visionnage TV (carte CI ou CI+)

Regardez les chaînes payantes en insérant votre carte de visionnage TV dans le logement COMMON INTERFACE.

- " 2 emplacements pour carte CI sont disponibles, en fonction du modèle.
- " Mettez le téléviseur hors tension pour connecter ou déconnecter une carte CI ou CI+.
- " La disponibilité dépend du modèle concerné.

## Connexion de la « carte CI ou CI+ » via la fente de l'COMMON INTERFACE

Connectez la « carte CI ou CI+ » à la fente de l'COMMON INTERFACE, comme illustré ci-dessous.

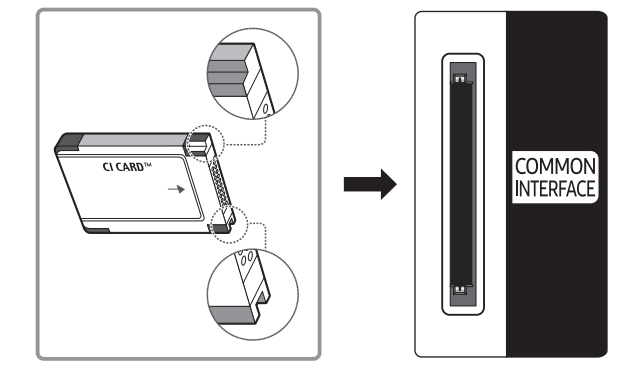

## Utilisation de la carte CI ou CI+

Pour pouvoir regarder des chaînes payantes, vous devez avoir inséré la carte d'interface commune "CI ou CI+".

- Samsung TV est conforme à la norme CI+ 1.3. L'apparition du message « Signal brouillé » sur le téléviseur peut signifier que la version CI+1.3 n'est pas correcte. Si vous rencontrez un problème, contactez le centre d'appel de Samsung.
- Si vous ne l'insérez pas, certaines chaînes affichent le message "Signal brouillé".
- Les informations de pairage contenant un numéro de téléphone, l'ID de la carte d'interface commune "CI ou CI+", l'ID de l'hôte et d'autres informations s'affichent après 2 ou 3 minutes. Si un message d'erreur s'affiche, contactez votre fournisseur de services.
- Une fois la configuration des informations sur les canaux terminée, le message "Updating Completed" s'affiche, indiquant que la liste des chaînes est à jour.
- " Vous devez vous procurer une carte d'interface commune "CI ou CI+" auprès d'un fournisseur local de diffusion par câble.
- " Pour extraire la carte d'interface commune "CI ou CI+", tirez-la précautionneusement. Une chute pourrait en effet l'endommager.
- " Insérez la carte d'interface commune "CI ou CI+" dans le sens indiqué sur celle-ci.
- " L'emplacement de la fente COMMON INTERFACE peut varier en fonction du modèle.
- " La CARTE CI ou CI+ n'est pas prise en charge dans certains pays et certaines régions ; vérifiez auprès de votre revendeur agréé.
- Si vous rencontrez des problèmes, contactez un fournisseur de services.
- Insérez la carte CI ou CI+ qui prend en charge les paramètres actuels de l'antenne. L'image sera déformée, voire invisible.

## Fonction Télétexte

Découvrez comment utiliser le télétexte et exécuter les fonctions proposées par le service Télétexte.

" Cette fonction n'est disponible que sur certains modèles dans des zones géographiques spécifiques.

La page d'index du télétexte contient des instructions sur l'utilisation du service. Pour que les informations du télétexte s'affichent correctement, la réception des chaînes doit être stable. Autrement, des informations pourraient manquer ou certaines pages ne pas s'afficher.

" Vous pouvez changer de page de télétexte en appuyant sur les boutons numériques de la télécommande.

/Télétexte activé / mixte / désactivé : active le mode Télétexte pour la chaîne choisie. Appuyez deux fois sur ce bouton pour superposer le mode Télétexte à l'émission en cours de diffusion. Appuyez sur le bouton une nouvelle fois pour quitter le télétexte.

8Mémoriser : permet d'enregistrer les pages de télétexte.

4Taille : permet d'afficher la moitié supérieure de l'écran en caractères deux fois plus grands. Pour afficher le texte dans la moitié inférieure de l'écran, appuyez une nouvelle fois sur ce bouton. Pour rétablir l'affichage normal, appuyez dessus une fois de plus.

9En attente : permet d'arrêter l'affichage sur la page en cours, au cas où plusieurs pages supplémentaires suivraient automatiquement. Pour annuler, appuyez de nouveau sur cette touche.

Boutons de couleur (rouge, vert, jaune, bleu) : si la société de diffusion utilise le système FASTEXT, les différents sujets traités dans la page de télétexte disposent d'un code couleur, et peuvent être sélectionnés à l'aide des boutons colorés de la télécommande. Appuyez sur la couleur correspondant au sujet de votre choix. Une nouvelle page avec code couleur s'affiche. Les éléments peuvent être sélectionnés de la même manière. Pour afficher la page précédente ou suivante, sélectionnez le bouton de couleur correspondant.

0Mode : permet de sélectionner le mode de télétexte (LIST / FLOF) (LISTE / FLOF). Si vous appuyez sur ce bouton alors que le mode LISTE est sélectionné, il passe en mode d'enregistrement de liste. Dans ce mode, vous pouvez enregistrer une page de télétexte dans une liste à l'aide du bouton  $\equiv$  (mémoriser).

1Sous-page : permet d'afficher une page secondaire.

**E** Page haut : permet d'afficher la page suivante du télétexte.

3Page bas : Permet d'afficher la page précédente du télétexte.

6Index : Permet d'afficher, à tout moment, la page d'index (sommaire) du télétexte.

5Afficher : affiche le texte masqué (les réponses à un questionnaire, par exemple). Appuyez à nouveau sur ce bouton pour rétablir le mode d'affichage normal.

7Annuler : Permet de réduire l'écran télétexte pour le superposer sur l'émission en cours.

## Page de télétexte type

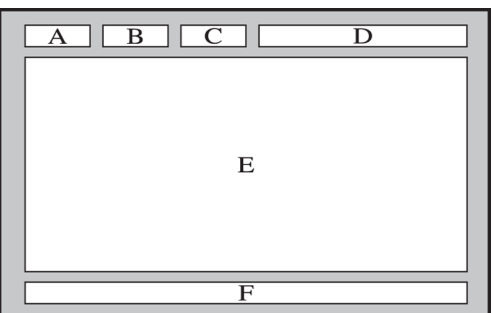

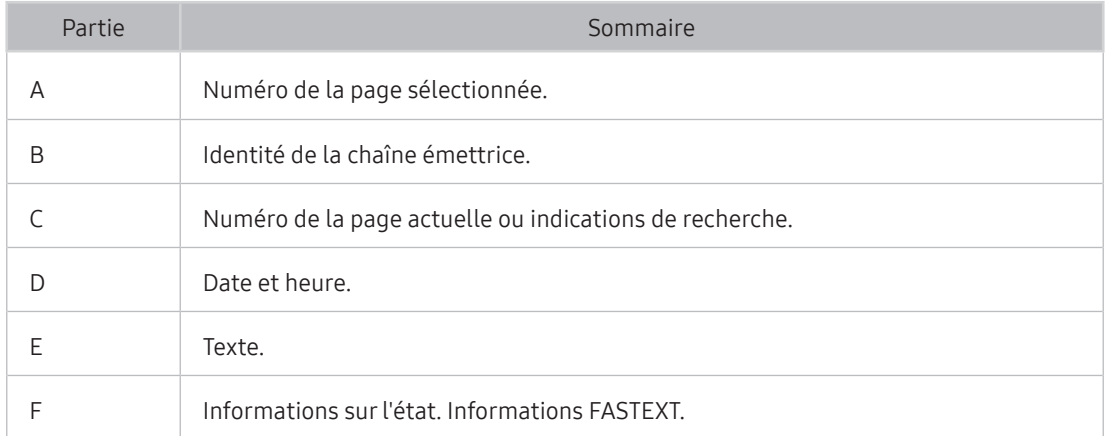

# Résolution des problèmes

Si vous rencontrez un problème avec votre téléviseur, vous avez accès à diverses solutions tandis que vous regardez la télévision. Si la section Dépannage ne permet pas de résoudre votre problème, contactez le centre d'appel de Samsung.

## Obtention d'aide

Obtenez une assistance directe de Samsung si vous rencontrez un problème sur votre téléviseur.

## Obtention d'aide via la gestion à distance

#### **∩ > © Paramètres > Assistance > Gestion à distance Essayer**

Dès lors que vous avez accepté le contrat de service, vous pouvez utiliser la Gestion à distance pour bénéficier d'une assistance à distance : un technicien Samsung procèdera alors au diagnostic de votre téléviseur et pourra corriger les éventuels problèmes et mettre à jour le logiciel de votre téléviseur à distance, via Internet. Vous pouvez activer ou désactiver la Gestion à distance.

- **Cette fonction nécessite une connexion Internet.**
- Vous pouvez aussi lancer la fonctionnalité Gestion à distance en maintenant enfoncée la touche n pendant 5 secondes ou plus.

#### Qu'est que l'assistance à distance ?

Le service d'assistance à distance de Samsung vous permet de bénéficier de l'aide personnalisée d'un technicien de Samsung en mesure d'effectuer à distance les actions suivantes :

- Diagnostic de votre téléviseur
- Réglage des paramètres du téléviseur à votre place
- Réinitialisation des paramètres par défaut de votre téléviseur
- Installation des mises à jour de micrologiciel recommandées

#### Comment fonctionne l'assistance à distance ?

Vous pouvez facilement disposer des services à distance d'un technicien Samsung pour votre téléviseur :

- 1. Appelez le centre de contact Samsung et demandez une opération de support technique à distance.
- 2. Ouvrez le menu de votre téléviseur, puis accédez à la section Assistance.
- 3. Sélectionnez Gestion à distance, puis lisez et acceptez les contrats de service. Lorsque l'écran de saisie du NIP s'ouvre, communiquez le NIP à l'agent.
- 4. Ce dernier aura alors accès à votre téléviseur.

### Recherche des coordonnées du service

#### $\langle \hat{\mathbf{n}} \rangle > \hat{\mathcal{D}}$  Paramètres > Assistance > A propos de cette TV Essayer

Grace à cette option, vous obtenez toutes les informations dont vous pouvez avoir besoin pour contacter un agent du centre d'appel ou obtenir de l'aide sur le site Web de Samsung : adresse du site Web de Samsung, numéro de téléphone du centre d'appels, numéro du modèle de votre téléviseur et licence Open Source.

- " Vous pouvez également accéder à ces informations en scannant le code QR de votre téléviseur.
- $\bullet$  Vous pouvez également lancer cette fonction en appuyant sur la touche  $\Box$  pendant 5 secondes ou plus.

## Demande de service

#### **da > © Paramètres > Assistance > Demande d'assistance Essayer**

Vous pouvez faire une demande de service lorsque vous rencontrez un problème sur le téléviseur. Sélectionnez l'option correspondant au problème que vous rencontrez, puis sélectionnez Demander maintenant ou Programmer un rendez-vous > Envoyer. Votre demande de service sera enregistrée. Le centre de contact Samsung vous contactera pour fixer ou confirmer votre rendez-vous de service.

- " Vous devez accepter les conditions générales de la demande de service.
- Cette fonction n'est pas disponible dans des zones géographiques spécifiques.
- **Cette fonction nécessite une connexion Internet.**

## Diagnostic des problèmes opérationnels du téléviseur

Vous pouvez diagnostiquer les problèmes rencontrés au niveau de votre téléviseur et de Smart Hub, et réinitialiser les fonctions.

#### $\textcircled{a}$  >  $\textcircled{a}$  Paramètres > Assistance > Diagnost. auto. Essayer

Vous pouvez utiliser le Test de l'image pour diagnostiquer plus facilement les problèmes vidéo et le Test du son pour diagnostiquer les problèmes audio. Vous pouvez également afficher les informations sur la puissance du signal des signaux numériques aériens, tester la connexion Internet de Smart Hub et exécuter la réinitialisation des paramètres de Smart Hub et du téléviseur sur la configuration usine.

## Vous rencontrez un problème d'image

Lorsque le téléviseur rencontre un problème d'image, cette procédure peut vous aider à le résoudre.

## Test de l'image

#### **⋒** > @ Paramètres > Assistance > Diagnost. auto. > Lancer le test de l'image Essayer

Avant de consulter la liste des problèmes et des solutions suivante, exécutez le Lancer le test de l'image afin de déterminer si le problème provient du téléviseur. Le Lancer le test de l'image affiche une image haute définition vous permettant d'examiner les défauts.

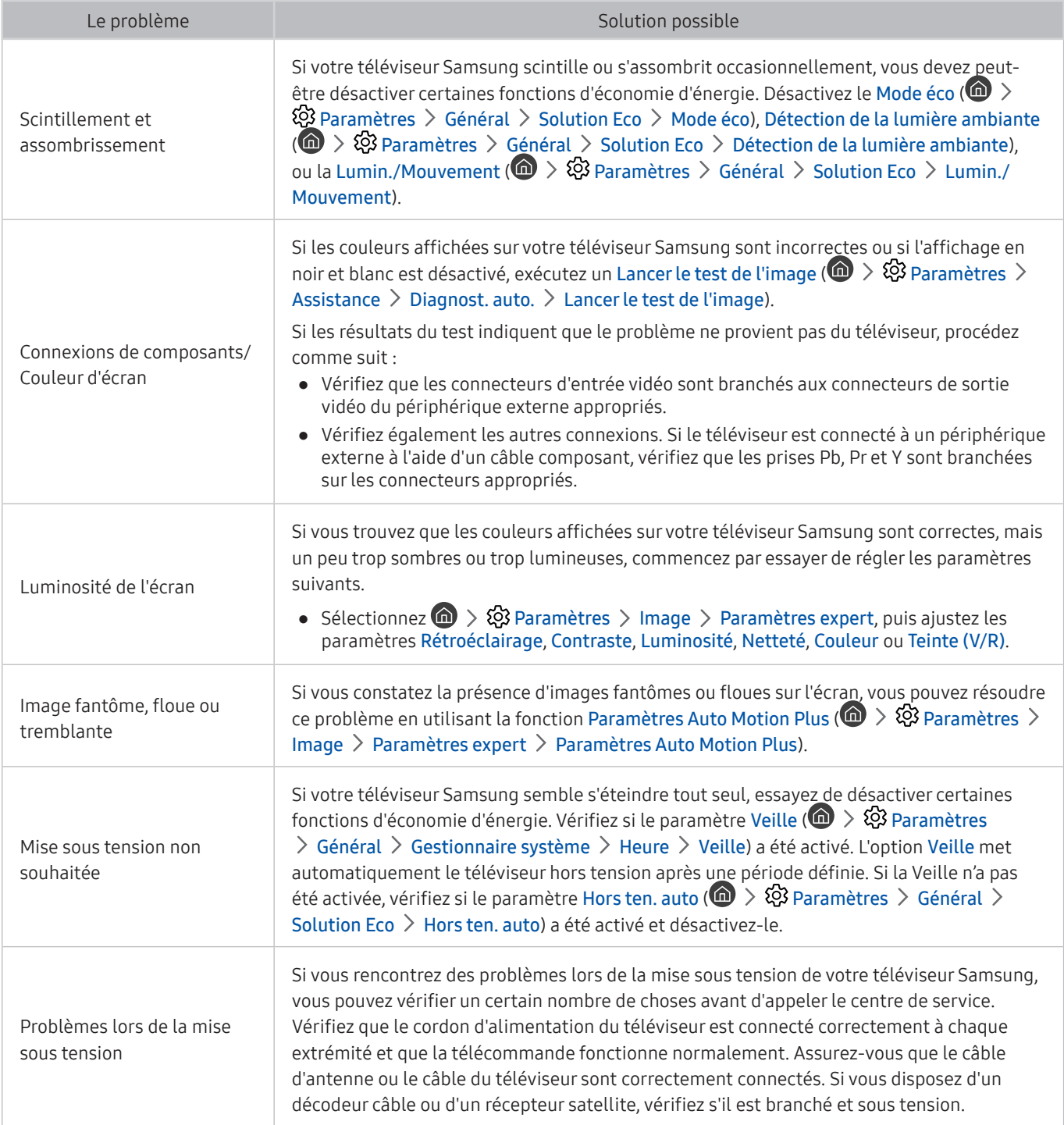

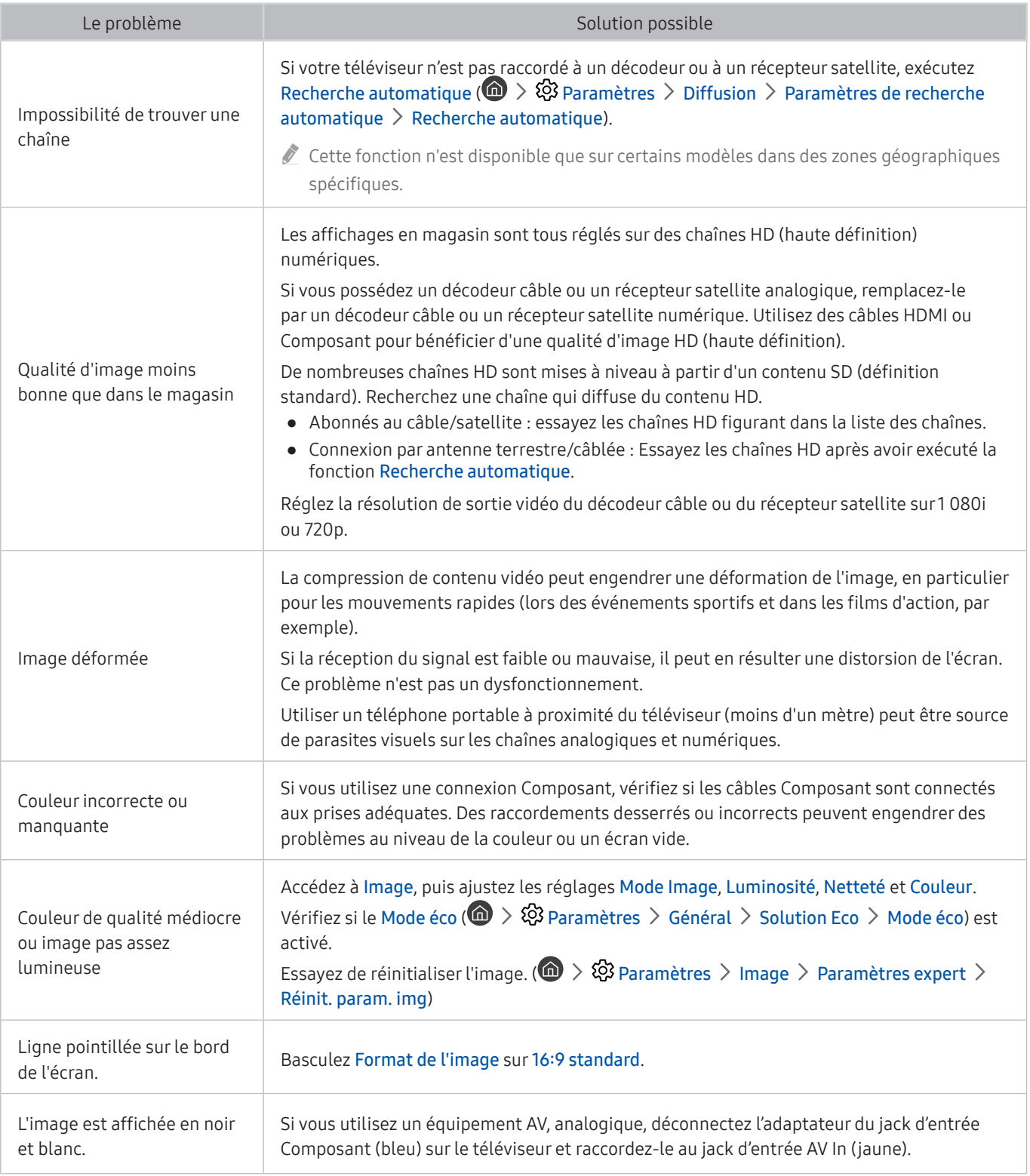

Si l'image de test ne s'affiche pas ou si elle est altérée par des parasites ou des déformations, cela signifie que le téléviseur a peut-être un problème. Contactez le centre d'appel de Samsung pour obtenir de l'aide.

Si l'image de test s'affiche correctement, le problème est peut-être dû à un périphérique externe. Vérifiez les connexions.

" Si le problème persiste, vérifiez l'intensité du signal ou reportez-vous au manuel d'utilisation du périphérique externe.

## Le son n'est pas clairement perceptible

Lorsque le téléviseur rencontre un problème audio, cette procédure peut vous aider à le résoudre.

## Test du son

#### **Condet Assistance Assistance Diagnost. auto. > Lancer le test audio Essayer**

Si le téléviseur lit la mélodie Lancer le test audio sans déformation, il se peut que l'un des périphériques externes soit défaillant ou que l'intensité du signal de diffusion soit erronée.

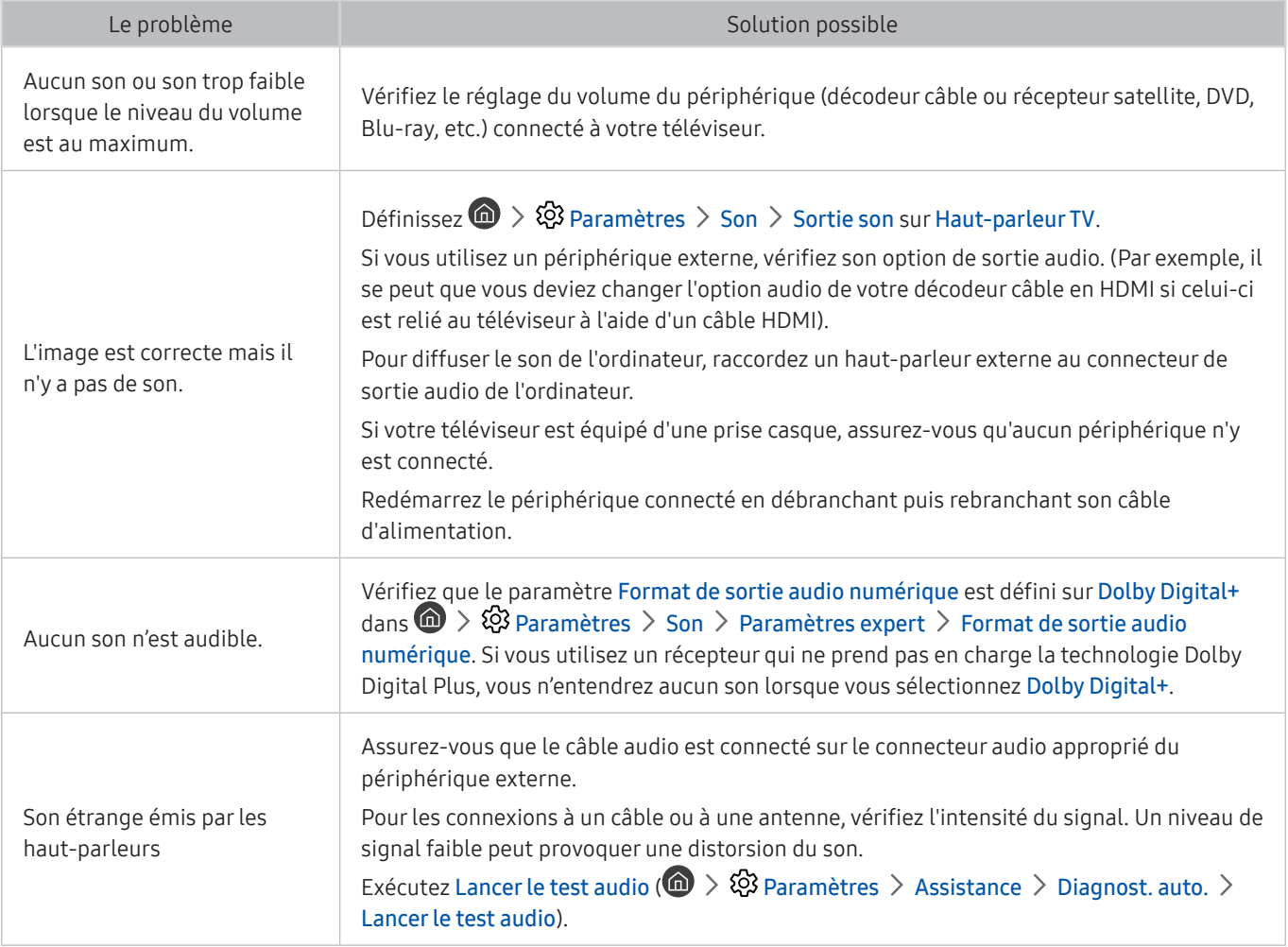

## Vous rencontrez un problème d'émission

Lorsque le téléviseur rencontre un problème de diffusion, cette procédure peut vous aider à le résoudre.

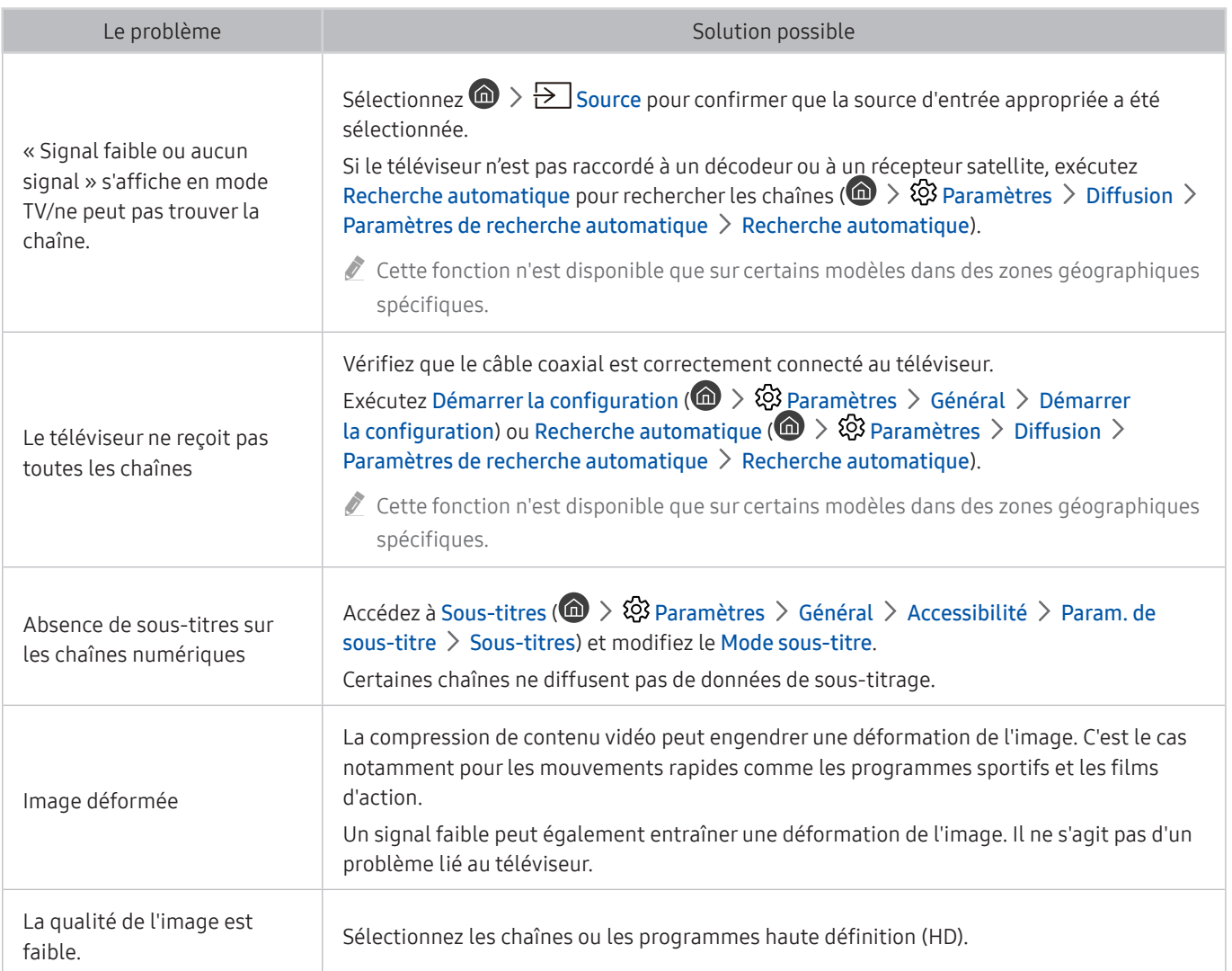

## L'ordinateur ne se connecte pas

Lorsque le téléviseur rencontre un problème de connexion à un ordinateur, cette procédure peut vous aider à le résoudre.

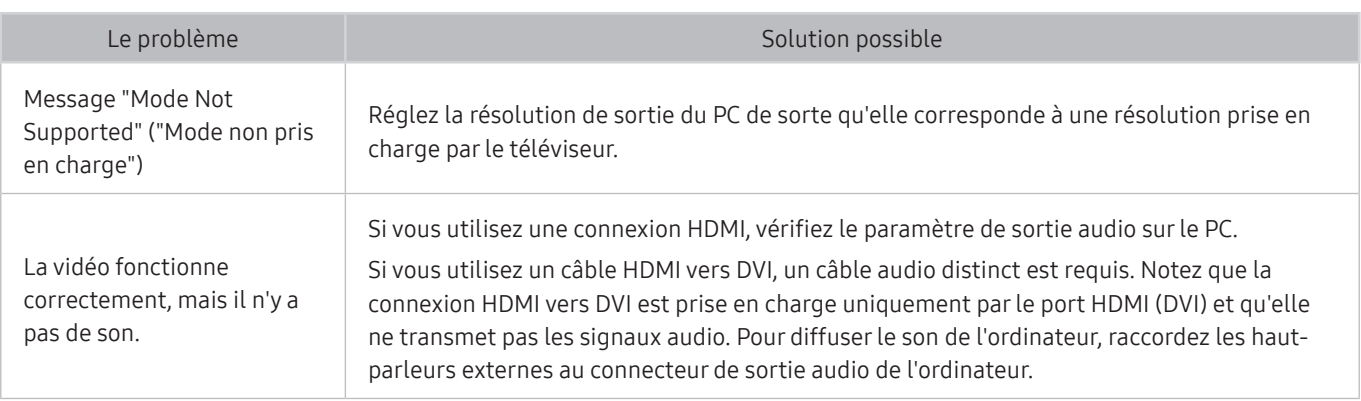

## Le téléviseur ne se connecte pas à Internet

Lorsque le téléviseur rencontre un problème de connexion à Internet, cette procédure peut vous aider à le résoudre.

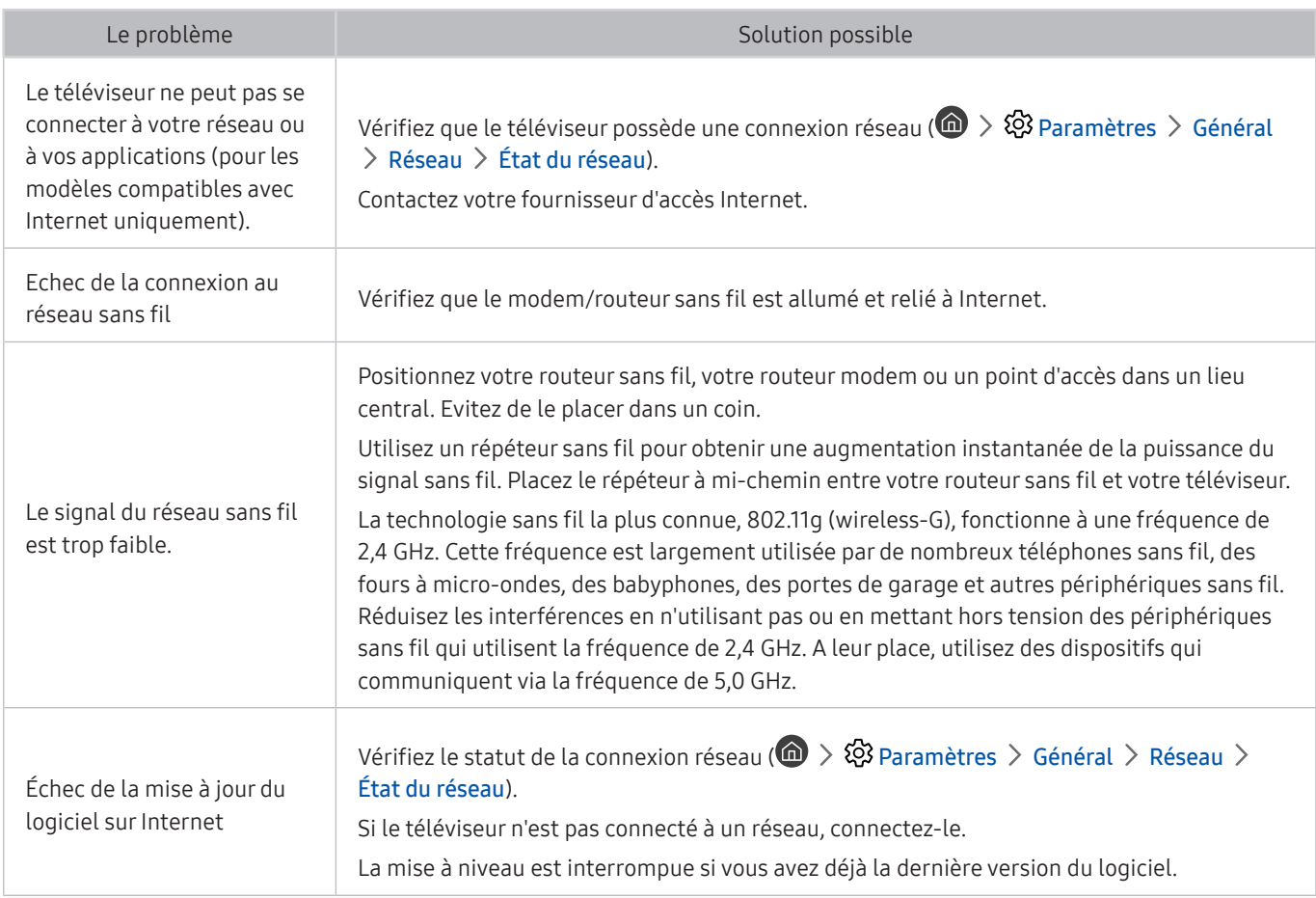

## Service de diffusion de données

Lorsque le téléviseur rencontre un problème d'utilisation du service de diffusion de données, cette procédure peut vous aider à le résoudre.

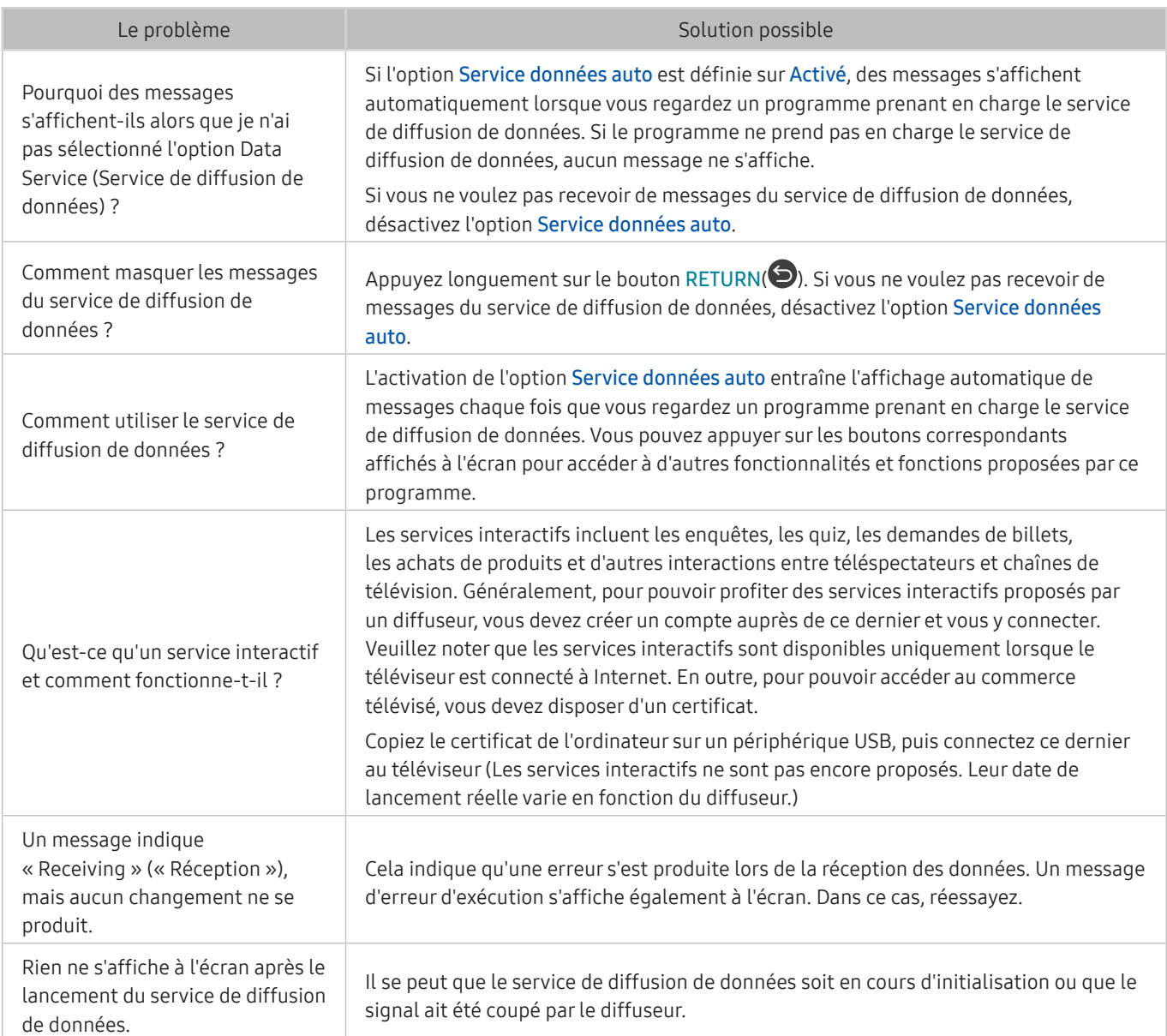

## La fonction d'enregistrement planifié/Timeshift ne s'exécute pas

Lorsque la fonction d'enregistrement planifié/Timeshift ne s'exécute pas, cette procédure peut vous aider à résoudre le problème.

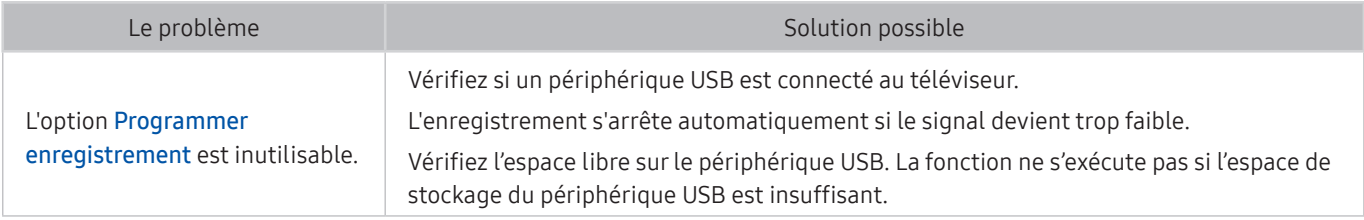
# Anynet+ (HDMI-CEC) ne fonctionne pas

### Lorsqu'Anynet+ (HDMI-CEC) ne fonctionne pas, cette procédure peut vous aider à résoudre le problème.

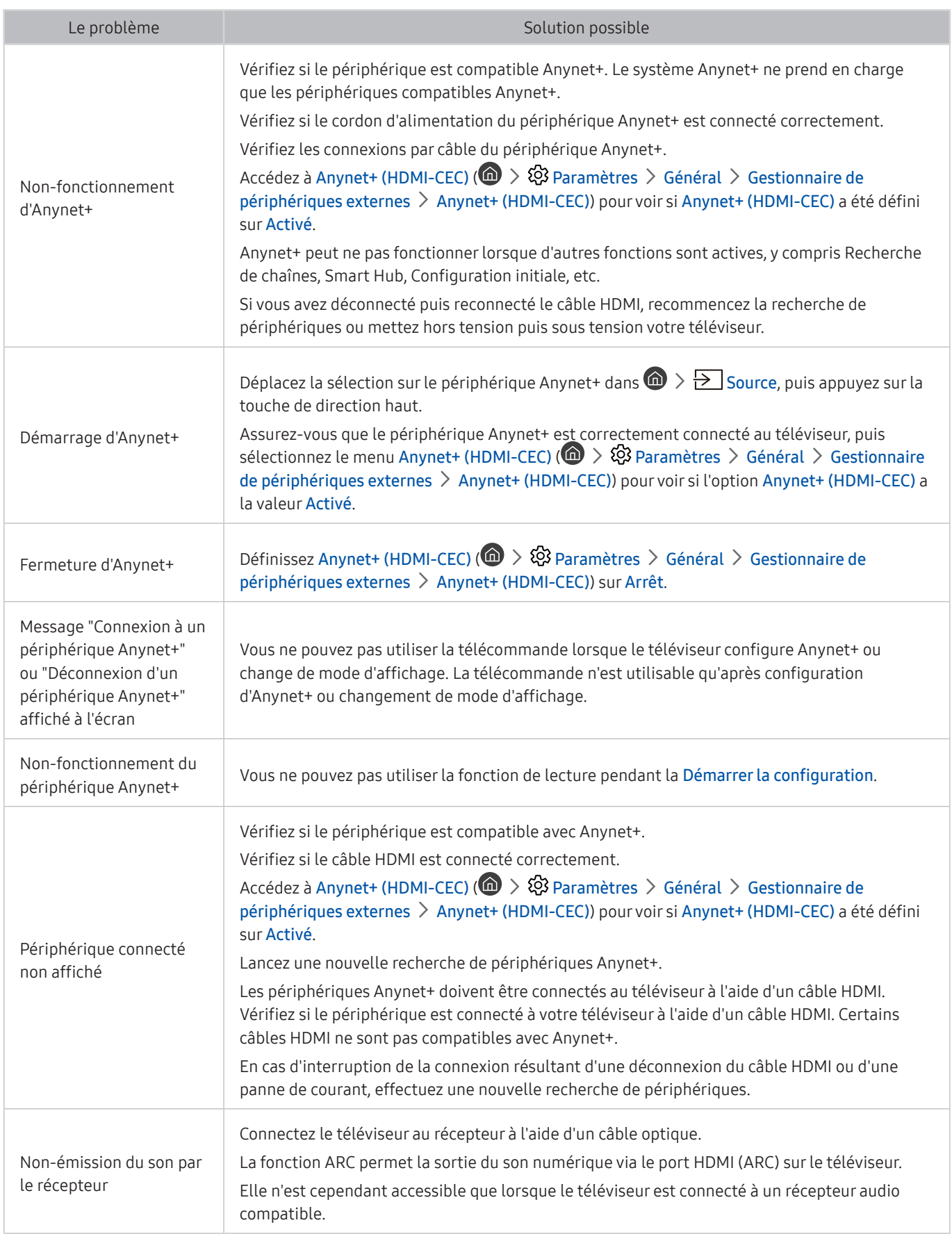

# Le lancement/l'utilisation des applications est compliqué

Lorsque les applications ne fonctionnent pas, cette procédure peut vous aider à résoudre le problème.

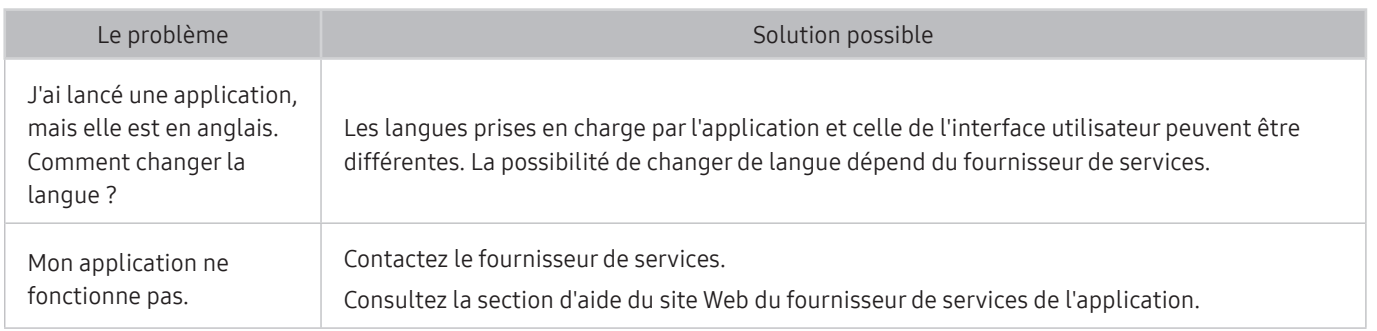

# Impossible de lire mon fichier

Lorsque les applications ne lisent pas les fichiers, cette procédure peut vous aider à résoudre le problème.

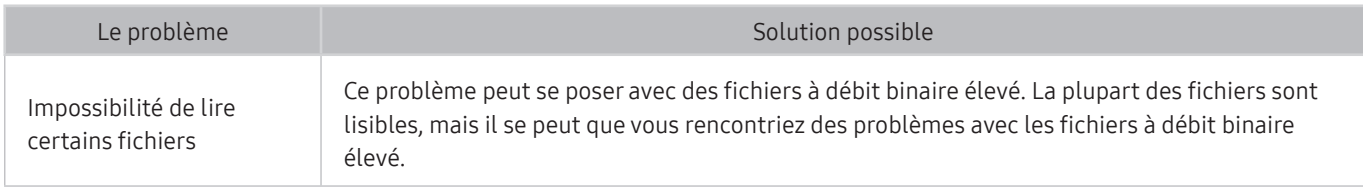

# Je veux réinitialiser le téléviseur

#### Rétablissez les valeurs par défaut pour tous les paramètres.

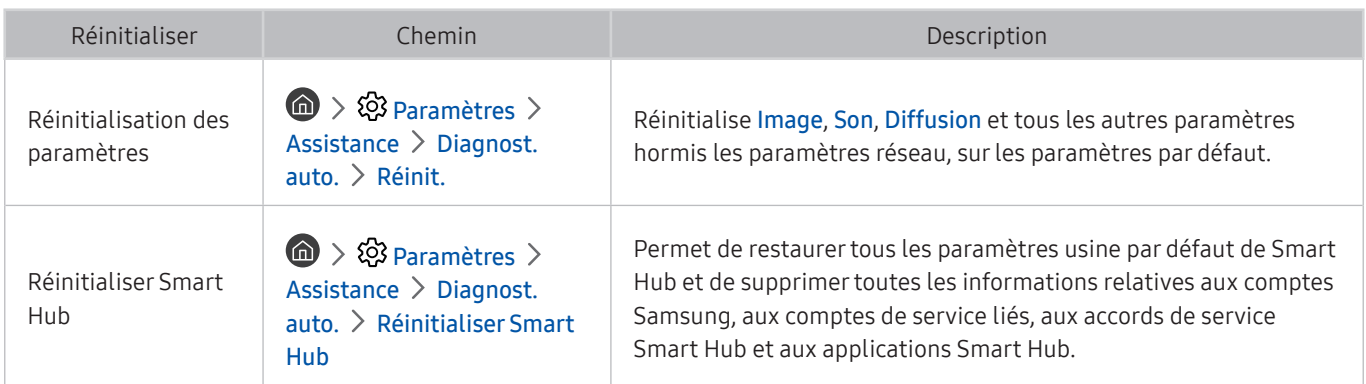

# Autres problèmes

### Appliquez les procédures ci-après pour résoudre les autres problèmes que vous pouvez rencontrer.

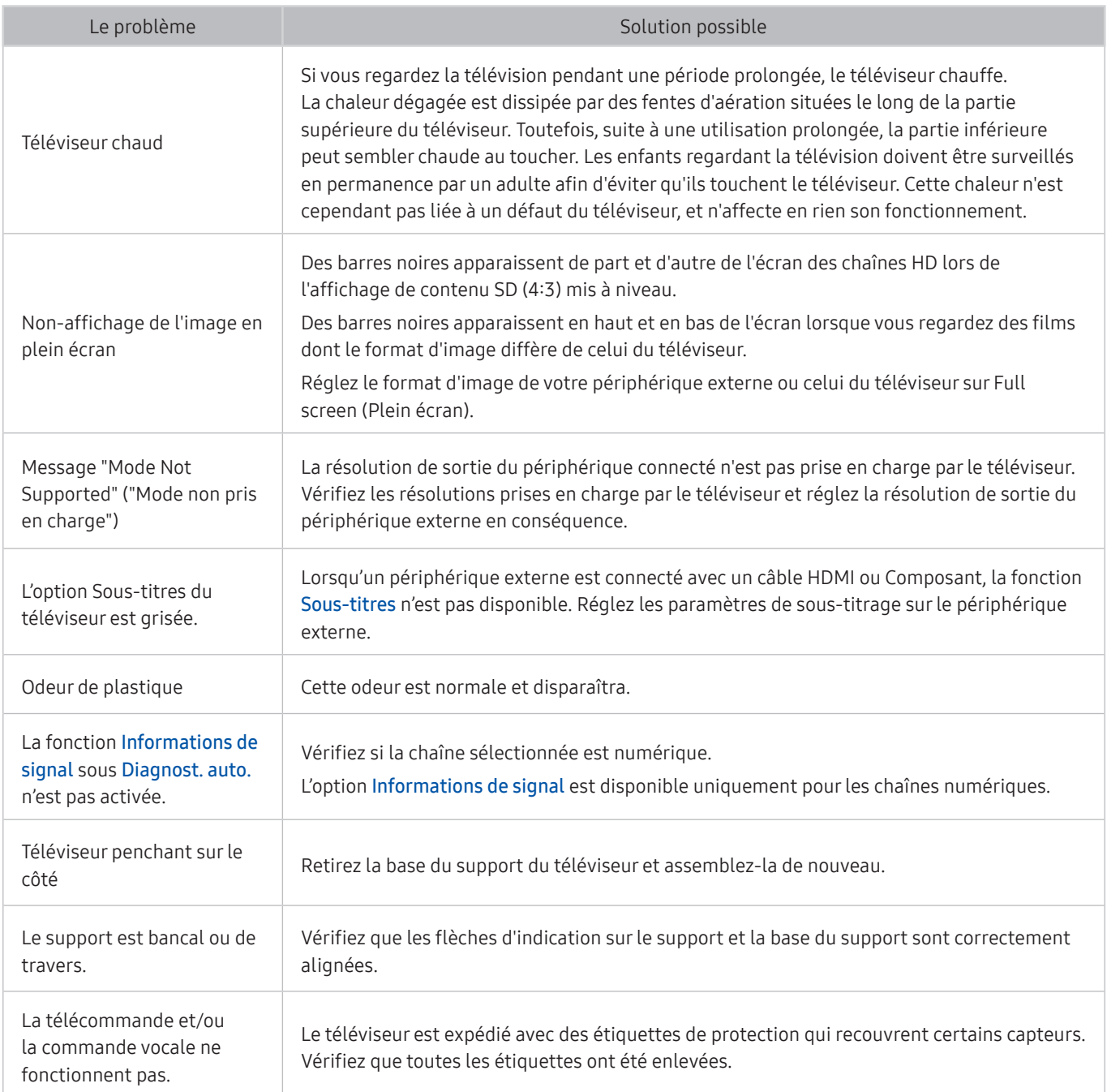

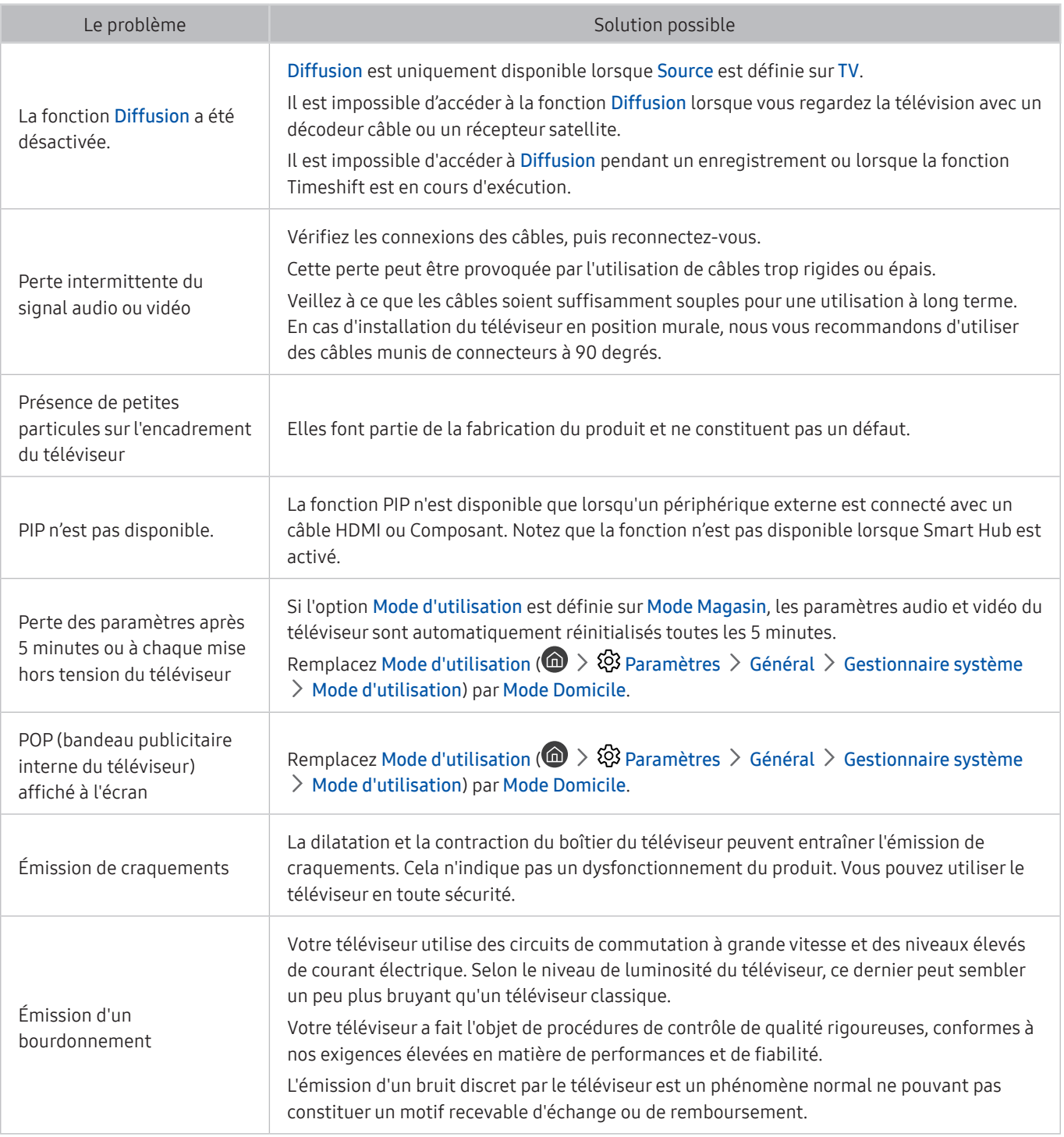

# Précautions et notes

Vous pouvez obtenir des instructions et des informations à lire après l'installation.

# Avant d'utiliser les fonctions Enregistrement et Timeshift

#### Lisez ces instructions avant d'utiliser Enregistrement et Timeshift.

" Cette fonction n'est disponible que sur certains modèles dans des zones géographiques spécifiques.

### Avant d'utiliser les fonctions d'enregistrement et d'enregistrement planifié

- Pour configurer un Programmer enregistrement, vous devez préalablement régler l'horloge du téléviseur. Définissez l'Horloge ( $\oplus$ )  $\otimes$  Paramètres  $\geq$  Général  $\geq$  Gestionnaire système  $\geq$  Heure  $\geq$  Horloge).
- Vous pouvez définir jusqu'à 30 entrées de Programmer visionnage et Programmer enregistrement.
- Les enregistrements étant protégés par gestion des droits numériques (DRM), ils ne peuvent pas être lus sur un ordinateur ou un autre téléviseur. En outre, vous ne pouvez pas lire ces fichiers sur votre téléviseur en cas de remplacement de son circuit vidéo.
- Il est recommandé d'utiliser un disque dur USB tournant à une vitesse minimale de 5 400 tr/min. Toutefois, les disques durs USB de type RAID ne sont pas pris en charge.
- Les clés USB ne sont pas prises en charge.
- La capacité totale d'enregistrement peut varier en fonction de la quantité d'espace disponible sur le disque dur et du niveau de qualité d'enregistrement.
- La fonction Programmer enregistrement nécessite au minimum 100 Mo d'espace libre sur le périphérique de stockage USB. L'enregistrement s'arrête si l'espace de stockage disponible chute sous la barre de 50 Mo en cours d'enregistrement.
- Si l'espace de stockage disponible chute sous la barre de 500 Mo pendant l'exécution des fonctions Programmer enregistrement et Timeshift, seul l'enregistrement est arrêté.
- La durée d'enregistrement maximale est de 720 minutes.
- Les vidéos sont lues en fonction des paramètres du téléviseur.
- En cas de modification du signal d'entrée en cours d'enregistrement, l'écran affiché est vide jusqu'à ce que le changement soit effectué. Dans ce cas, l'enregistrement reprend, mais le bouton  $\bullet$  est indisponible.
- Lors de l'utilisation de la fonction d'enregistrement ou Programmer enregistrement, l'enregistrement réel peut commencer une seconde ou deux après l'heure spécifiée.
- Si la fonction Programmer enregistrement est exécutée alors qu'un enregistrement est en cours d'exécution sur un périphérique externe HDMI-CEC, la priorité est accordée à Programmer enregistrement.
- Les fichiers enregistrés mal sauvegardés sont automatiquement supprimés lors de la connexion d'un périphérique d'enregistrement au téléviseur.

### Avant d'utiliser la fonction Timeshift

- Il est recommandé d'utiliser un disque dur USB tournant à une vitesse minimale de 5 400 tr/min. Toutefois, les disques durs USB de type RAID ne sont pas pris en charge.
- Les clés USB ou les disques mémoire flash ne sont pas pris en charge.
- La capacité totale d'enregistrement peut varier en fonction de la quantité d'espace disponible sur le disque dur et du niveau de qualité d'enregistrement.
- Si l'espace de stockage disponible chute sous la barre de 500 Mo pendant l'exécution des fonctions Programmer enregistrement et Timeshift, seul l'enregistrement est arrêté.
- Le temps de lecture maximal disponible pour la fonction Timeshift est de 90 minutes.
- La fonction Timeshift n'est pas disponible pour les chaînes verrouillées.
- Les vidéos décalées dans le temps sont lues en fonction des paramètres du téléviseur.
- La fonction Timeshift peut être arrêtée automatiquement une fois la capacité maximale atteinte.
- La fonction Timeshift nécessite au minimum 1,5 Go d'espace libre sur le périphérique de stockage USB.

# Options de diffusion de l'audio supportées

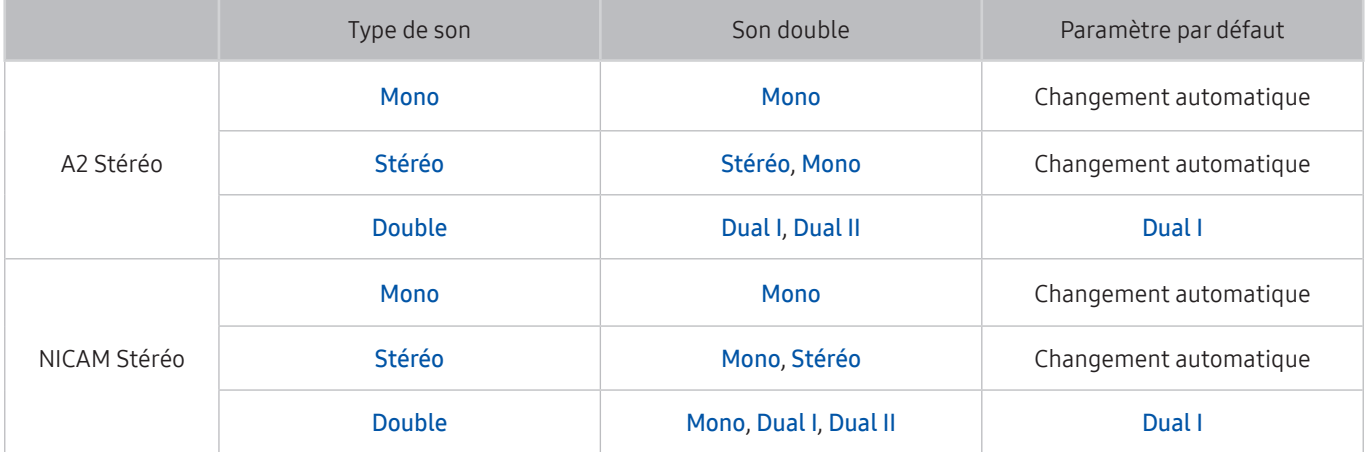

- Si le signal Stéréo est trop faible et qu'un changement automatique se produit, sélectionnez Mono.
- Disponible uniquement pour les signaux stéréo.
- Disponible uniquement lorsque la source d'entrée est réglée sur TV.

# À lire avant d'utiliser les Mes Applications

#### Lisez ces instructions avant d'utiliser les Mes Applications.

- En raison des caractéristiques des produits proposés sur Samsung Smart Hub, ainsi que des limitations quant au contenu disponible, il se peut que certains services, fonctionnalités et applications ne soient pas disponibles sur tous les appareils ou dans toutes les régions. Pour plus d'informations sur des périphériques spécifiques et la disponibilité de certains contenus, visitez le site http://www.samsung.com. La disponibilité des services et contenus est sujette à modification sans préavis.
- Samsung Electronics ne peut en aucun cas être tenu responsable de toute interruption des services relatifs aux applications causée par le fournisseur de services.
- Il est possible que les services d'application soient uniquement fournis en anglais, et le contenu disponible peut varier selon la région géographique.
- Pour plus d'informations sur les applications, visitez le site Web du fournisseur de services concerné.
- Une connexion Internet instable peut occasionner des retards ou des interruptions. En outre, certaines applications peuvent s'arrêter automatiquement en fonction de l'environnement réseau. Dans ce cas, vérifiez votre connexion Internet, puis réessayez.
- Des services et mises à jour d'applications peuvent devenir disponibles.
- Le contenu des applications est sujet à modification par le fournisseur de services sans préavis.
- Les services spécifiques peuvent varier selon la version de l'application installée sur le téléviseur.
- La fonction d'une application peut varier dans ses versions ultérieures. Dans ce cas, exécutez le didacticiel de l'application ou visitez le site Web du fournisseur de services.
- Selon les pratiques du fournisseur de services, il se peut que certaines applications ne prennent pas en charge le multitâche.

# À lire avant d'utiliser la fonction Internet

#### Lisez ces instructions avant d'utiliser le Internet.

- Le Internet n'est pas compatible avec les applications Java.
- Vous pouvez télécharger les types de fichiers pris en charge, comme des vidéos, des fichiers mp3 et des images, mais vous ne pouvez pas télécharger de fichiers que le téléviseur ne prend pas en charge. Si vous tentez de télécharger un fichier non pris en charge, un message d'erreur s'affiche.
- Il se peut que l'Internet ne puisse pas accéder à certains sites.
- Le téléviseur ne prend pas en charge la lecture des vidéos flash.
- Le commerce électronique pour les achats en ligne n'est pas pris en charge.
- Sur les sites Web affichant des fenêtres déroulantes, le défilement de celles-ci peut altérer l'affichage des caractères.
- ActiveX n'est pas pris en charge.
- Le nombre de polices prises en charge est limité. Il se peut que certains symboles et caractères ne s'affichent pas correctement.
- La réaction aux impulsions de la télécommande et l'affichage à l'écran peuvent être retardés lors du chargement d'une page Web.
- Le téléchargement d'une page Web peut être retardé ou totalement suspendu avec certains systèmes d'exploitation.
- La fonction copier/coller n'est pas prise en charge.
- Lors de la rédaction d'un e-mail ou d'un simple message, il se peut que certaines fonctions telles que la taille de police et la sélection de couleur ne soient pas disponibles.
- Le nombre de signets et la taille des fichiers journaux pouvant être sauvegardés sont limités.
- Le nombre de fenêtres pouvant être ouvertes simultanément varie en fonction des conditions de recherche et du modèle de téléviseur.
- La vitesse de navigation sur le Web dépend de l'environnement réseau.
- Il n'est pas possible de lire les vidéos intégrées à une page Web simultanément lorsque la fonction PIP (picture-in-picture) est utilisée.
- Si l'Horloge ( $\textcircled{a}$ )  $\otimes$   $\otimes$  Paramètres  $\geq$  Général  $\geq$  Gestionnaire système  $\geq$  Heure  $\geq$  Horloge) n'a pas été définie, l'historique de navigation ne sera pas enregistré.
- L'ordre d'enregistrement de l'historique de navigation va de l'entrée la plus récente à l'entrée la plus ancienne, les entrées les plus anciennes étant remplacées avant les plus récentes.
- Selon les types de codecs vidéo/audio pris en charge, il peut être impossible de lire certains fichiers vidéo et audio durant la lecture d'un contenu audio/vidéo HTML5.
- Il se peut que certaines sources vidéo provenant de fournisseurs de services de diffusion en continu optimisés pour ordinateur ne soient pas lues correctement sur notre Internet propriétaire.

# À lire avant d'utiliser des fichiers photo, vidéo et audio

Lisez ces informations avant de lire du contenu multimédia.

### Restrictions d'utilisation de fichiers photo, vidéo et audio Essayer

- Le téléviseur prend uniquement en charge les périphériques USB MSC (Mass Storage Class). MSC désigne une classe de périphériques de stockage de masse. Les types de périphériques MSC incluent les lecteurs de disque dur externes, les lecteurs de cartes Flash et les appareils photos numériques. (les concentrateurs USB ne sont pas pris en charge). Les périphériques de ce type doivent être connectés directement au port USB. Il se peut que le téléviseur ne puisse pas reconnaître le périphérique USB ou lire les fichiers qui y sont stockés si ce dernier est raccordé au moyen d'une rallonge USB. Ne déconnectez pas le périphérique USB tant qu'un transfert de fichiers est en cours.
- Pour connecter un lecteur de disque dur externe, utilisez le port USB (HDD). Nous vous recommandons d'utiliser un lecteur de disque dur externe avec l'adaptateur d'alimentation qui lui est propre.
- Certains périphériques audio et appareils photos numériques ne sont pas compatibles avec le téléviseur.
- Si plusieurs périphériques USB sont connectés au téléviseur, il se peut que ce dernier ne puisse en reconnaître que certains, voire aucun. Les périphériques USB qui utilisent une puissance élevée doivent être connectés au port USB [5 V, 1 A].
- Le téléviseur prend en charge les systèmes de fichiers FAT, exFAT et NTFS.
- Après le tri des fichiers en mode d'aperçu dossier, le téléviseur peut afficher jusqu'à 1 000 fichiers par dossier. Toutefois, si le périphérique USB contient plus de 8 000 fichiers et dossiers, il se peut que certains d'entre eux ne soient pas accessibles.
- Il se peut que le téléviseur ne puisse pas lire certains fichiers, en fonction de leur codage.
- Certains fichiers ne sont pas pris en charge sur tous les modèles.
- Le contenu UHD Video Pack n'est pas compatible avec les téléviseurs Samsung UHD sortis en 2017.

# Sous-titres externes pris en charge

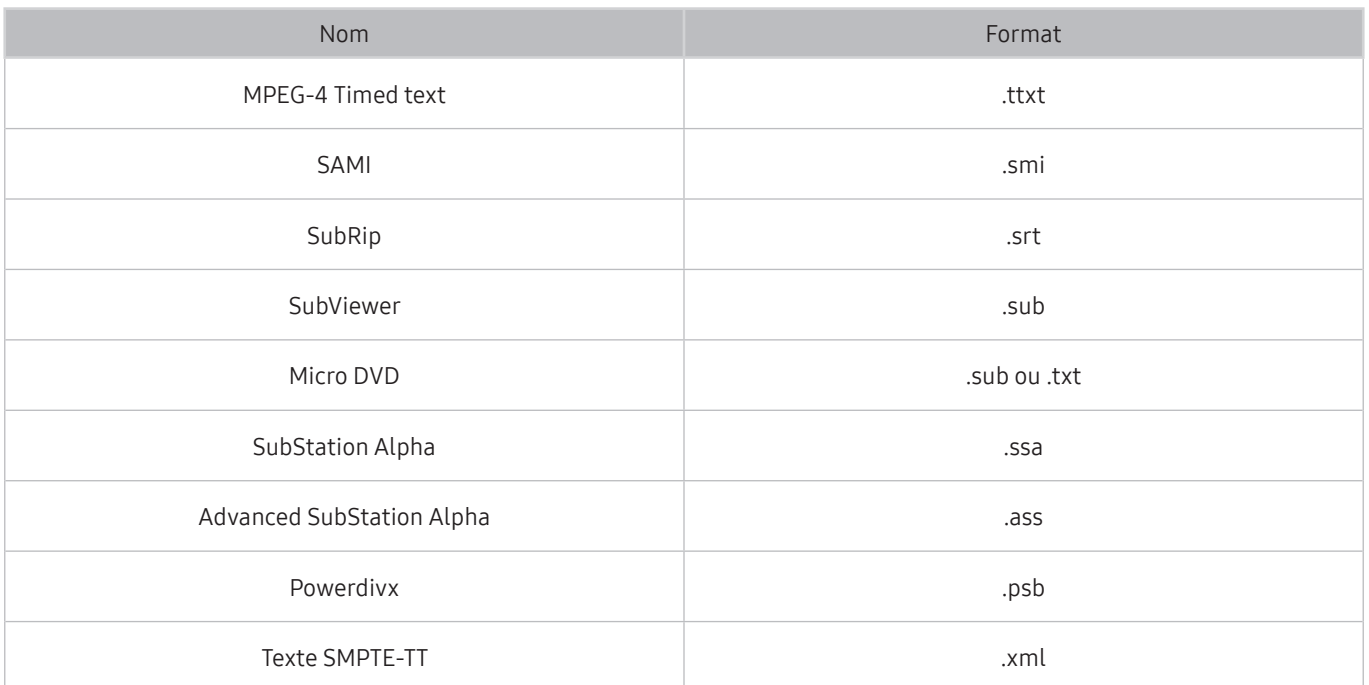

# Sous-titres internes pris en charge

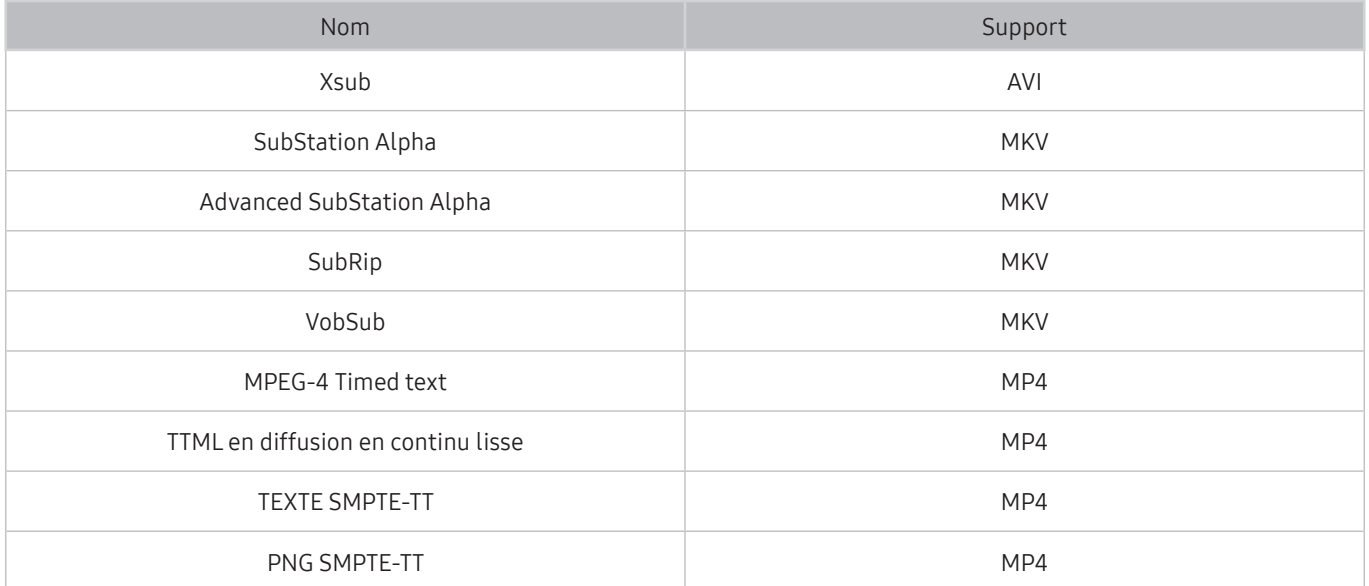

### Formats d'image et résolutions pris en charge

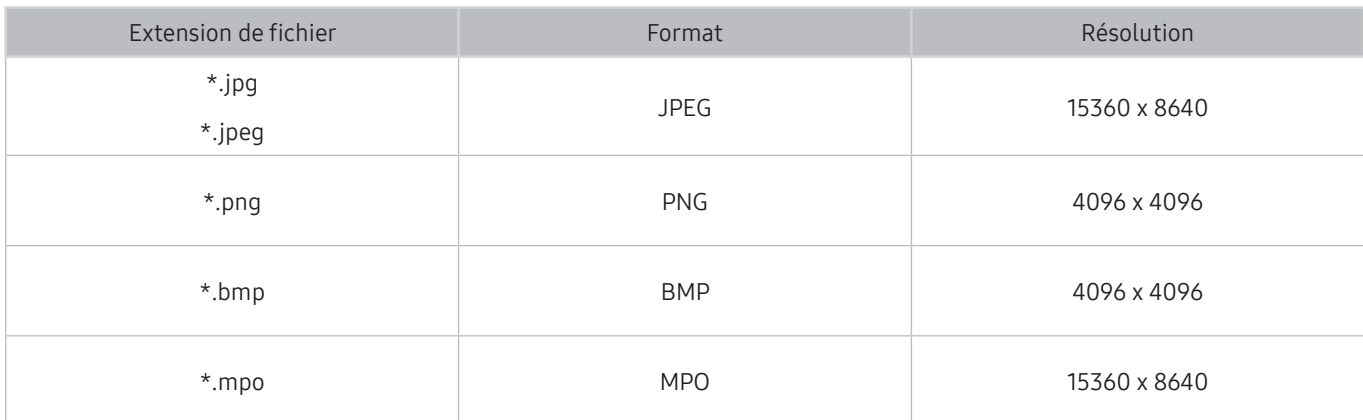

Le format MPO est partiellement pris en charge.

### Formats musicaux et codecs pris en charge

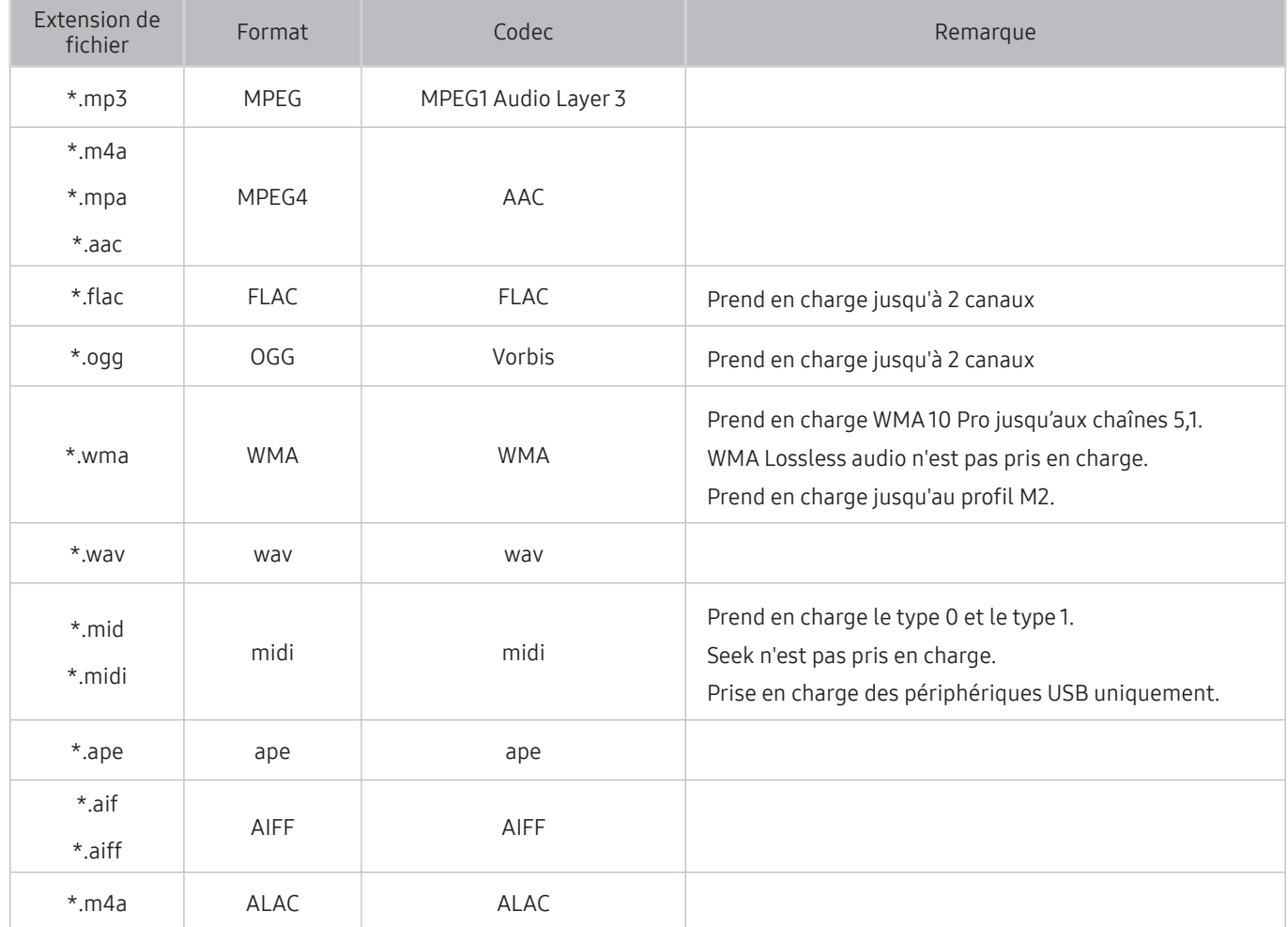

# Codecs vidéo pris en charge

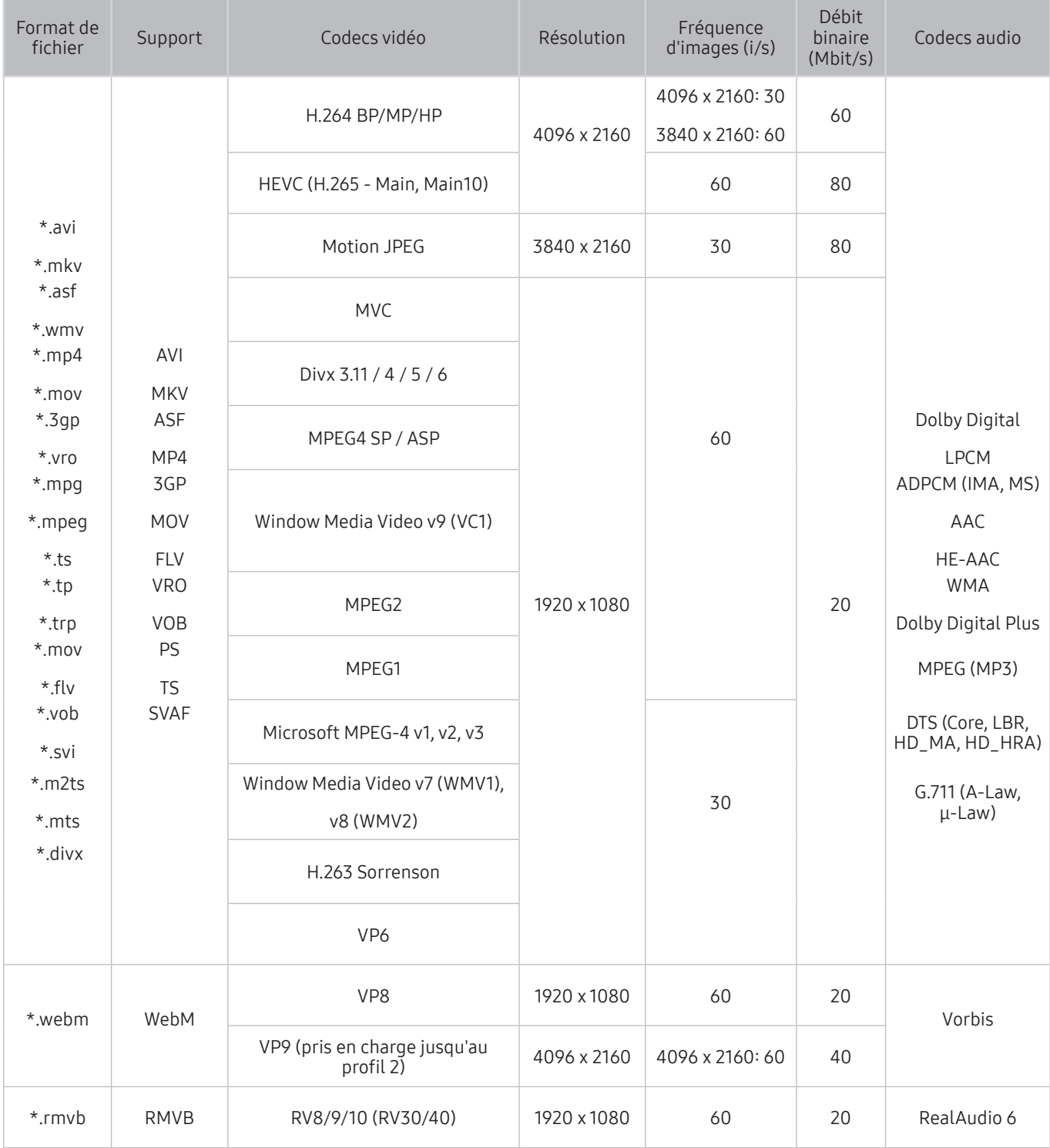

#### Autres restrictions

- Les codecs peuvent ne pas fonctionner correctement en cas de problème avec le contenu.
- Des problèmes de lecture peuvent survenir si une erreur est présente dans le contenu ou sur le support.
- Il se peut que le son ou la vidéo ne fonctionne pas si le débit binaire/la fréquence d'image standard du contenu est supérieur aux normes de compatibilité du téléviseur.
- Si la table d'index est incorrecte, la fonction Recherche (Saut) n'est pas disponible.
- La lecture d'une vidéo sur une connexion réseau risque d'être saccadée en raison des vitesses de transmission des données.
- Il est possible que certains périphériques USB/appareils photos numériques ne soient pas compatibles avec le téléviseur.
- Le codec HEVC est uniquement disponible sur des supports MKV/MP4/TS.
- Le codec MVC est partiellement pris en charge.

#### Décodeurs vidéo

- Norme H.264 FHD prise en charge jusqu'au niveau 4,1. (FMO/ASO/RS non pris en charge sur le téléviseur)
- Norme H.264 UHD prise en charge jusqu'au niveau 5,1
- Norme HEVC FHD prise en charge jusqu'au niveau 4,1, norme HEVC UHD prise en charge jusqu'au niveau 5,1
- Les normes VC1/AP L4 ne sont pas prises en charge.
- GMC 2 ou version supérieure n'est pas pris en charge.

#### Décodeurs audio

- Prend en charge WMA 10 Pro jusqu'aux chaînes 5,1. Prend en charge jusqu'au profil M2. WMA Lossless audio n'est pas pris en charge.
- QCELP et AMR NB/WB ne sont pas pris en charge.
- Le codec Vorbis est pris en charge jusqu'aux canaux 5,1.
- Dolby Digital Plus est pris en charge jusqu'aux canaux 5,1.
- Le codec LBR DTS est uniquement disponible pour des supports MKV/MP4/TS.
- Les taux d'échantillonnage pris en charge sont les suivants : 8, 11,025, 12, 16, 22,05, 24, 32, 44,1 et 48 KHz, et varient en fonction du codec.

# À lire après l'installation du téléviseur

Lisez ces instructions avant d'utiliser le téléviseur.

### Format de l'image et signaux d'entrée

Les paramètres Format de l'image sont appliqués à la source actuelle. Les paramètres Paramètres de format de l'image appliqués restent effectifs lors de la sélection de la source, sauf si vous les modifiez.

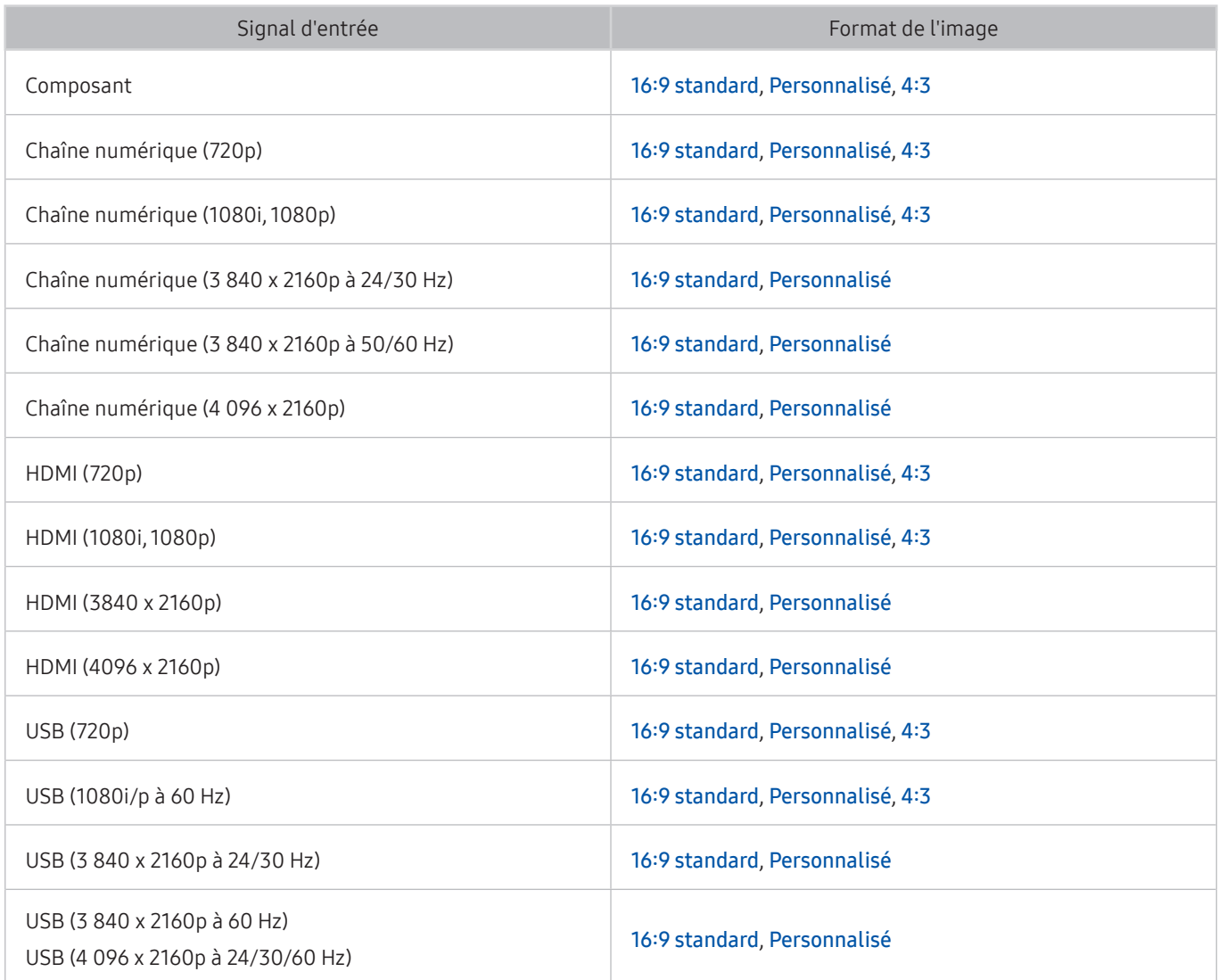

### Installation d'un verrou antivol

Un verrou antivol est un dispositif physique permettant de protéger le téléviseur contre le vol. Repérez la fente de verrouillage à l'arrière du téléviseur. Une icône  $\mathbb R$  figure à côté de celle-ci. Pour utiliser le verrou, enroulez le câble du verrou autour d'un objet trop lourd pour être emporté, puis faites-le passer dans la fente de verrouillage du téléviseur. Le verrou est vendu séparément. La méthode d'utilisation d'un verrou antivol peut varier en fonction du modèle de téléviseur. Consultez le manuel d'utilisation du verrou pour plus d'informations.

**Cette fonction n'est pas disponible pour tous les modèles dans certaines zones géographiques.** 

### À lire avant la configuration d'une connexion à Internet sans fil

#### Précautions relatives à Internet sans fil

Ce téléviseur prend en charge les protocoles de communication IEEE 802.11 a/b/g/n/ac. Samsung vous conseille d'utiliser le protocole IEEE 802.11n. Il se peut que la lecture de fichiers vidéo stockés sur un périphérique connecté au téléviseur via un réseau domestique soit saccadée.

Le protocole de communication IEEE 802.11 ac n'est pas disponible sur certains modèles.

- Pour utiliser Internet sans fil, vous devez connecter le téléviseur à un routeur ou à un modem sans fil. Si le routeur sans fil prend en charge le protocole DHCP, le téléviseur peut utiliser ce dernier ou une adresse IP statique pour se connecter au réseau sans fil.
- Sélectionnez un canal non utilisé pour le routeur sans fil. Si le canal affecté au routeur sans fil est utilisé par un autre périphérique, cela occasionne généralement des interférences ou des problèmes de communication.
- La plupart des réseaux sans fil disposent d'un système de sécurité en option. Pour activer le système de sécurité d'un réseau sans fil, vous devez créer un mot de passe composé de lettres et de chiffres. Ce dernier est ensuite requis pour se connecter à un point d'accès sécurisé.

#### Protocoles de sécurité du réseau sans fil

Le téléviseur prend uniquement en charge les protocoles de sécurité de réseau sans fil suivants :

- Modes d'authentification : WEP, WPAPSK, WPA2PSK
- Types de chiffrement : WEP, TKIP, AES

Le téléviseur ne peut pas se connecter à des routeurs sans fil non certifiés.

Conformément aux nouvelles spécifications de certification Wi-Fi, les téléviseurs Samsung ne prennent pas en charge le chiffrement de sécurité WEP ou TKIP dans les réseaux s'exécutant en mode 802.11n. Si le routeur sans fil prend en charge la norme WPS (Wi-Fi Protected Setup), vous pouvez connecter le téléviseur au réseau à l'aide d'une PBC (Push Button Configuration) ou d'un code NIP (Numéro d'Identification Personnel). La norme WPS configure automatiquement le SSID et la clé WPA.

# Résolutions prises en charge pour les signaux d'entrée UHD

Vérifiez les résolutions prises en charge pour les signaux d'entrée UHD.

#### ● Résolution : 3 840 x 2 160p, 4 096 x 2 160p

Une connexion HDMI dont le paramètre HDMI UHD Color est défini sur Arrêt prend en charge les signaux en entrée 4:2:0 jusqu'à UHD 50P/60P. Une connexion dont le paramètre HDMI UHD Color est défini sur Activé prend en charge les signaux en entrée 4:4:4 et 4:2:2 jusqu'à UHD 50P/60P.

### Si HDMI UHD Color est défini sur Arrêt

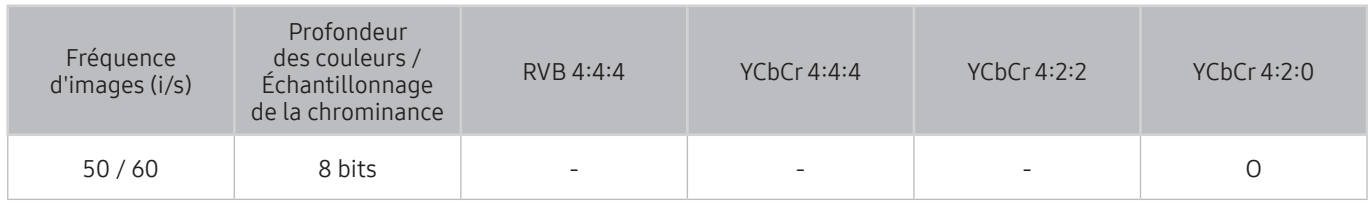

### Si HDMI UHD Color est défini sur Activé

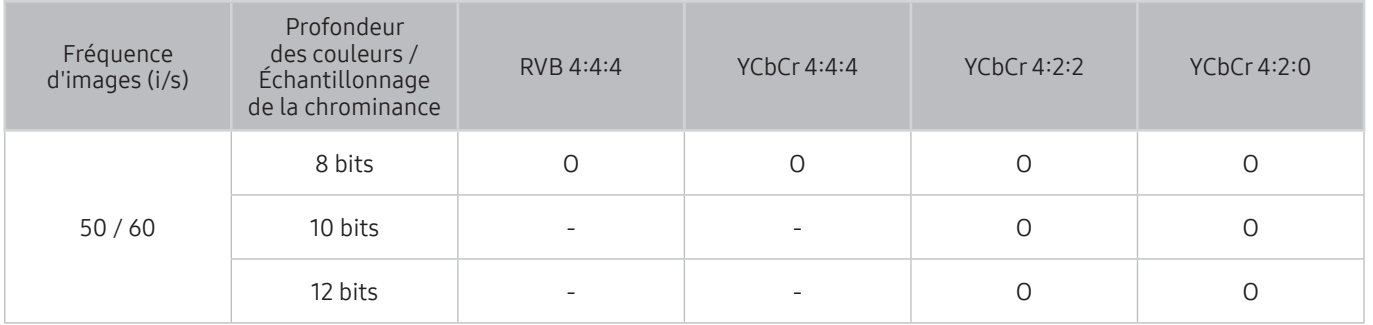

# À lire avant de connecter un ordinateur (résolutions prises en charge)

Vérifiez les résolutions prises en charge pour les signaux d'entrée d'un ordinateur.

Lorsque vous connectez votre téléviseur à un ordinateur, définissez la carte vidéo de l'ordinateur sur l'une des résolutions standard énumérées dans les tableaux suivants. Le téléviseur réglera automatiquement la résolution choisie. Veuillez noter que la résolution optimale et recommandée est de 3840 x 2160 à 60 Hz. Choisir une résolution ne figurant pas dans les tableaux peut entraîner l'affichage d'un écran vide simplement l'allumage du témoin d'alimentation. Consultez le manuel de l'utilisateur de votre carte graphique pour plus d'informations sur les résolutions compatibles.

La résolution native est de 3 840 x 2160 à 60 Hz lorsque HDMI UHD Color est réglé sur Activé. La résolution native est de 3 840 x 2 160 à 30Hz lorsque HDMI UHD Color est réglé sur Arrêt.

### IBM

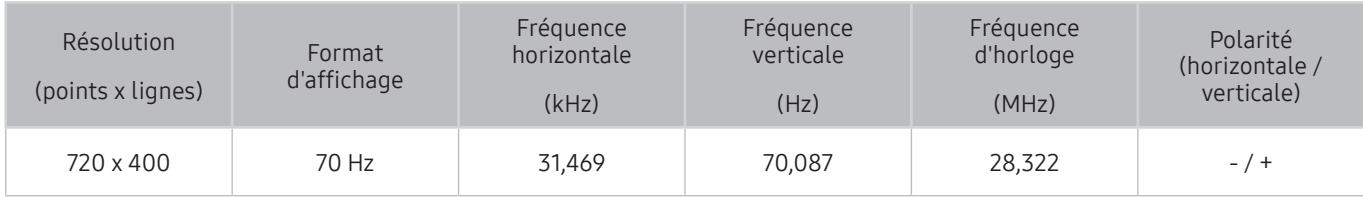

### **MAC**

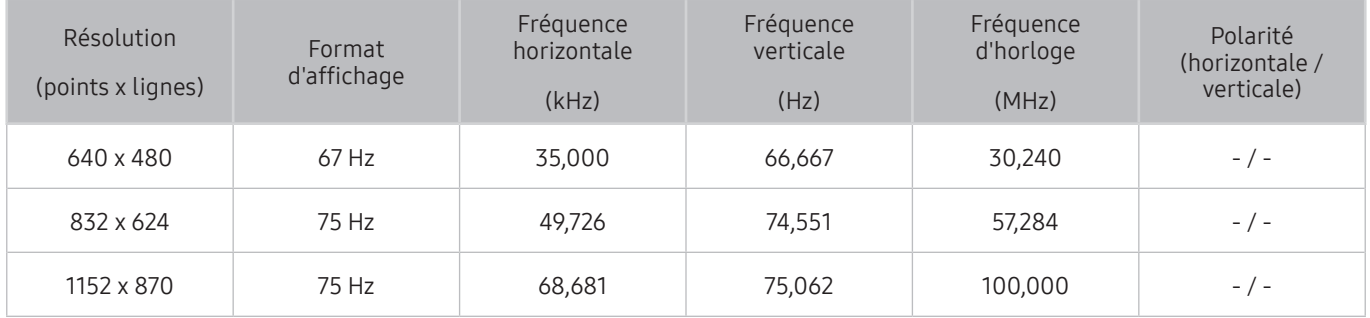

# VESA DMT

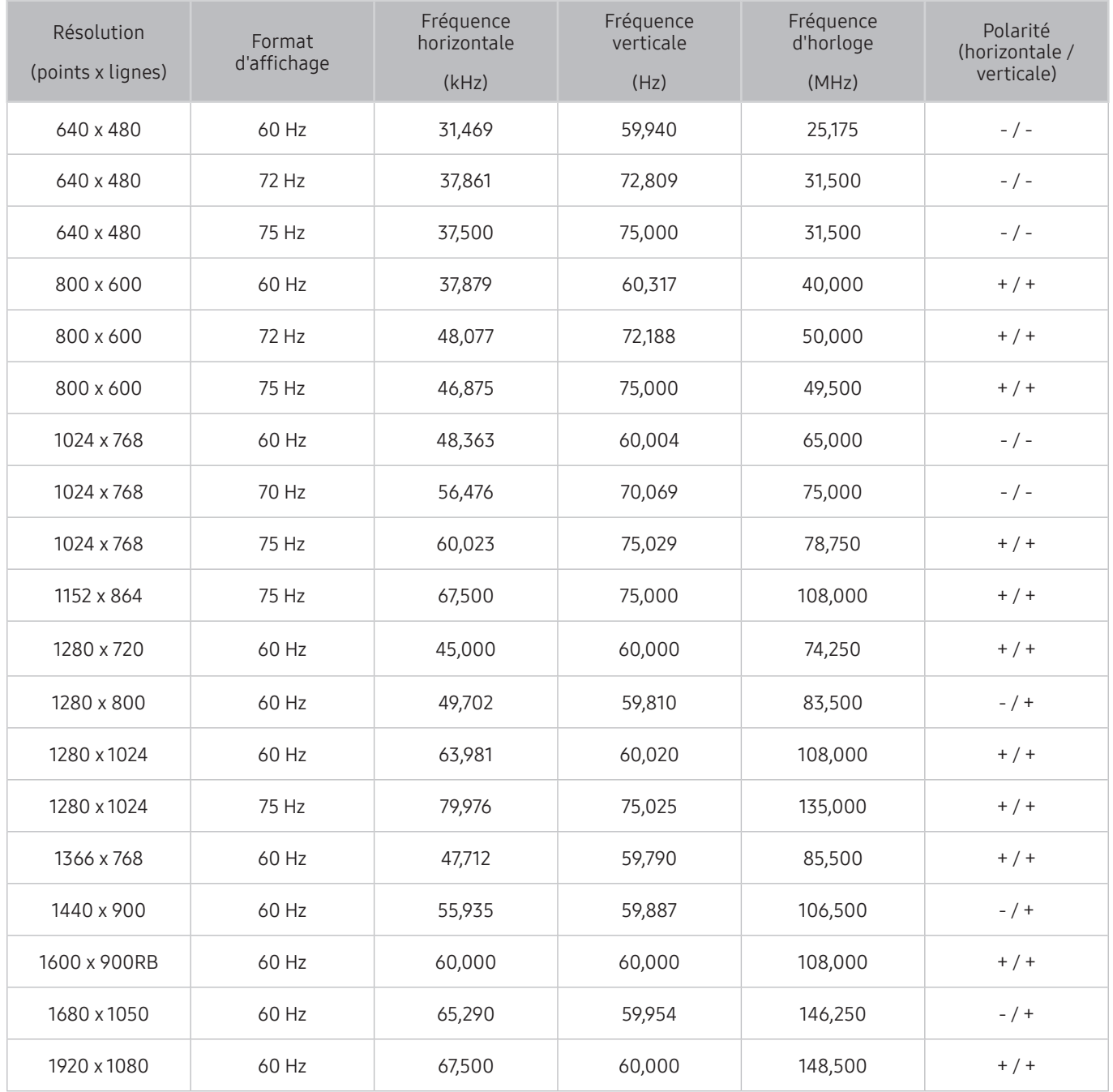

# CEA-861

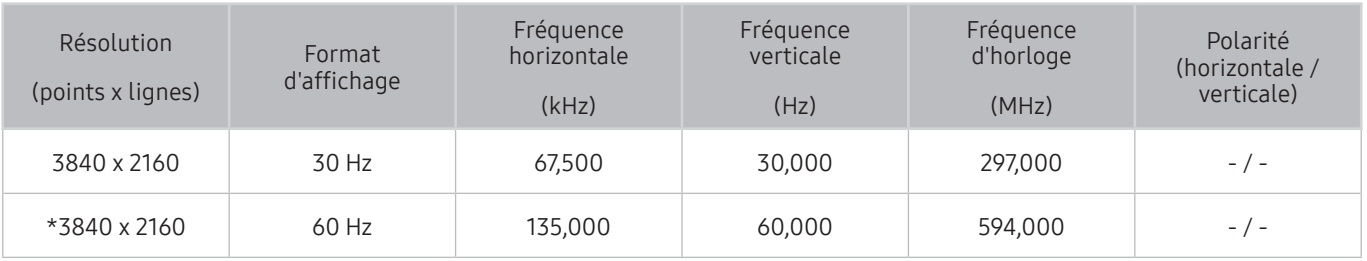

\* : cette résolution n'est prise en charge qu'en mode HDMI 2.0.

# Résolutions prises en charge pour les signaux vidéos

Vérifiez les résolutions prises en charge pour les signaux vidéo.

### CEA-861

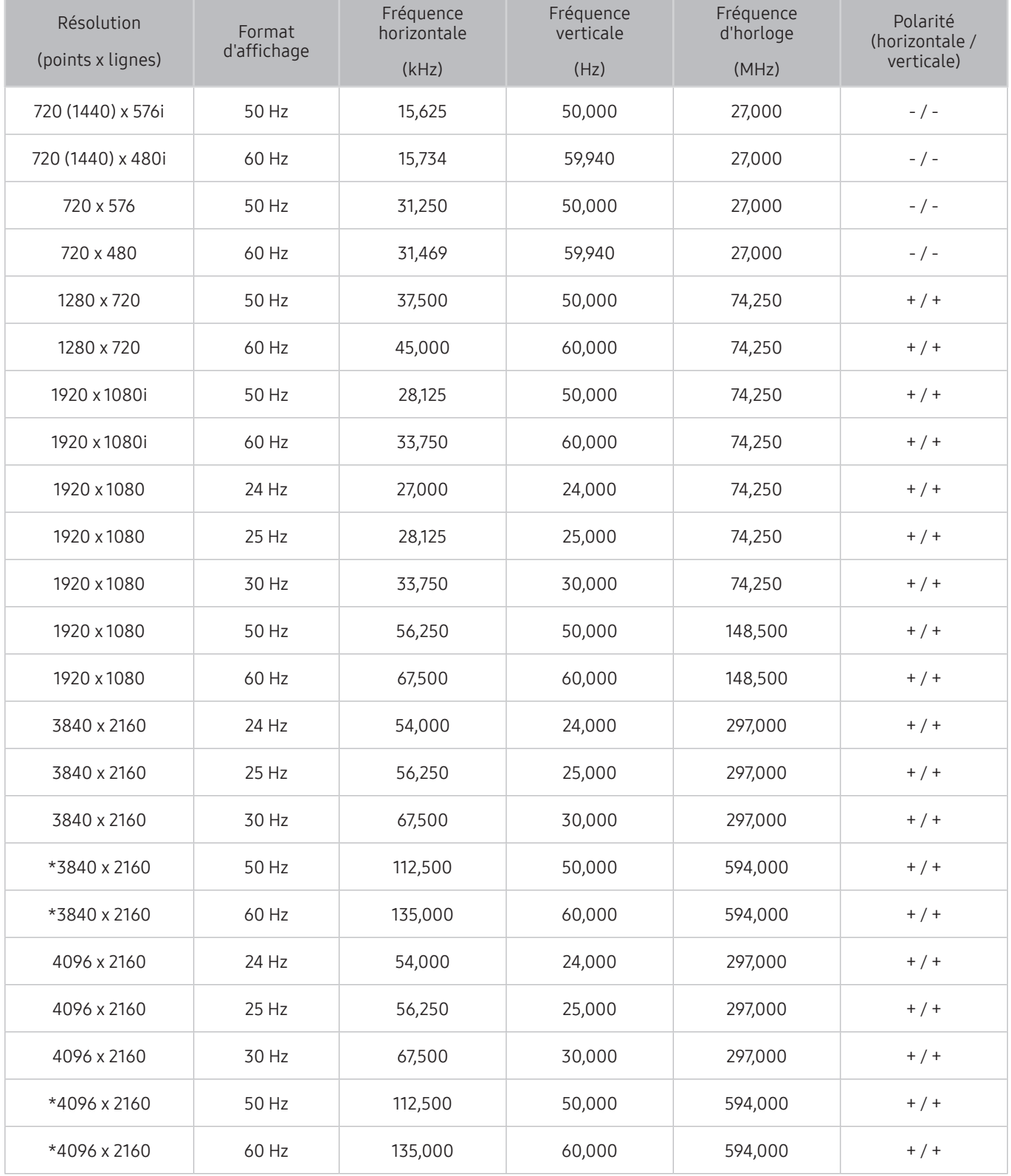

 $\mathbb{Z}$  \* : cette résolution n'est prise en charge qu'en mode HDMI 2.0.

# À lire avant d'utiliser les appareils Bluetooth

#### Lisez ces instructions avant d'utiliser un périphérique Bluetooth.

 $\triangle$  Cette fonction n'est pas disponible pour tous les modèles dans certaines zones géographiques.

### Restrictions d'utilisation du Bluetooth

- Vous ne pouvez pas utiliser de périphériques Bluetooth en même temps que la fonctionnalité Surround.
- En fonction du périphérique Bluetooth, des problèmes de compatibilité peuvent survenir. (En fonction de l'environnement, il se peut qu'un casque exclusif mobile ne soit pas disponible.)
- Un décalage entre le son et l'image peut survenir.
- Le téléviseur et les appareils Bluetooth peuvent se déconnecter en fonction de la distance qui les sépare.
- Un périphérique Bluetooth peut émettre un léger bruit ou ne pas fonctionner correctement :
	- Lorsqu'une partie de votre corps est en contact avec le système de réception/transmission du périphérique Bluetooth ou du téléviseur.
	- Lorsque le périphérique est soumis à une variation électrique provenant d'obstacles comme un mur, un angle ou une cloison séparatrice.
	- Lorsque périphérique est exposé à des interférences électriques provenant de périphériques utilisant la même plage de fréquences, y compris les appareils médicaux, les micro-ondes et les systèmes LAN sans fil.
- Si le problème persiste, essayez de connecter le périphérique via le port optique numérique ou le port HDMI (ARC).

# Boutons et fonctions

Récapitulatif des boutons de lecture multimédia, de commande et d'enregistrement et de leur utilisation.

Les boutons et les fonctions disponibles peuvent varier en fonction du contenu que vous visionnez ou lisez.

### Boutons et fonctions disponibles pendant la lecture du contenu multimédia

Appuyez sur le bouton Sélectionner pendant le visionnage d'une vidéo, d'une photo ou d'un contenu enregistré. Les boutons suivants s'affichent.

Les boutons et fonctions disponibles peuvent varier en fonction du type de contenu multimedia.

Pause / Lire

Permet de suspendre ou de lire le contenu multimédia. Vous pouvez utiliser les fonctions suivantes lorsque la vidéo est suspendue.

- Remboninage lent ou Avance lente: Appuyez sur  $\ll$  ou  $\gg$  pour lire la vidéo à vitesse lente (1/8, 1/4, 1/2) en avant ou en arrière. Sélectionnez plusieurs fois le bouton pour accélérer jusqu'à 3 fois la vitesse de rembobinage ou d'avance rapide. Pour revenir à une vitesse de lecture normale, sélectionnez le bouton  $\triangleright$ ou appuyez sur  $\triangleright$  .
- Précédent / Suivant

Permet d'afficher le contenu multimédia suivant ou précédent.

Rembobiner / Avance rapide

Permet de rembobiner le contenu multimédia ou d'effectuer une avance rapide. Sélectionnez plusieurs fois le bouton pour accélérer jusqu'à 3 fois la vitesse de rembobinage ou d'avance rapide. Pour revenir à une vitesse de lecture normale, sélectionnez le bouton  $\triangleright$  ou appuyez sur  $\triangleright$ .

**Mode 360** 

Permet de fournir un affichage à 360° des vidéos et des photos.

- $\triangle$  Cette fonction n'est pas prise en charge par un certain format de fichier.
- **Répétition**

Permet de lire en boucle le contenu multimédia actuel ou tous les fichiers de le contenu multimédia présents dans le même dossier.

**Aléatoire** 

Permet de lire des fichiers de musique de manière aléatoire.

Image désactivée

Permet de lire du contenu multimédia lorsque l'écran est éteint.

Pivoter vers la gauche / Pivoter vers la droite

Permet de faire pivoter une photo vers la droite ou la gauche.

#### ● Zoom avant

Permet d'effectuer un zoom avant jusqu'à 4x sur une photo.

● Adapter à l'écran

Permet d'adapter une photo à l'écran.

● Fond musical

Pendant un diaporama, permet de lire et de mettre en pause la musique d'ambiance.

- Options
	- Les options disponibles peuvent différer selon le modèle et le contenu.

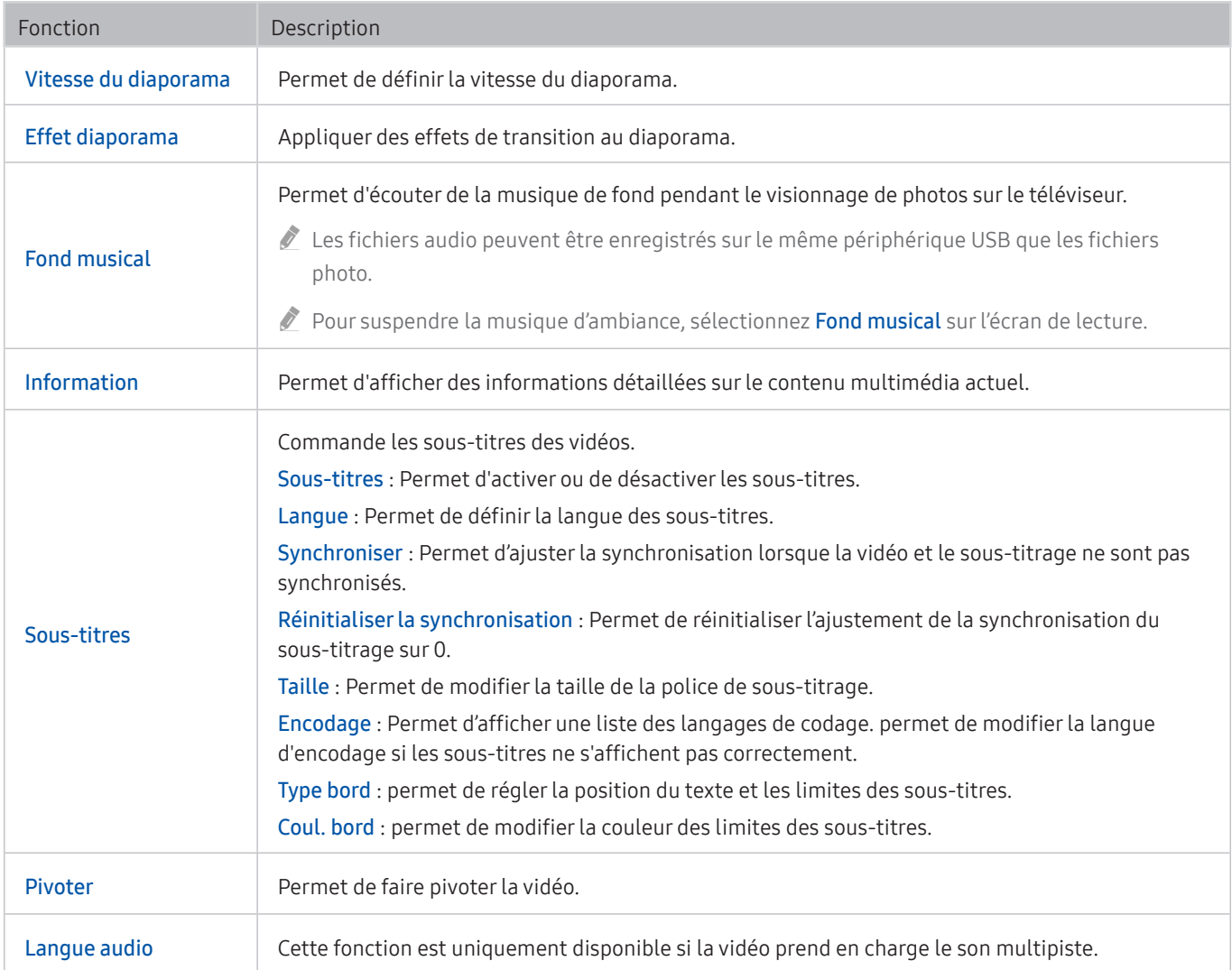

# Licence

Vérifiez les informations sur les licences et les marques commerciales qui s'appliquent à votre téléviseur.

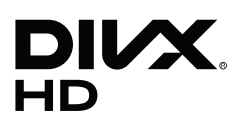

This DivX Certified® device can play DivX® HD video files (including .avi, .divx).

Download free software at www.divx.com to create, play and stream digital videos.

To play purchased DivX movies, first register your device at vod.divx.com. Find your registration code in the DivX VOD section of your device setup menu.

This DivX Certified® device can play DivX® HD video (including .avi, .divx).

DivX®, DivX Certified® and associated logos are trademarks of DivX, LLC and are used under license.

Covered by one or more of the following U.S. patents: 7,295,673; 7,460,668; 7,515,710; 8,656,183; 8,731,369; RE45,052.

# **N DOLBY AUDIO"**

Manufactured under license from Dolby Laboratories. Dolby, Dolby Audio, Pro Logic, and the double-D symbol are trademarks of Dolby Laboratories.

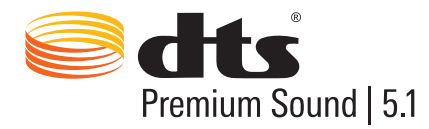

For DTS patents, see http://patents.dts.com. Manufactured under license from DTS, Inc. DTS, the Symbol, DTS in combination with the Symbol, DTS Premium Sound|5.1, DTS Digital Surround, DTS Express, and DTS Neo2:5 are registered trademarks or trademarks of DTS, Inc. in the United States and/or other countries. © DTS, Inc. All Rights Reserved.

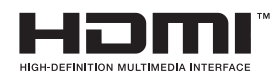

The terms HDMI and HDMI High-Definition Multimedia Interface, and the HDMI Logo are trademarks or registered trademarks of HDMI Licensing LLC in the United States and other countries.

#### Open Source License Notice

Open Source used in this product can be found on the following webpage. (http://opensource.samsung.com) Open Source License Notice is written only English.

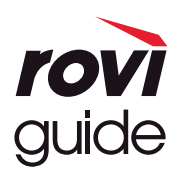

Marque commerciale : Rovi et Rovi Guide sont des marques commerciales de Rovi Corporation et/ou de ses filiales. Licence : Le système Rovi Guide est fabriqué sous licence de Rovi Corporation et/ou de ses filiales.

Brevet : Le système Rovi Guide est protégé par des brevets et demandes de brevet déposées aux États-Unis, Europe et d'autres pays y compris un ou plusieurs des brevets des États-Unis 6,396,546; 5,940,073; 6,239,794 émis à Rovi Corporation et/ou ses filiales.

Déni de responsabilité : Rovi Corporation et/ou ses filiales et sociétés affiliées ne pourront être tenus responsables de l'exactitude ou de la disponibilité des informations relatives au programme ou d'autres données dans le système Rovi Guide et ne peuvent garantir la disponibilité du service dans votre région. En aucun cas Rovi Corporation et/ou ses filiales et sociétés affiliées ne pourront être tenus responsables des dommages liés à l'exactitude ou la disponibilité des informations relatives au programme ou d'autres données dans le système Rovi Guide.

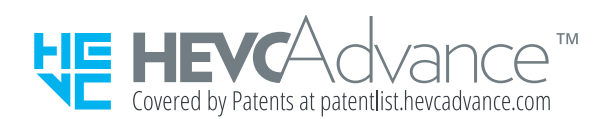

CE PRODUIT EST VENDU AVEC UNE LICENCE LIMITÉE ET NE PEUT ÊTRE UTILISÉ QU'EN RELATION AVEC UN CONTENU HEVC SATISFAISANT AUX TROIS CONDITIONS SUIVANTES : (1) CONTENU HEVC RÉSERVÉ À UNE UTILISATION PERSONNELLE ; (2) CONTENU HEVC NON OFFERT À LA VENTE ; ET (3) CONTENU HEVC CRÉÉ PAR LE PROPRIÉTAIRE DU PRODUIT. CE PRODUIT NE PEUT PAS ÊTRE UTILISÉ EN RELATION AVEC UN CONTENU ENCODÉ HEVC CRÉÉ PAR UNE TIERCE PARTIE, QUE L'UTILISATEUR A COMMANDÉ OU ACHETÉ AUPRÈS D'UNE TIERCE PARTIE, À MOINS QU'UN VENDEUR TITULAIRE D'UNE LICENCE SUR LE CONTENU AIT ACCORDÉ SÉPARÉMENT LES DROITS D'UTILISATION DU PRODUIT AVEC CE CONTENU À L'UTILISATEUR. VOTRE UTILISATION DE CE PRODUIT EN RELATION AVEC UN CONTENU ENCODÉ HEVC EST CONSIDÉRÉE COMME UNE ACCEPTATION DE L'AUTORITÉ LIMITÉE D'UTILISATION TEL QU'INDIQUÉ CI-DESSUS.

### **POWERED BY OUICKSET**

" Il se peut que cette licence ne soit pas prise en charge en fonction du pays ou du modèle.

# Guide d'accessibilité

Propose un menu et un guide de la télécommande pour les personnes malvoyantes.

# Apprendre un écran de menu

Découvrez les menus sur l'écran du téléviseur. Une fois allumé, votre téléviseur vous informe de la structure et des fonctionnalités des menus que vous sélectionnez.

# Utilisation de la télécommande

Guide de la Samsung Smart Remote et de la télécommande standard.

### Orientation de la Samsung Smart Remote

Tenez la télécommande les boutons face à vous. La télécommande est légèrement plus fine dans sa partie supérieure que dans sa partie inférieure. Elle intègre deux fines touches à bascule horizontales argentées, situées côte à côté légèrement plus bas que le centre de la télécommande, et qui se démarquent des autres boutons ou petites touches.

### Description de la Samsung Smart Remote

De haut en bas et de gauche à droite, vous trouverez :

- Le bouton en haut à gauche est le bouton
- En haut au centre, se trouve une petite LED.
- Sous la LED se trouve un bouton rond qui est le bouton  $\mathbf 0$
- Sous le bouton de reconnaissance vocale se trouvent deux petits boutons, celui de gauche est le bouton du pavé numérique et celui de droite est le bouton ...
- Sous ces deux boutons se trouve le pavé de direction sous la forme d'un grand cercle extérieur avec un bouton rond en son centre.
- Sous le pavé de direction figurent deux autres touches, à gauche et à droite, avec un bouton rond au milieu. Celui sur la gauche est le bouton de retour en arrière et celui sur la droite est le bouton  $\Box$ . Le bouton rond au milieu correspond à la touche  $\bigcap$ .
- Sous le bouton (n) figurent deux fins boutons à bascule horizontaux et argentés. Ces boutons sont les seuls à dépasser de la télécommande. Celui de gauche permet de régler le volume, celui de droite la chaîne. Enfoncez ces boutons vers le haut ou vers le bas pour changer de chaîne ou régler le volume.
	- Appuyez en haut du bouton de volume pour couper le son.
	- Maintenez enfoncée la partie supérieure du bouton de volume pour ouvrir le menu d'accessibilité.
	- Appuyez en haut du bouton de chaîne pour ouvrir le guide des programmes.
	- Appuyez longuement sur le bouton des chaînes pour afficher la Liste des chaînes.
		- Cette fonction n'est disponible que sur certains modèles dans des zones géographiques spécifiques.

#### Les boutons de couleur

Une pression sur le bouton **de fait apparaître à l'écran un bouton pour enregistrer le programme ou pour lancer la** fonction Timeshift (lorsque le programme est en pause) ainsi que 4 boutons de couleur rouge, verte, jaune et bleue. Vous pouvez appuyer sur le bouton **tout en regardant la télévision en direct.** 

#### Touche Lecture/Pause

Une pression sur le bouton  $[{\gt}]]$  fait apparaître une fenêtre contenant les boutons Rembobiner, Lire, Avance rapide, Arrêter Timeshift, Enregistrer, Accéder à TV en direct, Infos. Ensuite, une pression sur la touche fléchée haut de la télécommande fait apparaître la durée Timeshift et la durée d'enregistrement sur la barre de contrôle.

# Utilisation du menu d'accessibilité

#### Affichez les descriptions des fonctions du menu d'accessibilité.

Votre téléviseur doit être sous tension et allumé. Pour utiliser la fonction Interaction vocale, la télévision doit être connectée à Internet. Pour ce faire, vous pouvez passer par le menu de réglage, le cas échéant.

Ce guide de démarrage rapide part du principe que le téléviseur est configuré, réglé et connecté à Internet pour la section Interaction vocale. S'il n'est pas encore connecté, la section Interaction vocale ne sera pas pertinente.

### Menu Raccourcis d'accessibilité

Le menu Raccourcis d'accessibilité vous permet de modifier plusieurs réglages facilitant l'utilisation du téléviseur, y compris l'activation et la désactivation du guide vocal. Le Guide vocal est une fonction audio qui énonce les éléments de menu à l'oral de sorte que le téléviseur soit utilisable par les personnes qui ne peuvent pas voir ou lire les informations à l'écran.

Le menu comprend notamment les éléments suivants :

- Guide vocal. Il fonctionne sur chaque écran du téléviseur et, lorsqu'il est activé, parle pour identifier les éléments affichés à l'écran. Par exemple, il vous indique le volume sélectionné et la chaîne actuelle, et fournit des informations sur le programme. Il lit également les informations de programme du Guide électronique des programmes (EPG).
- Le mode Contraste élevé vous permet d'afficher tous les menus dans une police blanche sur un fond noir opaque, afin d'offrir un contraste maximal.
- Agrandir permet d'agrandir les éléments importants à l'écran comme le nom des programmes.
- Apprentissage relatif à la télécommande TV ouvre un écran de menu contenant une image de la télécommande. Dans cet écran, la pression du bouton d'alimentation (bouton en haut à gauche) éteindra la télévision, mais si vous appuyez sur n'importe quel autre bouton, le téléviseur indiquera le nom du bouton et fournira une brève explication de sa fonction. Ce mode d'apprentissage vous aide à apprendre l'emplacement et la fonction des boutons de la Samsung Smart Remote sans affecter le fonctionnement normal du téléviseur. Appuyez deux fois sur la touche Retour pour revenir à l'écran précédent.
- Apprendre un écran de menu. Apprendre les menus sur l'écran TV. Une fois l'option activée, votre TV annoncera la structure et les fonctions des menus que vous sélectionnez.

### Ouverture du menu Raccourcis d'accessibilité :

La Samsung Smart Remote dispose de deux fins boutons horizontaux argentés à deux positions en regard l'un de l'autre situés légèrement en dessous du centre de la télécommande. Celle de gauche correspond au volume. Ce bouton s'appelle AD/SUBT. dans le e-Manual. Pour ouvrir le menu de raccourcis d'accessibilité, appuyez sur la partie supérieure de ce bouton et maintenez-la enfoncée.

Sur la télécommande standard, le bouton AD/SUBT. se trouve sur la seconde ligne en partant du bas. Il s'agit du deuxième bouton en partant de la droite de la télécommande. Pour ouvrir le menu d'accessibilité, appuyez sur ce bouton.

Ce menu parlera quels que soient les paramètres du Guide vocal. Plusieurs options sont disponibles, notamment l'activation ou la désactivation des options Guide vocal et Description audio, ou la modification des options Contraste élevé, Agrandir, Apprendre un écran de menu et Apprentissage relatif à la télécommande TV du menu.

### Utilisation du menu d'accessibilité

Pour utiliser le menu Raccourcis d'accessibilité, vous devez localiser les touches fléchées et le bouton Sélectionner. Consultez la description de la télécommande pour voir où elles se trouvent.

Utilisez les touches fléchées haut et bas pour parcourir les éléments du menu. Appuyez sur Sélectionner pour ouvrir une option du menu. Généralement, cette opération ouvre un sous-menu avec les options disponibles. De nouveau, utilisez les touches fléchées pour passer d'une option à l'autre et appuyez sur Sélectionner pour en sélectionner une. Pour fermer ce menu, utilisez la touche fléchée droite pour accéder au bouton Fermer et sélectionnez-le ou appuyez sur le bouton Return ou Exit.

### Procédure détaillée pour effectuer les opérations suivantes

### Activer le Guide vocal

- 1. Maintenez le bouton VOL enfoncé sur la télécommande. Le menu Raccourcis d'accessibilité s'affiche.
- 2. Appuyez sur les flèches haut ou bas de la télécommande pour accéder à l'option Guide vocal et la mettre en surbrillance.
- 3. Appuyez sur le bouton Sélectionner de la télécommande pour activer ou désactiver le Guide vocal.
- 4. Fermez le menu en appuyant sur  $\bigcirc$  sur la télécommande ou en appuyant sur la touche fléchée droite pour mettre en surbrillance Fermer, puis en appuyant sur le bouton Sélectionner.

### Activer le Description audio

- 1. Maintenez le bouton VOL enfoncé sur la télécommande. Le menu Raccourcis d'accessibilité s'affiche.
- 2. Appuyez sur les flèches haut ou bas de la télécommande pour accéder à l'option Description audio et la mettre en surbrillance.
- 3. Appuyez sur le bouton Sélectionner de la télécommande pour activer ou désactiver le Description audio.
- 4. Fermez le menu en appuyant sur  $\bigcirc$  sur la télécommande ou en appuyant sur la touche fléchée droite pour mettre en surbrillance Fermer, puis en appuyant sur le bouton Sélectionner.

### Découvrir la télécommande

- 1. Maintenez le bouton VOL enfoncé sur la télécommande. Le menu Raccourcis d'accessibilité s'affiche.
- 2. Appuyez sur les flèches haut ou bas de la télécommande pour accéder à l'option Apprentissage relatif à la télécommande TV et la mettre en surbrillance.
- 3. Appuyez sur le bouton Sélectionner de la télécommande. Vous accédez maintenant au e-Manual et plus précisément à la page Apprentissage relatif à la télécommande TV.
- 4. Lorsque vous avez terminé et que vous souhaitez quitter le e-Manual, appuyez deux fois sur le bouton  $\bigodot$  pour revenir à la page précédente.

#### Accès au menu d'accessibilité principal pour modifier les réglages du Guide vocal

Vous pouvez aussi atteindre le menu d'accessibilité à partir du menu TV principal. Celui-ci propose d'autres options, par exemple, modifier la vitesse du Guide vocal.

Le téléviseur ne prononcera pas les options de ce menu, sauf si le Guide vocal est déjà activé.

- 1. Appuyez sur le bouton (n).
- 2. Appuyez sur la touche fléchée gauche jusqu'à accéder à Paramètres.
- 3. Un menu s'ouvre lorsque vous appuyez sur Sélectionner.
- 4. Appuyez sur la flèche vers le bas pour atteindre Général, puis appuyez sur Sélectionner pour ouvrir ce menu.
- 5. Utilisez les touches fléchées pour atteindre l'option Accessibilité, puis appuyez sur Sélectionner pour ouvrir ce menu.
- 6. Le menu apparaît, Paramètres du guide vocal constitue la première option. Mettez Paramètres du guide vocal en surbrillance, puis appuyez sur Sélectionner.
- 7. Un menu apparaît. Il propose des options pour modifier la vitesse, le ton et le niveau.
- 8. Sélectionnez les options à l'aide des touches fléchées, puis appuyez sur Sélectionner.

### Définition des réglages d'accessibilité avec l'Interaction vocale

Vous pouvez énoncer de nombreuses commandes pour commander le téléviseur. Vous pouvez les utiliser avec le Guide vocal pour tirer profit des entrées/sorties vocales. Pour ce faire, vous devrez utiliser la Samsung Smart Remote et le téléviseur doit être connecté à Internet.

Pour prononcer une commande, appuyez sur  $\mathbb O$  et maintenez le bouton enfoncé (le bouton rond situé pratiquement en haut de la Samsung Smart Remote, directement sous le témoin d'alimentation LED et au-dessus du pavé de navigation directionnel). Le téléviseur vous invite à « parler maintenant ». Prononcez la commande, puis relâchez le bouton  $\mathbb Q$ . La télévision confirmera la commande.

Vous pouvez, par exemple :

#### Activer le Guide vocal :

Appuyez sur le bouton  $\bigcirc$  de la Samsung Smart Remote et dites « Activer Guide vocal ». Lorsque vous éteignez le Guide vocal, aucune confirmation orale n'indique qu'il est éteint.

#### Activer le Description audio :

Appuyez sur le bouton  $\bigcirc$  de la Samsung Smart Remote et dites « Activer Description audio ».

### Activer le Contraste élevé :

Appuyez sur le bouton  $\bigcirc$  de la Samsung Smart Remote et dites « Activer Contraste élevé ».

# Utilisation du téléviseur avec le Guide vocal activé

Vous pouvez activer le Guide vocal qui décrit oralement les options de menu pour aider les personnes malvoyantes.

Pour utiliser votre télévision avec le Guide vocal activé, elle doit être configurée et connectée à Internet.

### Regarder la télévision

#### Allumer le téléviseur

Appuyez sur le bouton (<sup>1</sup>) pour allumer la télévision. Le guide vocal prononcera le numéro et le nom de la chaîne, l'intitulé du programme et les heures de début et de fin de ce programme.

#### Changement de chaîne

Vous pouvez changer de chaînes de plusieurs manières. Chaque fois que vous changez de chaîne, les nouveaux détails de la chaîne sont annoncés.

- Touche à bascule de changement de chaîne
- Ouvrez la liste des chaînes, utilisez les touches fléchées vers le haut et le bas pour passer d'une chaîne à l'autre, puis appuyez sur Sélectionner.
- Utilisez les touches numérotées directement sur la télécommande standard.
- Appuyez sur le bouton (123 de la Samsung Smart Remote pour afficher le pavé numérique virtuel à l'écran.

### Utilisation de la saisie numérotée à l'écran via la Samsung Smart Remote :

Le pavé numérique virtuel est utilisé pour saisir des numéros, par ex. pour saisir un numéro de chaîne ou pour entrer un code PIN.

Appuyez sur le bouton 123 de la Samsung Smart Remote pour faire apparaître le pavé numérique virtuel comportant 2 lignes. Guide vocal énonce « pavé numérique virtuel, 6 » pour indiquer que les numéros sont affichés et que le numéro 6 est sélectionné. Cette bande possède les boutons suivants :

- Sur la ligne inférieure : À partir de la gauche : TTX,  $1 9$ , 0, déplacer le pavé numérique virtuel vers le haut
- Rangée du haut : un seul bouton, Term..

Utilisez les touches fléchées vers la gauche et la droite pour vous déplacer sur la ligne, et appuyez ensuite sur Select pour sélectionner un chiffre ou un bouton. Lorsque vous avez terminé la sélection de tous les chiffres dont vous avez besoin (par exemple, 123), appuyez sur la touche fléchée vers le haut pour accéder au bouton Term., puis appuyez sur Select pour finaliser votre opération.

Lorsque vous entrez un numéro de chaîne, vous pouvez entrer le numéro, puis sélectionner le bouton Term. sur la ligne du dessus, ou vous pouvez entrer le numéro de chaîne et patienter. Après un court instant, la chaîne change et le pavé numérique virtuel disparaît de l'écran.

### Réglage du volume

Utilisez la touche de bascule du volume située à gauche pour régler le volume. Chaque fois que vous changez le volume, le nouveau niveau de volume est annoncé.

### Utilisation des informations sur le programme

Lorsque vous regardez la télévision en direct, appuyez sur le bouton Sélectionner pour faire apparaître les informations relatives à un programme en haut de l'écran. Le Guide vocal prononcera les détails du programme et indiquera si une Description audio et des Sous-titres sont disponibles. Appuyez sur les touches fléchées vers la gauche et la droite pour voir la suite de la programmation sur cette chaîne. Appuyez sur les touches fléchées vers le haut et le bas pour changer de chaîne et voir ce que les autres chaînes proposent pour le moment.

Maintenez le bouton Sélectionner enfoncé pour faire apparaître un complément d'informations détaillé concernant le programme.

Le Guide vocal énonce les détails sur le programme, y compris le synopsis. Les boutons sous le synopsis vous permettent d'exécuter des fonctions comme l'enregistrement, l'affichage du programme et Timeshift (mise en pause de la télévision en direct). Ce synopsis ne peut actuellement pas être interrompu, vous devez donc l'écouter en entier. Utilisez les touches fléchées vers la gauche et la droite pour passer d'un bouton à l'autre, puis appuyez sur Sélectionner lorsque vous êtes arrivé à celui souhaité. Vous pouvez également appuyer sur le bouton  $\bigodot$  pour revenir en arrière ou accéder directement à la télévision en direct.

# Utilisation du guide

Découvrez un aperçu de la gamme de programmes de chaque chaîne.

### $\textbf{A}$  > TV direct > Guide

Vous pouvez consulter le programme du jour pour chaque chaîne et des informations relatives aux programmes dans le Guide. Le Guide permet également de sélectionner des programmes à regarder et de programmer l'enregistrement d'émissions.

" Le Guide n'affiche que les émissions télévisées programmées après l'heure actuelle.

Vous pouvez ouvrir le Guide à l'aide de la fonction Interaction vocale. Maintenez le bouton  $\mathbb O$  enfoncé sur votre Samsung Smart Remote, puis prononcez la commande « guide ».

- Les informations comprises dans Guide ne concernent que les chaînes numériques. Les chaînes analogiques ne sont pas prises en charge.
- Pour afficher le Guide, vous devez commencer par configurer l'heure du téléviseur ( $\bigcap$ )  $\otimes$  Paramètres  $>$  Général  $>$ Gestionnaire système  $\geq$  Heure  $\geq$  Horloge).

L'horloge doit avoir été réglée sur Automatique à l'installation de la télévision. Si vous devez reprogrammer l'heure, suivez les instructions suivantes.

- 1. Appuyez sur le bouton pour ouvrir le Smart Hub.
- 2. Appuyez sur la touche fléchée gauche jusqu'à accéder à Paramètres.
- 3. Appuyez sur Sélectionner pour ouvrir le menu principal.
- 4. Utilisez les touches fléchées vers le haut et vers le bas pour parcourir ce menu jusqu'à l'option Général, puis appuyez sur Sélectionner.
- 5. Utilisez à nouveau les flèches haut et bas pour vous déplacer dans le menu jusqu'à ce que vous atteigniez Gestionnaire système, puis appuyez sur Sélectionner.
- 6. De nouveau, utilisez les touches fléchées vers le haut et le bas pour atteindre Heure, puis appuyez sur Sélectionner.
- 7. Accédez à l'option Horloge, puis appuyez sur Sélectionner. Accédez à l'option Mode Horloge, puis appuyez sur Sélectionner.
- 8. Accédez au paramètre Auto., puis appuyez sur Sélectionner. De même, vous pouvez sélectionner l'option Manuel, puis utiliser le menu pour régler l'heure.

Lorsque vous ouvrez le Guide, une grille des chaînes et des programmes s'affiche. La rangée supérieure indique Filtrage des chaînes, puis le jour et les heures. Chaque ligne contient un nom de chaîne (à gauche) et les programmes de cette chaîne (à droite).

Dans le Guide, utilisez les touches fléchées vers le haut et le bas pour parcourir les différentes chaînes et les touches fléchées vers la gauche et la droite pour parcourir les programmes d'une chaîne. Vous pouvez également utiliser le bouton (123 pour entrer un numéro de chaîne et y accéder directement. Vous pouvez utiliser le bouton **DII** pour atteindre l'heure actuelle.

Si vous utilisez la télécommande standard, vous pouvez reculer ou avancer de 24 heures dans le guide des programmes à l'aide des boutons < et >.

Lorsque vous sélectionnez un programme, vous entendrez son titre, son heure de début/fin et le synopsis. Vous entendrez également la Description audio et si des Sous-titres sont disponibles pour le programme. Lorsque vous déplacez la sélection sur une autre chaîne, vous entendrez le nom et le numéro de la chaîne, puis des informations détaillées sur le programme. Si vous vous déplacez sur un autre jour, le jour sera annoncé pour le premier programme sélectionné pour ce jour. Le jour n'est pas répété. Dès lors, si vous n'êtes pas certain du jour, vous pouvez revenir 24 heures en arrière, puis repasser au jour suivant pour réentendre de quel jour il s'agit.

### Pour afficher un programme en cours

Accédez à un programme en cours de diffusion, puis appuyez sur Select pour accéder à la télévision en direct sur la chaîne et le programme sélectionné dans le guide.

#### Autres options du guide

Une fois sur le programme désiré, maintenez enfoncé le bouton Sélectionner de la télécommande. Une fenêtre contextuelle présentant les fonctions suivantes s'affiche.

Utilisez les touches fléchées vers le haut et le bas pour parcourir ce menu, puis appuyez sur Sélectionner pour choisir une option. Appuyez sur  $\bigcirc$  pour fermer le menu et revenir au Guide.

#### ● Visionnage programmé

Après avoir sélectionné Programmer visionnage, vous pouvez planifier le visionnage d'un programme dont la diffusion est programmée.
#### Enregistrement programmé

Après avoir sélectionné Programmer enregistrement, vous pouvez planifier l'enregistrement d'un programme dont la diffusion est programmée.

- Cette fonction n'est disponible que sur certains modèles dans des zones géographiques spécifiques.
- Pour plus d'informations sur l'Programmer enregistrement, reportez-vous à la section « Enregistrement de [programmes](#page-61-0) ».

#### Informations détaillées

Après avoir sélectionné Afficher les infos, vous pouvez consulter les informations détaillées sur le programme sélectionné. Les informations peuvent varier en fonction du signal de diffusion. Si aucune information n'est fournie avec le programme, rien ne s'affiche.

Appuyez sur Select sur l'option Afficher les infos. Cette opération ouvre la page Détails de ce programme, laquelle affiche un synopsis. Pour fermer cette page, appuyez sur le bouton Sélectionner.

Affichage de Enregistrer & Gestionnaire prog.

Après avoir sélectionné Gestionnaire prog., l'écran Gestionnaire des programmes et enregistrements apparaît.

Lorsque vous avez programmé une émission à enregistrer ou à regarder, l'icône correspondante s'affiche en regard du titre de l'émission dans le Guide (les icônes sont différentes). Le Guide vocal n'énonce pas ces informations. Pour savoir si un programme est programmé pour l'enregistrement ou le visionnage, maintenez enfoncé le bouton Sélectionner. L'option du menu sera alors Cancel schedule au lieu de Schedule viewing ou Schedule recording. Appuyez sur le bouton  $\bigcirc$  pour revenir au Guide sans modifier le paramètre.

#### Affichage de vos chaînes préférées :

Si vous avez des chaînes préférées, vous pouvez les filtrer dans le Guide pour que ces chaînes soient les seules à s'afficher. Vous trouverez ainsi plus facilement les programmes qui vous intéressent.

Pour afficher votre liste de favoris, passez à l'heure actuelle (en appuyant sur le bouton  $(\triangleright \mathbb{I})$ ), puis appuyez sur la flèche vers la gauche pour accéder à la liste des chaînes. Utilisez la flèche vers le haut pour remonter dans la liste jusqu'au bouton Filtrage des chaînes. Appuyez sur Sélectionner pour afficher une liste d'options. Utilisez les touches fléchées vers le haut et le bas pour parcourir les catégories de la liste. Mettez en surbrillance l'option souhaitée, par exemple, Favoris 1, puis appuyez sur Sélectionner. Le Guide affichera ensuite uniquement les informations relatives à ces chaînes.

Lorsque vous avez défini un filtre dans le Guide, il reste actif lorsque vous fermez, puis rouvrez le Guide. Si vous estimez que vous n'avez pas toutes les chaînes que vous devriez avoir, pensez à vérifier cette catégorie, puis sélectionnez Tous pour afficher toutes les chaînes enregistrées.

# Configuration de Programmer visionnage

#### Configurez le téléviseur pour afficher une chaîne ou un programme spécifique à une heure et une dates déterminées.

L'icône  $\mathbb Q$  apparaît en regard des programmes configurés pour un visionnage programmé.

### Configuration du visionnage des programmes d'une chaîne

● Écran Guide

Sur l'écran Guide, sélectionnez un programme que vous aimeriez regarder, puis maintenez enfoncé le bouton Sélectionner. Sélectionnez Programmer visionnage dans le menu contextuel qui apparaît.

● Écran d'informations sur le programme

Appuyez sur le bouton Sélectionner pendant que vous regardez la télévision. La fenêtre d'informations du programme s'affiche. Sélectionnez une émission dont la diffusion est programmée à l'aide des touches vers la gauche ou la droite, puis appuyez sur le bouton Sélectionner et maintenez-le enfoncé. Vous pouvez programmer le visionnage de l'enregistrement en sélectionnant Programmer visionnage.

### Annulation d'un visionnage programmé

### $\langle \hat{\mathbf{n}} \rangle$   $>$  TV direct  $>$  Gestionnaire prog. ou Enregistrements  $>$  Calendriers  $>$  Supprimer

Vous pouvez annuler un visionnage programmé via le Guide ou Smart Hub.

À partir du guide des programmes, accédez au programme, puis appuyez sur le bouton Sélectionner et maintenez-le enfoncé. Accédez à l'option Annuler la programmation, puis appuyez sur Sélectionner. Vous reviendrez au guide des programmes et le visionnage prévu sera supprimé.

Pour utiliser Smart Hub, appuyez sur le bouton **pour ouvrir Smart Hub, appuyez sur la touche fléchée haut pour** accéder à la rangée supérieure puis sur la touche fléchée droite pour accéder à Gestionnaire prog.. Appuyez sur Sélectionner pour ouvrir Gestionnaire prog.. Appuyez sur la touche fléchée vers le haut pour atteindre le premier menu proposant deux boutons Enregistrements et Calendriers. Appuyez sur les touches fléchées vers la gauche ou vers la droite pour mettre Calendriers en surbrillance, puis appuyez sur Sélectionner. Utilisez la touche fléchée bas pour accéder à la liste des programmes dont le visionnage est programmé. Accédez au programme souhaité, puis appuyez sur la fléchée vers la droite pour atteindre une liste des options. Utilisez les touches fléchées vers le haut et vers le bas pour parcourir ces options et atteindre le bouton Supprimer. Appuyez sur le bouton Sélectionner pour supprimer le visionnage planifié.

# Utilisation de Liste des chaînes

Découvrez comment répertorier les chaînes disponibles sur votre téléviseur.

### $\textbf{m}$  > TV direct > Liste des chaînes

La Liste des chaînes permet de changer la chaîne ou de consulter des programmes sur d'autres chaînes numériques tout en regardant la télévision.

Appuyez sur le bouton  $\bigcap$  de la télécommande pour ouvrir Smart Hub, puis sur les touches fléchées gauche ou droite pour accéder à TV direct, appuyez ensuite sur la touche fléchée haut pour accéder à la rangée supérieure, puis sur la touche fléchée droite pour accéder à la Liste des chaînes, et appuyez sur le bouton Sélectionner. Une liste des chaînes et le programme en cours apparaissent. La sélection s'effectue sur la chaîne que vous regardez actuellement, en indiquant le nom de la chaîne, le numéro de la chaîne et le titre du programme.

Utilisez les touches fléchées haut et bas pour accéder à la liste des chaînes (ou la touche à bascule de changement de chaîne pour accéder au haut et au bas de la page à la fois). Vous pouvez également utiliser le bouton (23 pour entrer un numéro de chaîne et y accéder directement.

Appuyer sur la touche fléchée droite affiche la liste des catégories. Utilisez les touches fléchées haut et bas pour parcourir cette liste. Appuyez sur Sélectionner pour choisir une option. Une deuxième liste s'ouvre. Utilisez les touches fléchées vers le haut et vers le bas pour parcourir les éléments de la liste. Appuyez sur Sélectionner pour choisir une option.

● Tous

Affiche les chaînes qui ont été recherchées automatiquement.

● TV PLUS

Lorsque le téléviseur est connecté à Internet, vous pouvez visionner des programmes populaires ou sélectionner chaque thème via une chaîne virtuelle à tout moment. Comme pour une chaîne générale, vous disposez de la planification quotidienne des programmes de TV PLUS.

Cette fonction n'est disponible que sur certains modèles dans des zones géographiques spécifiques.

#### **Favoris**

Affiche la liste des favoris 1 à 5. Utilisez les touches fléchées vers le haut et le bas pour parcourir les listes de favoris. Mettez votre choix en surbrillance, puis appuyez sur Sélectionner. À présent, la liste de chaînes n'affiche plus que celles figurant dans cette liste.

#### ● Type de canal

Permet de trier la liste afin d'inclure uniquement les chaînes correspondant au genre sélectionné. Toutefois, le Type de canal ne peut être utilisé qu'avec des chaînes contenant des informations de genre. Utilisez les touches fléchées vers le haut et le bas pour parcourir la liste des genres (ou TV, radio, données). Mettez en surbrillance le genre souhaité, puis appuyez sur Sélectionner. À présent, la liste de chaînes n'affiche plus que celles de ce genre.

**Trier** 

Trie la liste par Numéro du canal ou Nom.

- $\ell$  Cette option s'applique uniquement aux chaînes numériques et n'est pas toujours disponible.
- **Antenne**

Permet de choisir entre Hertzien, Câble et Satellite.

cette option n'est disponible que sur certains modèles dans des zones géographiques spécifiques.

### Création d'une liste de chaînes favorites personnalisée

Configurez les chaînes que vous regardez fréquemment en tant que chaînes favorites.

Les chaînes préférées sont mises en surbrillance dans les écrans Modifier la chaîne et Tous avec le symbole .

Le Guide vocal n'offre actuellement aucun retour à ce sujet.

### Enregistrement des chaînes dans la liste de chaînes favorites

### $\textbf{A}$  > TV direct > Liste des chaînes

- 1. Appuyez sur la touche de direction droite de votre télécommande.
- 2. Sélectionnez Favoris.
- 3. Sélectionnez une liste de favoris souhaités.
- 4. Accédez à l'option Modif. favoris.
- 5. Sélectionnez une chaîne à ajouter à la liste de favoris.
- 6. Appuyez sur Sélectionner. La chaîne sélectionnée est ajoutée à la liste de favoris.

### Procédure d'ajout de chaînes à une liste de favoris

- 1. Ouvrez la Liste des chaînes.
- 2. Appuyez sur la flèche vers la droite pour accéder à la liste des catégories.
- 3. Utilisez les touches fléchées vers le haut et le bas pour atteindre Favoris, puis appuyez sur Sélectionner. Les listes de favoris 1 à 5 s'affichent. Les cinq listes permettent de configurer différentes listes de favoris.
- 4. Utilisez les touches fléchées vers le haut et le bas pour atteindre la liste souhaitée, puis appuyez sur Sélectionner.
- 5. Utilisez les touches fléchées haut et bas pour parcourir les chaînes. Lorsque vous êtes sur une chaîne que vous souhaitez mettre en favori, appuyez sur Sélectionner. La chaîne sera alors sélectionnée et cochée.
- 6. Après avoir sélectionné toutes les chaînes souhaitées, appuyez sur la touche fléchée vers la droite.
- 7. Dans l'écran suivant, mettez en surbrillance Ajouter aux favoris, puis appuyez sur Sélectionner. Les chaînes sélectionnées sont ajoutées à la liste de favoris.

### Procédure de suppression de chaînes d'une liste de favoris

- 1. Ouvrez la Liste des chaînes.
- 2. Appuyez sur la flèche vers la droite pour accéder à la liste des catégories.
- 3. Utilisez les touches fléchées vers le haut et le bas pour atteindre Favoris, puis appuyez sur Sélectionner. Les listes de favoris 1 à 5 s'affichent.
- 4. Utilisez les touches fléchées vers le haut et le bas pour atteindre la liste souhaitée, puis appuyez sur Sélectionner.
- 5. Utilisez la touche fléchée vers le haut pour atteindre Modif. favoris, puis appuyez sur Sélectionner.
- 6. Utilisez la touche fléchée vers la droite pour atteindre Favoris, accédez à la chaîne que vous souhaitez supprimer, puis appuyez sur Sélectionner. Répétez cette opération pour les autres chaînes à supprimer.
- 7. Appuyez sur la touche fléchée vers la gauche pour accéder aux boutons Ajouter aux favoris/Supprimer des favoris.
- 8. Mettez en surbrillance Supprimer des favoris, puis appuyez sur Sélectionner pour supprimer les chaînes sélectionnées de la liste de favoris.
- 9. Appuyez sur la touche fléchée vers la droite.
- 10. Dans l'écran suivant, mettez en surbrillance Quitter, puis appuyez sur Select.

### Affichage et sélection des chaînes dans les listes de favoris uniquement

### $\bigcap$  > TV direct > Liste des chaînes

- 1. Ouvrez la liste de chaînes en appuyant sur le bouton Liste des chaînes.
- 2. Appuyez sur la touche de direction droite de votre télécommande. Utilisez les touches fléchées vers le haut et le bas pour parcourir la liste.
- 3. Mettez Favoris en surbrillance, puis appuyez sur Sélectionner.
- 4. Utilisez les touches fléchées vers le haut et le bas pour parcourir la liste. Sélectionnez la liste voulue parmi les cinq listes de favoris à l'écran. Les chaînes enregistrées dans cette liste de favoris s'affichent.
- " Une liste de chaînes s'affiche uniquement si la liste de favoris sélectionnée contient des chaînes.

# Enregistrement

#### Enregistrement d'un programme sur un disque dur externe connecté via USB.

Lorsque vous avez défini un programme à enregistrer, une icône  $\mathbb Q$  apparaît en regard du titre du programme dans le guide ou la liste des chaîne ou lors de la visualisation d'autres informations.

- " Cette fonction n'est disponible que sur certains modèles dans des zones géographiques spécifiques.
- " Avant d'utiliser la fonction d'enregistrement, lisez toutes les précautions d'usage. Pour plus d'informations, reportez-vous à la section « [Avant d'utiliser les fonctions Enregistrement et Timeshift](#page-112-0) ».

## Utilisation des options d'enregistrement instantané et planifié depuis l'écran du guide :

Pour enregistrer un programme en cours de diffusion, ouvrez le guide de programmes, accédez au programme souhaité, puis maintenez le bouton Sélectionner enfoncé. Un menu contextuel s'ouvre. Utilisez les touches fléchées haut et bas pour accéder à Enregistrer. Appuyez sur Sélectionner pour enregistrer le programme. Vous revenez au guide des programmes. L'icône  $\bullet$  s'affiche à côté du titre du programme. Pour savoir si le programme est configuré pour l'enregistrement ou pour arrêter l'enregistrement, maintenez le bouton Sélectionner enfoncé. Le menu s'affiche et l'option Arrêter vient remplacer l'option Enregistrer. Appuyez avec Select sur Arrêter pour arrêter l'enregistrement ou appuyez sur le bouton  $\bigodot$  pour revenir au guide des programmes sans arrêter l'enregistrement.

Pour enregistrer un programme dont la diffusion est prévue ultérieurement, accédez au programme requis dans le guide et appuyez sur Sélectionner. Un menu contextuel s'ouvre. Utilisez les touches fléchées haut et bas pour parcourir ce menu. Allez sur l'option Programmer enregistrement et appuyez sur Sélectionner. Un message indiquant que l'enregistrement du programme a été planifié est énoncé. Vous revenez ensuite au guide des programmes.

L'icône  $\mathbb Q$  apparaît à côté du titre du programme pour indiquer qu'un enregistrement est programmé. Pour savoir si l'enregistrement du programme est planifié ou pour annuler l'enregistrement programmé, appuyez sur Sélectionner sur le programme. Si l'enregistrement a déjà été programmé, l'option du menu indique Annuler l'enregistrement programmé. Appuyez sur Select pour annuler l'enregistrement programmé ou appuyez sur le bouton  $\bigodot$  pour revenir au guide des programmes sans arrêter l'enregistrement.

### Utilisation des options d'enregistrement instantané et planifié depuis la fenêtre d'informations sur le programme

Pour afficher le menu d'enregistrement d'un programme ou pour lancer la fonction Timeshift, appuyez sur le bouton pendant que vous visionnez le programme. Vous pouvez sélectionner les fonctions suivantes dans le menu :

- Enregistrer : Démarre immédiatement l'enregistrement du programme en cours de visionnage.
- $Timeshift \cdot$  Lance La fonction Timeshift.
- Arrêter : Arrête l'enregistrement ou la fonction Timeshift en cours d'exécution.
- Infos : Affiche les détails du programme en cours de visionnage.

### Enregistrement d'un programme en cours de visionnage directement à partir de la télévision en direct

Si vous souhaitez enregistrer un programme que vous êtes en train de regarder, vous pouvez aussi simplement appuyer sur le bouton d'enregistrement de la télécommande standard. Vous êtes averti que le programme est en cours d'enregistrement, ainsi que de la durée de l'enregistrement (par défaut, jusqu'à la fin du programme).

## Réglage de l'heure d'enregistrement

Lors de l'enregistrement d'un programme en direct, vous pouvez préciser la durée d'enregistrement souhaitée.

Appuyez sur le bouton  $\bullet\bullet$  de la télécommande, appuyez sur les touches fléchées gauche ou droite pour accéder à Modifier la durée d'enregistrement, puis appuyez sur le bouton Sélectionner. Une échelle apparaît et la durée d'enregistrement actuellement réglée est énoncée. Utilisez les touches fléchées gauche et droite pour modifier l'heure, puis appuyez sur le bouton Sélectionner. Les informations sur le temps d'enregistrement contenues dans le menu sont énoncées. Pour revenir au programme en cours de visionnage, appuyez sur le bouton  $\bigodot$  de la télécommande ou sur les touches fléchées gauche ou droite pour accéder à Accéder à TV en direct, puis appuyez sur le bouton Sélectionner.

### Visionnage de programmes enregistrés

### $\langle \hat{\mathbf{n}} \rangle$  > TV direct > Gestionnaire prog. ou Enregistrements > Enregistrer

Ouvrez Smart Hub en appuyant sur le bouton (n) sur la télécommande. Vous arrivez sur l'option TV direct. Appuyez sur la touche fléchée haut pour passer à la ligne supérieure. Vous basculez sur l'option Guide.

Appuyez sur la touche fléchée droite pour accéder à Enregistrements et appuyez sur select. L'écran Gestionnaire des programmes et enregistrements apparaît avec les Enregistrements et les Calendriers. Le premier élément des Enregistrements est sélectionné.

Pour lire un programme, utilisez les touches fléchées haut et bas pour vous déplacer entre les titres du programme, puis appuyez sur select pour lire le programme ou appuyez sur la touche fléchée droite pour ouvrir une liste d'options. Utilisez les touches fléchées haut et bas pour basculer entre les options de cette liste pour lire le programme, le supprimer (ou l'effacer) ou consulter les détails le concernant.

Sélectionnez l'option Lire pour lire le programme. La lecture du programme commence. Si vous avez déjà visionné une partie de ce programme, un menu contextuel apparaît pour vous permettre de Lire(à partir du début), de Reprendre (à partir de l'endroit où vous vous êtes arrêté) ou d'Annuler. Utilisez les touches fléchées gauche et droite pour accéder à l'option requise et appuyez sur Sélectionner.

" Cette fonction n'est disponible que sur certains modèles dans des zones géographiques spécifiques.

### Suppression d'un programme enregistré

Pour supprimer un programme enregistré, accédez à la liste des Enregistrements (voir Visionner les programmes enregistrés). Utilisez les touches fléchées haut et bas pour accéder aux enregistrements à supprimer.

Appuyez sur la touche fléchée droite pour accéder à une liste de 3 options. Appuyez sur la touche fléchée bas pour accéder à l'option Supprimer et appuyez sur select.

Vous serez invité à préciser si vous souhaitez supprimer l'élément sélectionné. Appuyez sur la touche fléchée gauche pour accéder au bouton Supprimer et appuyez sur Select pour effacer le titre du programme. Le programme est supprimé et vous revenez à la liste des Enregistrements.

# L'utilisation du Smart Hub

Découvrez comment ouvrir le service Smart Hub pour accéder aux applications, jeux, films, etc.

### Smart Hub

Après avoir appuyé sur la touche  $\bigcap$  de la télécommande, vous pouvez surfer sur le Web et télécharger des applications avec Smart Hub.

- Certains des services Smart Hub sont payants. Pour utiliser un service payant, vous devez posséder un compte chez le fournisseur de services ou un compte Samsung. Pour plus d'informations, reportez-vous à la section « [Utilisation d'un](#page-46-0)  [compte Samsung](#page-46-0) ».
- " Pour utiliser cette fonction, le téléviseur doit être connecté à Internet.
- Certaines fonctions Smart Hub peuvent ne pas être disponibles en fonction du fournisseur de services, de la langue ou de la région.
- Les pannes du service Smart Hub peuvent être dues à des interruptions de votre service Internet.
- Vous pouvez afficher l'intégralité du texte des Conditions générales et politique de confidentialité en accédant à  $\otimes$  Paramètres > Assistance > Conditions générales et politique de confidentialité.
- Pour annuler le contrat de service Smart Hub, bien que son approbation soit nécessaire, sélectionnez Réinit. ( $\bigcap$ ) Paramètres Assistance Diagnost. auto. Réinit.) puis appuyez sur la touche de direction droite à l'étape des Conditions générales et politique de confidentialité Smart Hub.

Appuyez sur la touche  $\bigcap$  de votre télécommande. Un écran contenant 2 lignes s'affiche. L'élément sélectionné sera TV direct sur la ligne du bas. Les options sur la ligne supérieure changent en fonction de l'élément sélectionné sur la ligne inférieure.

La ligne du bas contient des boutons à gauche de la fonction En Direct. suivantes:

- Q Recherche pour rechercher des données sur les chaînes, les programmes, les titres de film et les applications dans le Smart Hub.
- $\overline{P}$  Source permet de sélectionner un périphérique externe connecté au téléviseur.
- Paramètres un menu de réglage rapide apparaît sur la ligne supérieure. Vous pouvez rapidement configurer les fonctions fréquemment utilisées.
- HR APPS Vous avez accès à du contenu très diversifié, dont les actualités, le sport, la météo et des jeux, en installant les applications correspondantes sur votre téléviseur.
- $\sqrt{2}$  Graphique Vous pouvez utiliser la fonctionnalité Graphique pour modifier le contenu de l'image, comme une œuvre d'art ou une photo, lorsque vous ne regardez pas la TV ou qu'elle est éteinte. Le contenu est alors affiché en mode plein écran.
	- Cette fonction n'est prise en charge que par le modèle THE FRAME.
	- Pour plus d'informations, reportez-vous au manuel d'utilisation fourni.

Les boutons à droite de l'option TV direct fournissent un accès rapide aux applications telles que Netflix et Amazon. Actuellement, bon nombre de ces applications ne sont pas accessibles à l'aide du Guide vocal.

Utilisez les touches fléchées gauche et droite pour parcourir les options d'une ligne et les touches fléchées haut et bas pour basculer entre les lignes. Appuyez sur Select pour accéder à une option.

Lorsque vous ouvrez le Smart Hub, vous serez dans TV direct. Appuyez sur la touche fléchée haut pour accéder à la ligne supérieure. Le bouton Guide est sélectionné. Les éléments de cette ligne sont :

- Guide permet d'ouvrir le guide des programmes
- Liste des chaînes permet d'ouvrir la liste des chaînes
- À droite du bouton Liste des chaînes, vous verrez une liste des chaînes regardées récemment. Mettez l'une de ces chaînes en surbrillance dans la liste, puis appuyez sur Select pour y accéder rapidement.

### Affichage de l'écran d'accueil dans Smart Hub

Dans l'écran d'accueil, vous pouvez aisément exécuter les applications déjà utilisées ou utilisées fréquemment. Les applications peuvent aussi être déplacées sur l'écran ou supprimées de celui-ci.

Smart Hub comprend 2 lignes. Lorsqu'il s'ouvre, l'élément sélectionné est la télévision en direct sur la ligne du bas. Les options sur la ligne supérieure changent en fonction de l'élément sélectionné sur la ligne inférieure. Utilisez les touches fléchées haut et bas pour basculer entre les lignes et les touches fléchées gauche et droite pour parcourir une ligne.

La ligne du bas contient des boutons à gauche de la fonction En Direct. Il s'agit de Paramètres, Source, Recherche et Mes Applications:

#### ● Paramètres

Lorsque la sélection est déplacée vers l'icône  $\mathcal{B}$ , plusieurs icônes de configuration rapide apparaissent audessus du menu. Vous pouvez cliquer sur ces icônes pour définir rapidement certaines fonctions fréquemment utilisées.

#### – Mode Image

Vous pouvez sélectionner un mode d'image qui offre une expérience de diffusion optimale.

– Mode Son

Vous pouvez sélectionner un mode son pour optimiser votre expérience d'écoute.

#### – Sortie son

Vous pouvez sélectionner les haut-parleurs que le téléviseur utilise pour la sortie audio.

– Langue audio

Vous pouvez sélectionner une langue audio.

– Sous-titres

Permet d'activer ou de désactiver les sous-titres.

– PIP

Pendant que vous utilisez un périphérique externe connecté, vous pouvez regarder une émission de télévision dans une fenêtre en incrustation.

" Cette fonction n'est pas disponible pour tous les modèles dans certaines zones géographiques.

– Réseau

Vous pouvez vérifier l'état actuel du réseau et de la connexion Internet.

● Source

Vous pouvez sélectionner un périphérique externe connecté au téléviseur.

- Pour plus d'informations, reportez-vous à la section « Basculement entre les différents périphériques externes [connectés au téléviseur](#page-27-0) ».
- $\bullet$  Q Recherche

Vous pouvez rechercher les applications ou les jeux dans les services Smart Hub. L'option de recherche présente un clavier qwerty intégré. Le chiffre 1 est sélectionné.

**品** APPS

Vous avez accès à du contenu très diversifié, dont les actualités, le sport, la météo et des jeux, en installant les applications correspondantes sur votre téléviseur.

" Pour utiliser cette fonction, le téléviseur doit être connecté à Internet. Pour plus d'informations, reportez-vous à la section « [Utilisation du service Mes Applications](#page-48-0) ».

### ● Graphique

Vous pouvez utiliser la fonctionnalité Graphique pour modifier le contenu de l'image, comme une œuvre d'art ou une photo, lorsque vous ne regardez pas la TV ou qu'elle est éteinte. Le contenu est alors affiché en mode plein écran.

- Cette fonction n'est prise en charge que par le modèle THE FRAME.
- Pour plus d'informations, reportez-vous au manuel d'utilisation fourni.

# Utilisation de e-Manual

Ouvrez le manuel de l'utilisateur intégré à votre téléviseur.

### Lancement du e-Manual

Appuyez sur le bouton de menu sur la télécommande standard pour ouvrir le menu. Vous pouvez également appuyer sur le bouton (n) pour ouvrir le Smart Hub, appuyer sur la touche fléchée vers la gauche jusqu'aux paramètres, puis appuyer sur Select.

Utilisez les touches fléchées haut et bas pour parcourir ce menu. Accédez à l'option Assistance, sélectionnez l'option e-Manual, puis appuyez sur Select pour l'ouvrir.

### $\textbf{R} > \text{\textcircled{c}}$  Paramètres > Assistance > Ouvrir e-Manual

Vous pouvez afficher l'e-Manual intégré qui contient des informations sur les principales fonctionnalités de votre téléviseur.

- " Vous pouvez aussi télécharger une copie de l'e-Manual sur le site Web de Samsung.
- Les termes en bleu (par exemple, Mode Image) indiquent une option de menu.

Le e-Manual contient 2 lignes de boutons. Utilisez les touches fléchées haut et bas pour basculer entre les lignes et les touches fléchées gauche et droite pour parcourir une ligne. Appuyez sur Select pour ouvrir la section que vous souhaitez lire.

Le e-Manual contient une section intitulée « Apprentissage relatif à la télécommande TV » dans les instructions d'accessibilité (dans le coin droit de l'écran). Cette section est particulièrement utile pour les utilisateurs qui rencontrent des difficultés pour voir les touches de la télécommande ou qui ne maîtrisent pas la fonction de chaque bouton. Dans cette section, les boutons de la télécommande ne commanderont pas le téléviseur.

# L'utilisation du Interaction vocale

#### Guide pour utiliser la fonction Interaction vocale pour commander votre télévision.

Pour utiliser Interaction vocale, votre télévision doit être connectée à Internet et vous devez utiliser le microphone de votre Samsung Smart Remote.

Interaction vocale vous permet de prononcer des commandes pour commander la télévision, par exemple, changer de chaîne ou afficher le guide des programmes. Cette fonction est différente du Guide vocal qui fournit un message vocal provenant de la télévision pour expliquer ce qui est affiché à l'écran. Le Guide vocal est pratique pour les personnes qui ne peuvent pas voir ou lire les options du menu à l'écran.

Pour utiliser Interaction vocale, appuyez sur le bouton  $\bigcirc$  de la télécommande et dictez une commande telle que « Guide » dans le microphone de votre Samsung Smart Remote.

Il est possible que cette fonction ne soit pas prise en charge dans certaines régions ou sur certains modèles.

### Exécution de l'Interaction vocale

Appuyez sur le bouton  $\bigcirc$  de la Samsung Smart Remote et maintenez-le enfoncé. La télévision répondra et dira « Veuillez parler ». Prononcez la commande souhaitée, puis relâchez le bouton. La télévision répétera ce qu'elle a compris, puis effectuera l'opération.

- Si la télévision n'a pas compris la commande, réessayez en améliorant la précision de votre prononciation.
- " Il est possible que cette fonction ne soit pas prise en charge dans certaines régions ou sur certains modèles.

Voici certaines commandes utiles :

- Activation/désactivation du guide vocal permet d'activer/désactiver cette fonction
- Activation/désactivation de la description audio permet d'activer/désactiver la description audio
- Guide ouvre le guide des programmes
- Liste des chaînes ouvre la liste des chaînes
- Baisser/monter le volume augmente ou diminue le volume

Vous pouvez également rechercher des vidéos sur YouTube. Appuyez sur le bouton  $\bigoplus$  et maintenez-le enfoncé, puis prononcez une phrase. Par exemple, « chansons de [nom] ». Vous obtiendrez une liste des clips vidéo des chansons de cet artiste.

" Le Guide vocal fournira oralement une grande quantité d'informations sur la vidéo. Il n'est pas possible pour l'instant d'interrompre ce flux d'information et il commencera à jouer les premières secondes de la vidéo.

Si vous prononcez une commande non reconnue, la télévision tentera souvent une recherche. Appuyez sur pour retourner à la télévision.